# SyncScan 1U/4U/2T/4T 超声成像检测仪

使用说明书

#### 目 录

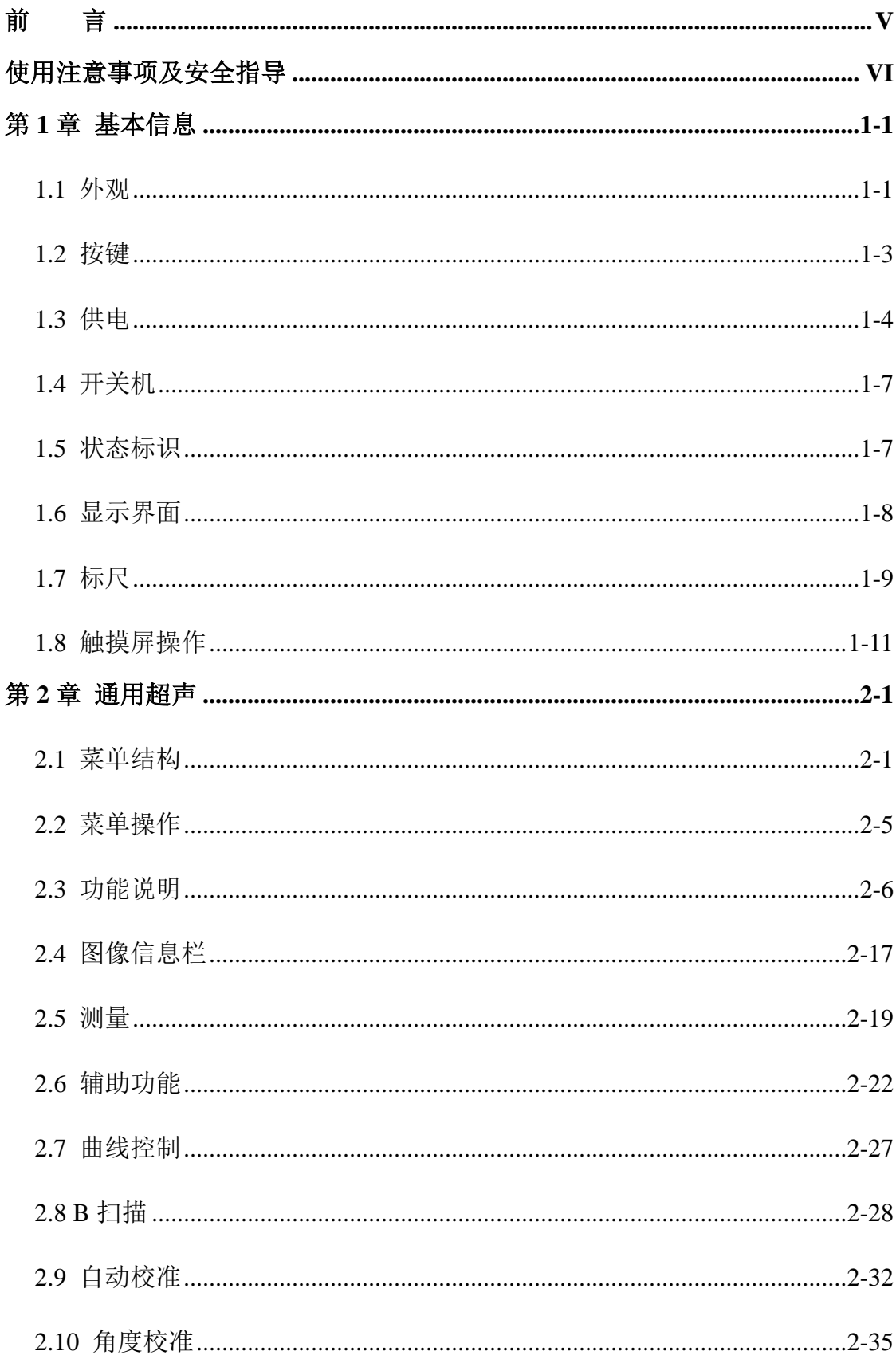

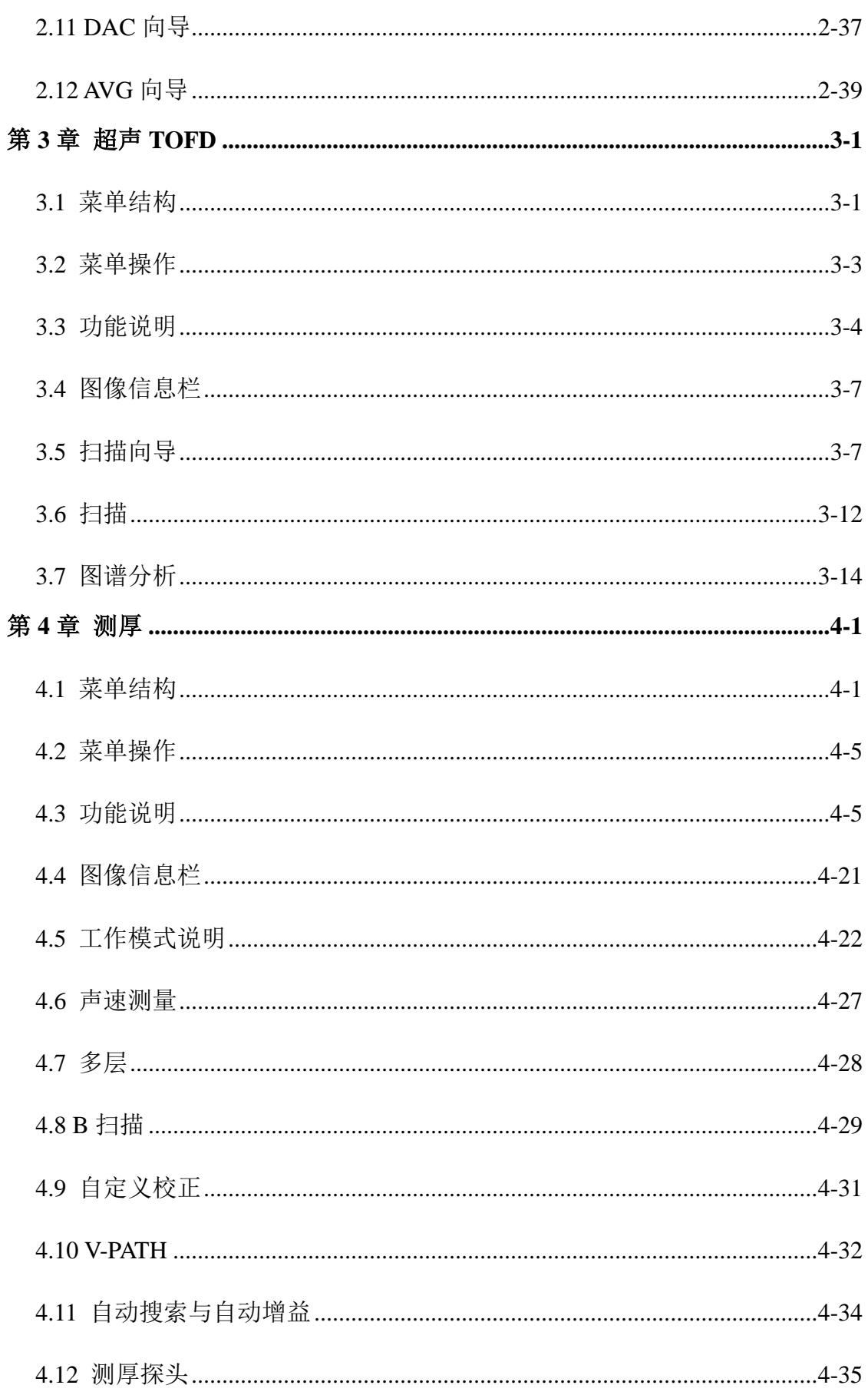

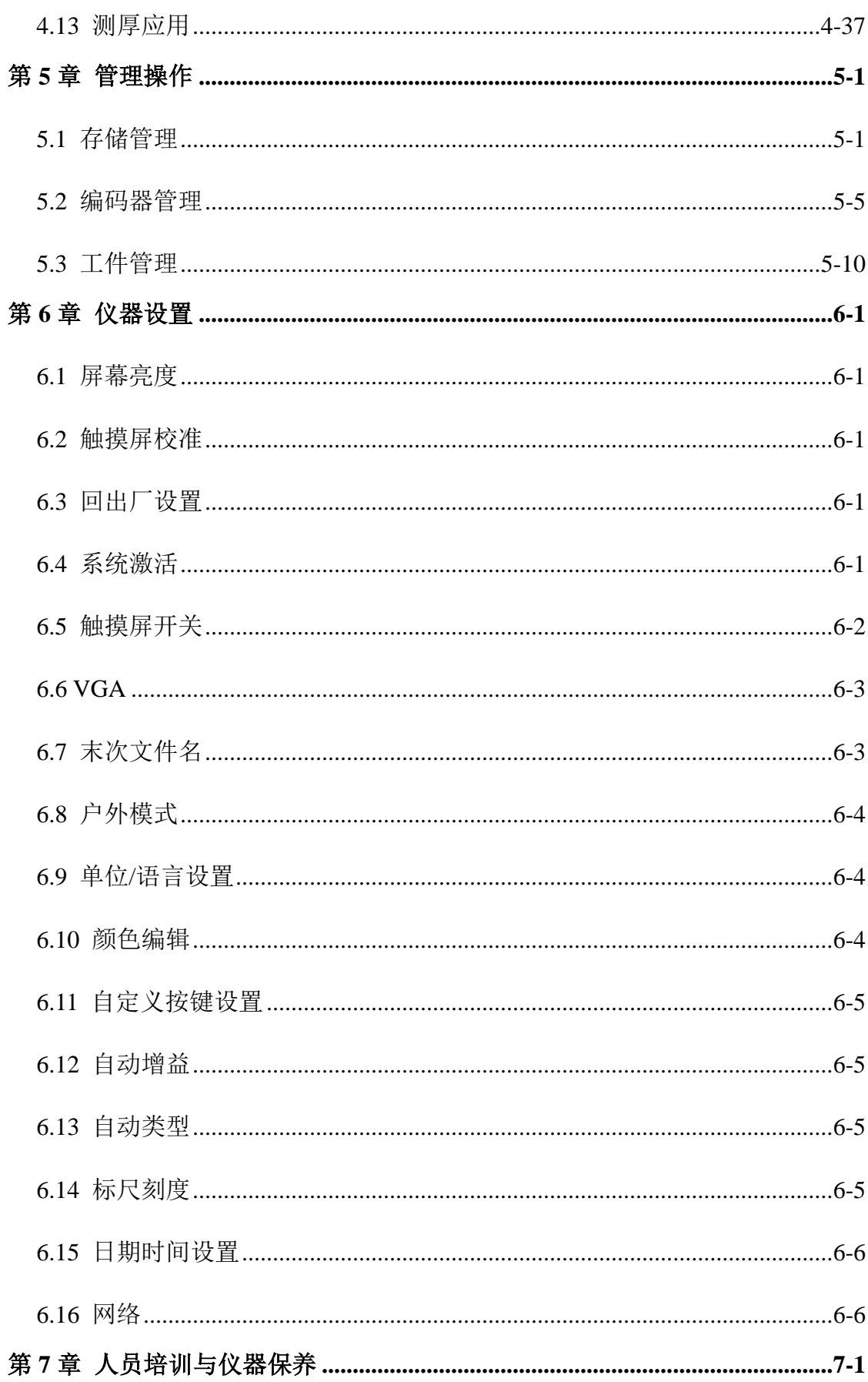

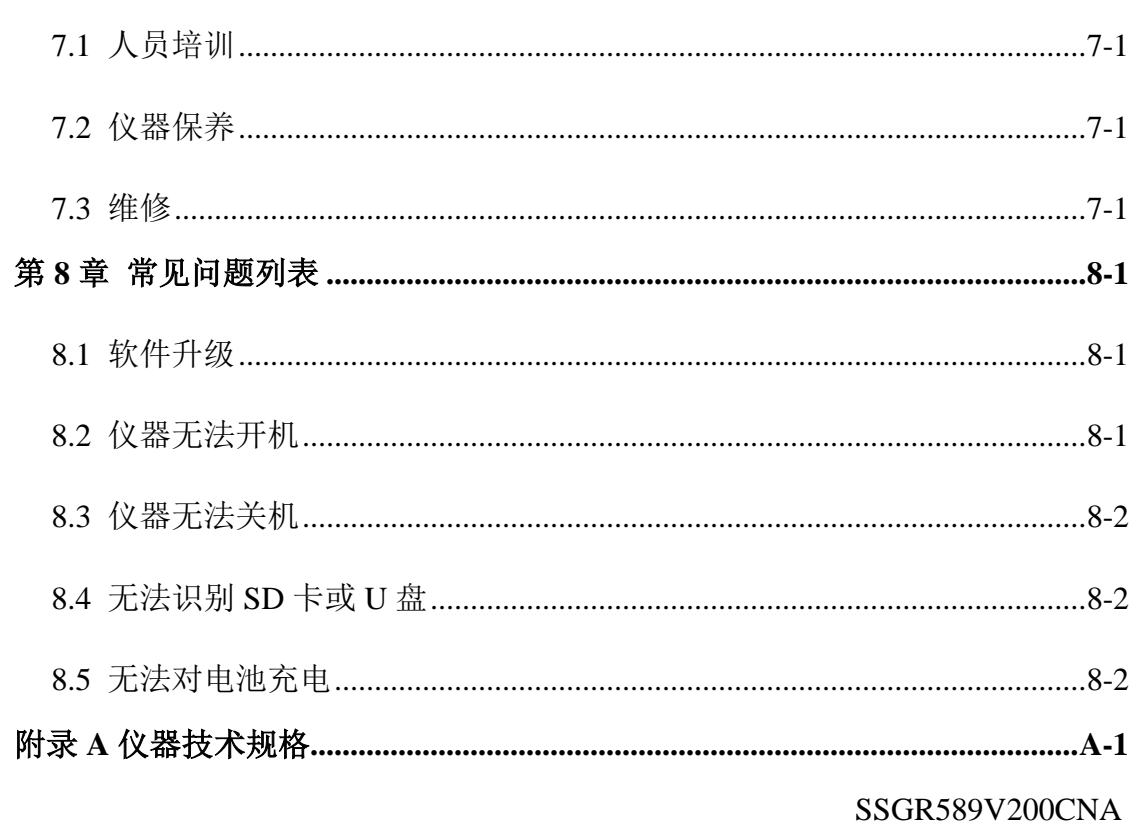

## 前 言

<span id="page-5-0"></span>SyncScan 系列超声成像检测仪具有通用超声探伤、超声衍射时差法成像和 测厚功能,体积小巧,功能强大。

仪器主要特点:

- a) 8.4 寸高亮度液晶屏,阳光下可视。
- b) 全触控操作,界面直观易懂。
- c) 智能向导,引导您轻松完成成像设置,提高检测速度。
- d) 丰富的外围接口:具有编码器输入输出接口、网络接口、USB 接口 和视频输出接口,功能灵活强大。

#### 提示:

- a) 说明书中仪器截图是由制作时有效的软件版本产生的,可能会与您 使用的仪器软件版本不同。
- b) 说明书中介绍的一些功能属于选购功能,可能您使用的仪器软件不 具备这些功能,有疑问请与销售商联系确认。
- c) 为了快速掌握仪器的操作,并熟练运用于超声检测工作,请在使用 仪器之前详细阅读本说明书。

如有任何疑问,欢迎您按以下联系方式与我们联系:

汕头市超声检测科技有限公司(SIUI)

- 地址:广东省汕头市龙江路 3 号
- 邮编: 515065
- 电话:0754-88250150
- 传真:0754-88257355
- 网址: http://www.siui.com

E-mail: [siui@siui.com](mailto:siui@siui.com)

监制单位:汕头市超声仪器研究所股份有限公司

# 使用注意事项及安全指导

- <span id="page-6-0"></span>a) 保存好本说明书,并始终按本说明书中的说明步骤及方法操作仪器;
- b) 操作人员在使用仪器前应接受过正规的超声探伤检测培训;
- c) 不要尝试自己拆卸修理仪器,除非在本说明书中有特殊说明;
- d) 不要将仪器放置在潮湿或靠近辐射体、强磁场和热源的地方;
- e) 当仪器长期不使用时,应至少每月开机 1 次;
- f) 应避免硬物碰撞显示屏;
- g) 切勿使用损坏或磨断的电源线;
- h) 电池使用注意事项,请参见 *[1.3.4](#page-11-0)* [电池保养及安全](#page-11-0)。

# 第**1**章 基本信息

<span id="page-7-1"></span><span id="page-7-0"></span>**1.1** 外观

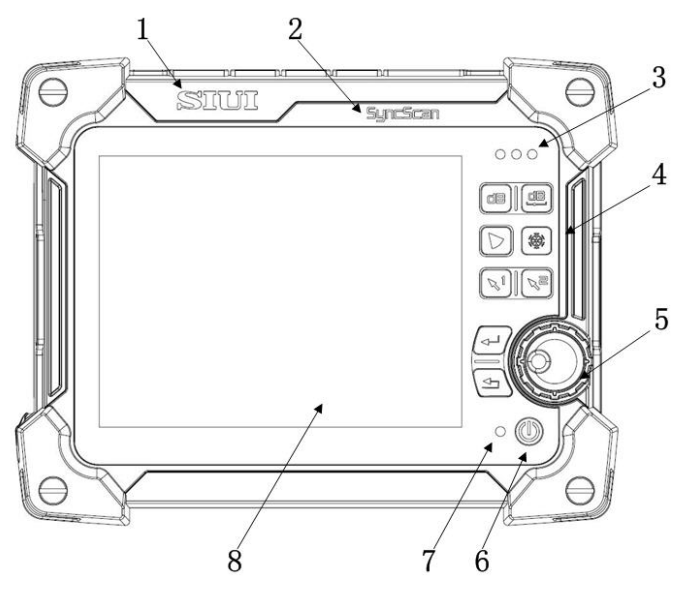

图 1-1 正视图

图 1-1 各个部件功能介绍见表 1-1。

表 1-1 仪器正面各个部件

| 部件号            | 名称  | 功能介绍            |
|----------------|-----|-----------------|
| 1              | 商标  | 汕头市超声检测科技有限公司商标 |
| $\overline{2}$ | 型号  | 仪器型号            |
| 3              | 指示灯 | 报警指示灯           |
| $\overline{4}$ | 按键  | 功能按键            |
| 5              | 旋钮  | 功能旋钮            |
| 6              | 按键  | 开关机按键           |
| 7              | 指示灯 | 电源/充电指示灯        |
| 8              | 显示屏 | 显示屏 (带触摸功能)     |

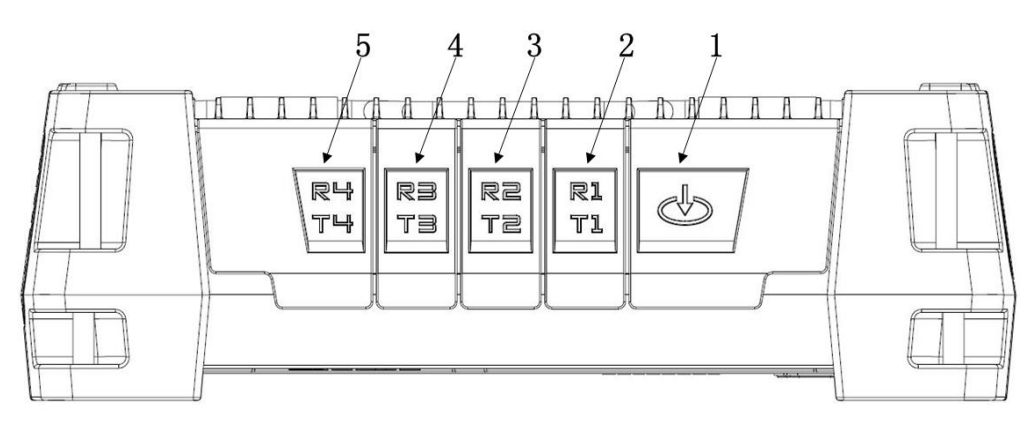

图 1-2 顶视图

图 1-2 各个部件功能见表 1-2。

表 1-2 仪器顶部各个部件

| 部件号                         | 名称         | 功能介绍           |
|-----------------------------|------------|----------------|
| 1                           | 编码器输入/输出接口 | 14 芯编码器输入/输出接口 |
| $\mathcal{D}_{\mathcal{L}}$ | 通用超声探头接口   | 通用超声通道 1 探头接口  |
| 3                           | 通用超声探头接口   | 通用超声通道 2 探头接口  |
| 4                           | 通用超声探头接口   | 通用超声通道3探头接口    |
| 5                           | 通用超声探头接口   | 通用超声通道 4 探头接口  |

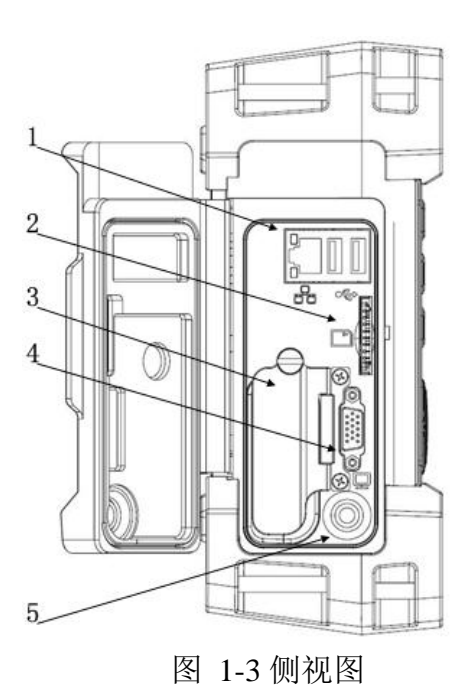

图 1-3 各个部件功能见表 1-3。

表 1-3 仪器侧面接口

| 部件号 | 名称         | 功能介绍         |  |  |
|-----|------------|--------------|--|--|
| 1   | 网络及 USB 接口 | 网络及 USB 通信接口 |  |  |
| 2   | SD卡接口      | 标准 SD 卡插座    |  |  |
| 3   | 电池仓        | 仪器电池仓        |  |  |
| 4   | 视频输出接口     | VGA 视频输出接口   |  |  |
| 5   | 直流电源输入接口   | 仪器直流电源输入接口   |  |  |

# <span id="page-9-0"></span>**1.2** 按键

各个功能按键功能描述见表 1-4。

| 按键符号 | 类型 | 功能描述                    |  |  |
|------|----|-------------------------|--|--|
|      | 按键 | 增益键(用【增益】表示)。用于激活增益功能,  |  |  |
|      |    | 配合旋钮实现增益快速调节。           |  |  |
|      | 按键 | 增益步进键 (用【步进】表示)。用于激活增益  |  |  |
|      |    | 调节步进, 配合旋钮实现增益步进快速调节。   |  |  |
|      | 按键 | 模式键(用【模式】表示)。用于切换成像模式。  |  |  |
|      | 按键 | 冻结键(用【冻结】表示)。用于冻结屏幕显示   |  |  |
|      |    | 图像,停止超声发射。              |  |  |
|      | 按键 | 自定义键(用【A1】【A2】表示)。用于执行自 |  |  |
|      |    | 定义功能。                   |  |  |
|      |    | 旋钮(用【旋钮】表示)。用于选择和调节各种   |  |  |
|      | 旋钮 | 参数。                     |  |  |
|      | 按键 |                         |  |  |
|      |    | 确认键(用【确认】表示)。配合旋钮实现各种   |  |  |
|      |    | 选择和调节确认。                |  |  |

表 1-4 按键功能

1-3

基本信息

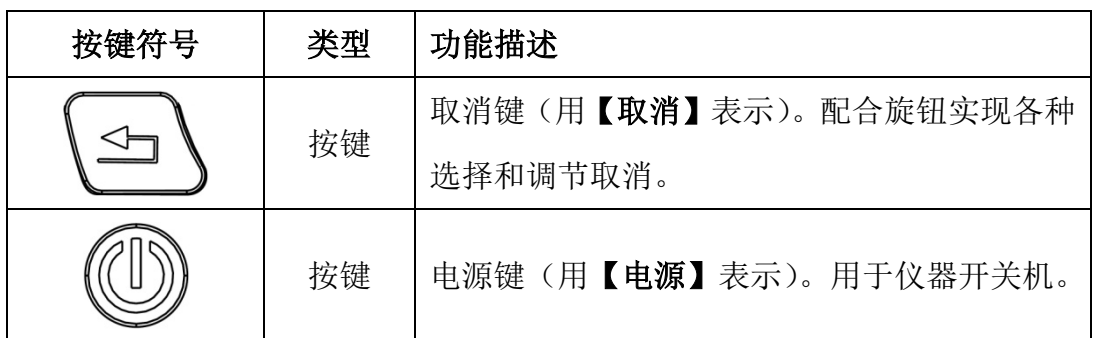

# <span id="page-10-0"></span>**1.3** 供电

本仪器可以采用电池或适配器供电。

#### **1.3.1** 电池的安装与拆卸

仪器最多可以连接 1 节智能锂离子电池,支持热插拔。

拆装电池时,将仪器左侧橡胶盖打开后,如图 [1-4](#page-10-1) 所示旋开电池仓盖螺丝, 即可进行电池的拆装。

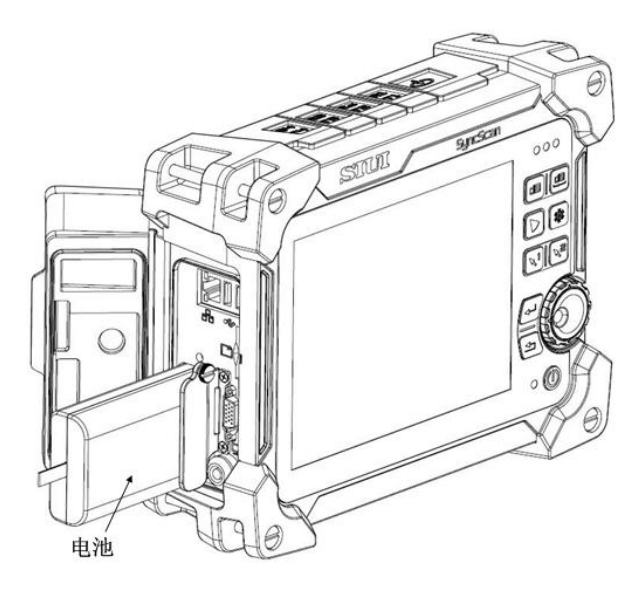

图 1-4 电池拆装

#### <span id="page-10-1"></span>**1.3.2** 电池使用

将电池连接到仪器,开机状态下,仪器屏幕左上角显示电池当前状态。

#### 注 **1**:当电池电量很低时,为避免电池过放电,仪器将自动关机。

注 **2**:电池连接到仪器上,即使仪器处于关机状态,也会有电流消耗。建议长时间不使 用仪器时,将电池从仪器中取出。

#### **1.3.3** 电池充电

电池充电应在干燥通风常温下进行。

操作步骤:

- 1) 将待充电电池正确安装到仪器上。
- 2) 将适配器接上电源,此时适配器的指示灯(以下简称指示灯)应为 绿色,表示工作正常。
- 3) 将适配器插入仪器直流电源接口,仪器右下角指示灯将表示当前充 电状态:红色表示正在充电,不亮表示充满(关机状态下)或绿色 表示充满(开机状态下)。
- ★提示:仪器可在关机或开机情况下对电池充电。仪器处于开机状态时,充电时间会 延长。

#### <span id="page-11-0"></span>**1.3.4** 电池保养及安全

- a) 可充电电池的容量和使用寿命主要取决于使用方法是否正确。请使用随 机配套的适配器对电池充电。在以下几种情况下应及时对电池进行充 电:
	- 在首次使用之前。
	- ◆ 贮存时间 2 个月或超过 2 个月。
	- 电池电量耗尽后。
- b) 电池使用注意事项:
	- ◆ 使用适配器对电池充电时,请使用稳定可靠的市电(交流 100V~ 240V, 50Hz/60Hz);
- ◆ 电池只能采用随机配套适配器及指定方式充电;
- 电池在充电时,应尽可能在凉爽、通风的室内进行,否则会影响电 池的充电效果;
- 当电池长期不使用时,应至少每 2 个月对电池充放电 1 次;
- 电池在储存、运输过程中需保持约一半容量;
- ◆ 电池达到使用寿命后, 为避免污染环境, 请不要将其随意丢弃、破 碎、粉碎,应根据当地相关法律法规以及标准用适当方式处理;
- 禁止将电池扔进火中,以免发生爆炸事故或产生有毒化学气体;
- ◆ 禁止在火源或极热条件下给电池充电或使用电池;
- 禁止将导电体触及电池极片,以免引起短路;
- 切勿使电池受潮,甚至投入到水中;
- ◆ 切勿将电池存放高于 60℃或低于-20℃的环境下;
- 如电池发出异味、发热、变形、变色或出现其它异常现象时应停止 使用。

#### **1.3.5** 适配器供电

适配器可以对仪器进行供电或对电池进行充电。将适配器连接交流电源后, 适配器指示灯绿色表示工作正常。将适配器输出插头连接到仪器适配器输入插座 即可正常使用。

#### 注 **1**:适配器输出插头红色标识点与仪器适配器插座红色标识点对准方可连接。

- 注 **2**:切勿在交流电插头连接松动的插座上使用适配器;切记适配器插入插座的总载荷 不超过其额定载荷。
- 注 **3**:当适配器出现异响,指示灯显示不正常等状态时,切勿尝试拆开适配器,请及时 联系销售商。

## **1.3.6** 供电标识

开机状态下,仪器供电标识显示在屏幕的左上方,各种电源标识含义见表 1-5 所示。

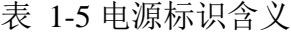

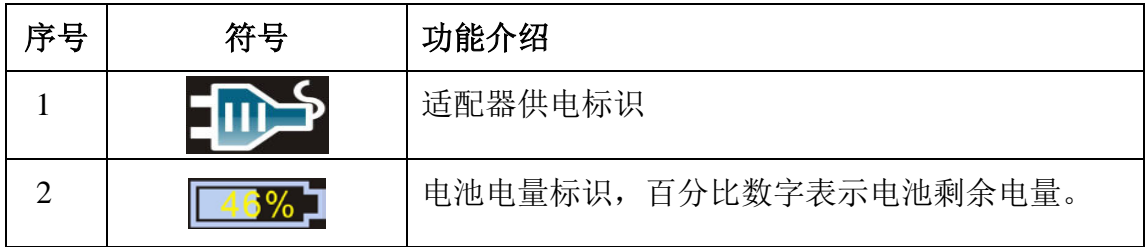

## <span id="page-13-0"></span>**1.4** 开关机

#### **1.4.1** 开机

操作步骤:

- 1) 将电池或适配器与仪器正确连接。
- 2) 按【电源】键, 仪器启动。仪器面板右下方"电源/充电指示灯"亮, 系统完成自检后进入工作模式。

#### 注:开机过程中有任何问题,请参[见第](#page-138-0) **8** 章。

#### **1.4.2** 关机

按【电源】键约1秒, 仪器进入关机程序后自动关机。

#### 注:关机过程中有任何问题,请参[见第](#page-138-0) **8** 章。

## <span id="page-13-1"></span>**1.5** 状态标识

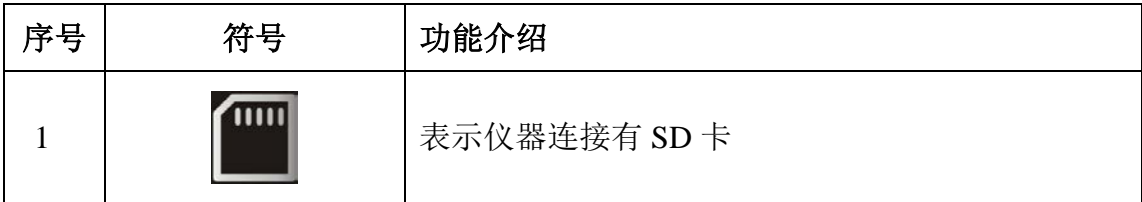

1-7

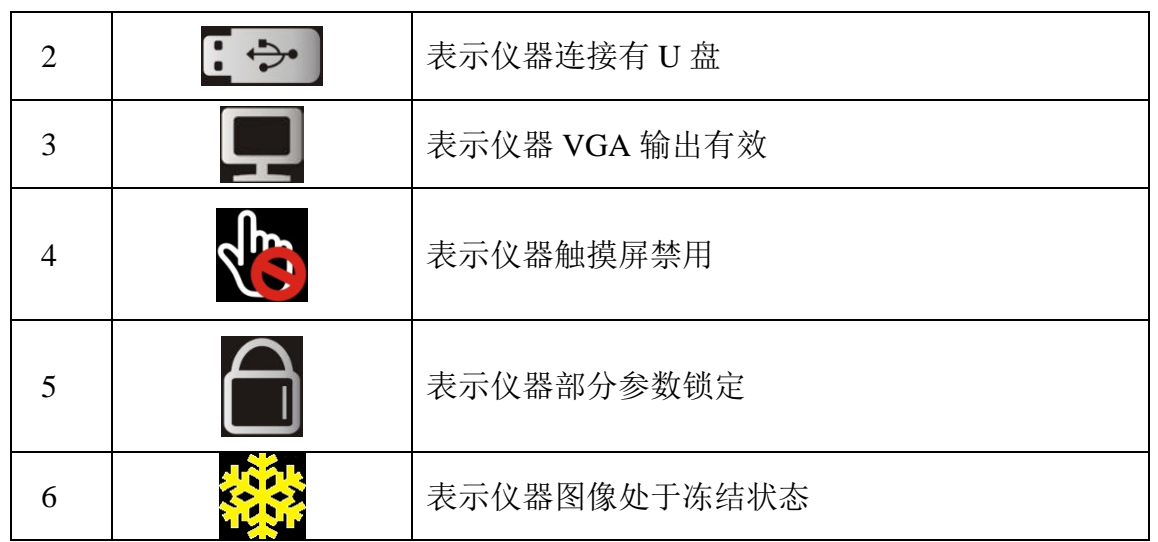

# <span id="page-14-0"></span>**1.6** 显示界面

以通用 UT 模式为例进行说明,TOFD 模式屏幕布局与其基本相同。仪器屏 幕显示如图 [1-5](#page-14-1)、图 1-6 所示,各部分功能介绍见表 1-6。

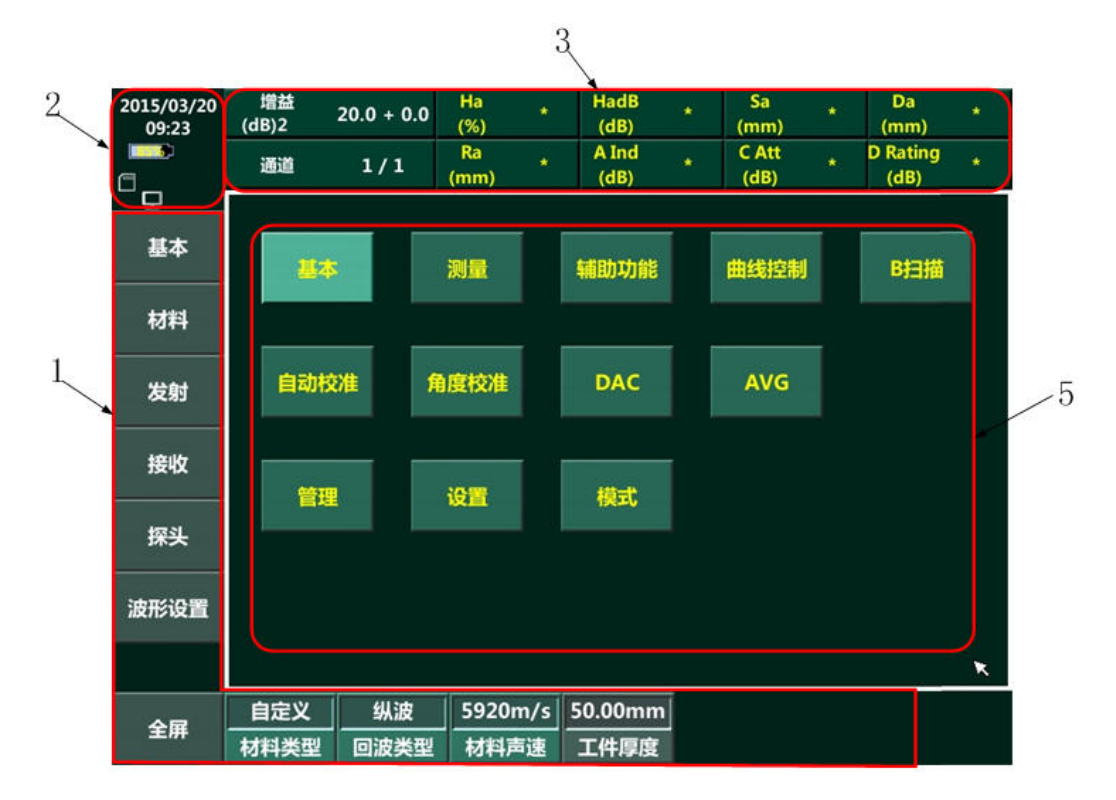

<span id="page-14-1"></span>图 1-5 通用 UT 桌面菜单

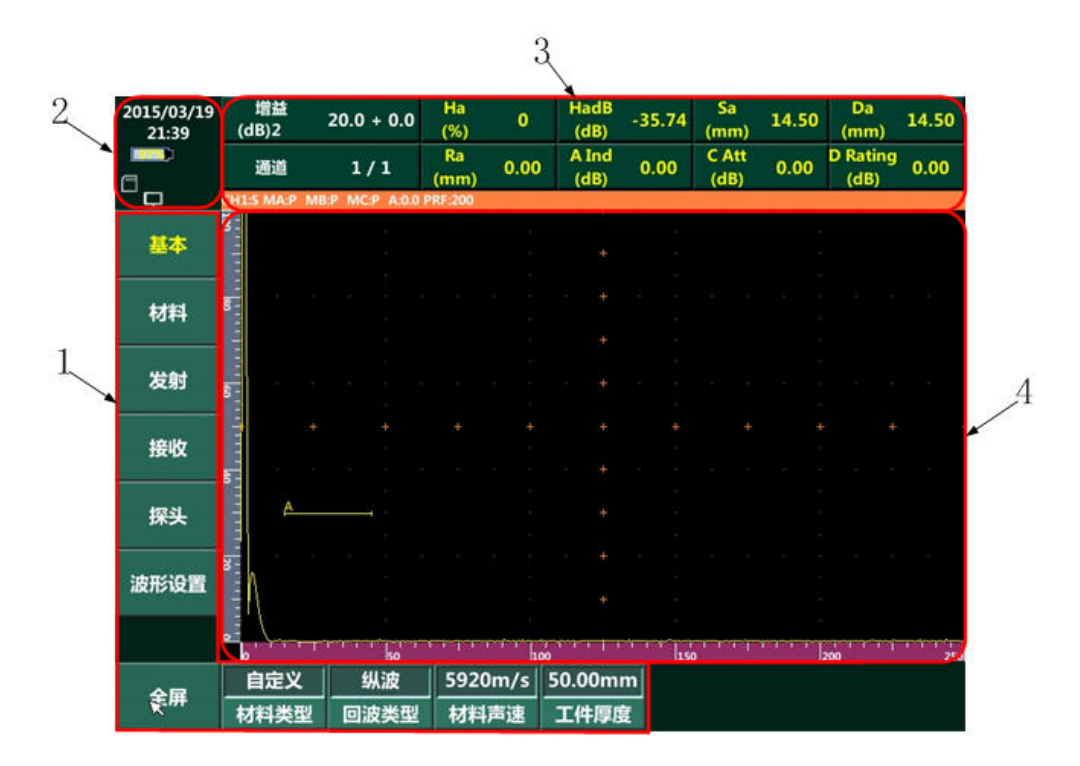

图 1-6 通用 UT 屏幕布局

表 1-6 屏幕布局

| 序号                          | 功能介绍                            |
|-----------------------------|---------------------------------|
| 1                           | 菜单: 屏幕左侧为主菜单和一级子菜单, 下方为二级和三级子菜单 |
| $\mathcal{D}_{\mathcal{L}}$ | 主机信息栏, 显示电池、适配器状态、仪器时间等信息       |
| 3                           | 数据信息栏, 显示仪器各种测量数据信息以及工作参数       |
| 4                           | 图像区与标尺,显示超声各种图像数据以及对应坐标刻度       |
| 5                           | 桌面主菜单                           |

# <span id="page-15-0"></span>**1.7** 标尺

仪器显示视图的不同,在视图的左侧和(或)下侧显示不同的标尺表示不同 的意思。

a) 通用超声 A 扫描标尺如图 1-7 所示,定义见表 1-7。

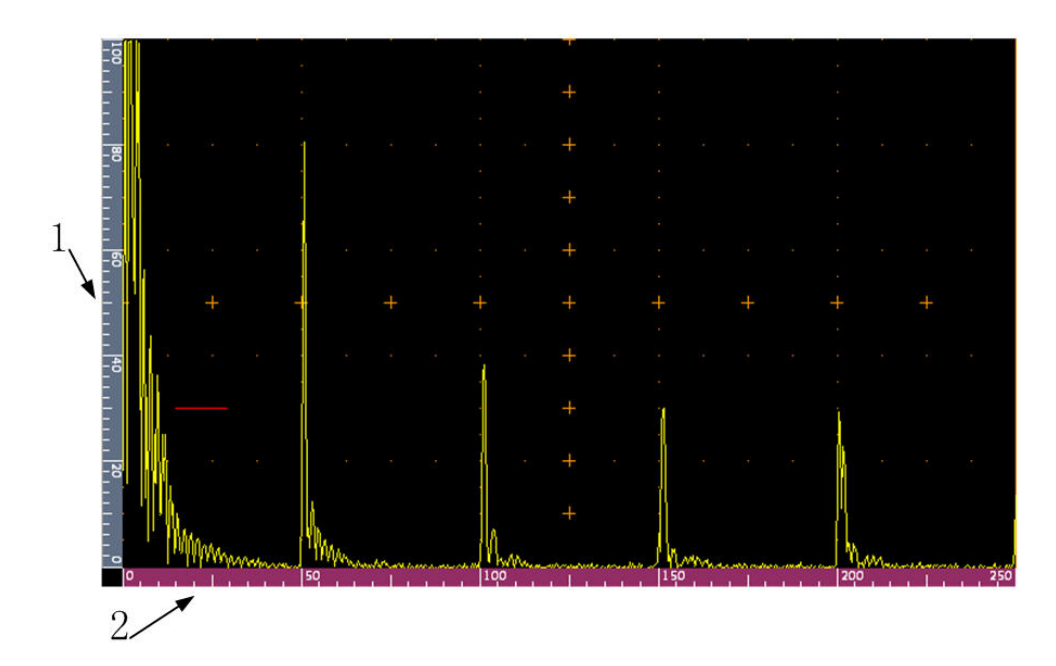

图 1-7 通用超声 A 扫描标尺

表 1-7 通用超声 A 扫描标尺定义

| 序号 | 功能介绍          |
|----|---------------|
|    | 通用超声 A 扫描幅度标尺 |
|    | 通用超声 A 扫描声程标尺 |

b) TOFD 扫描标尺如图 1-8 所示,其定义见表 1-8。

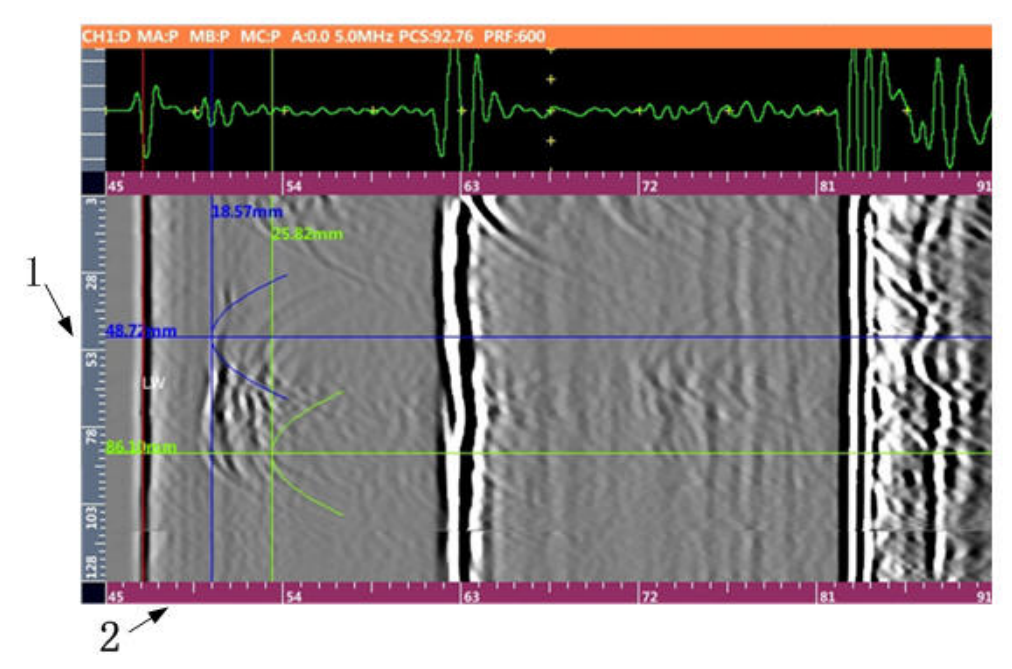

图 1-8 TOFD 扫描标尺

#### 表 1-8 TOFD 扫描标尺定义

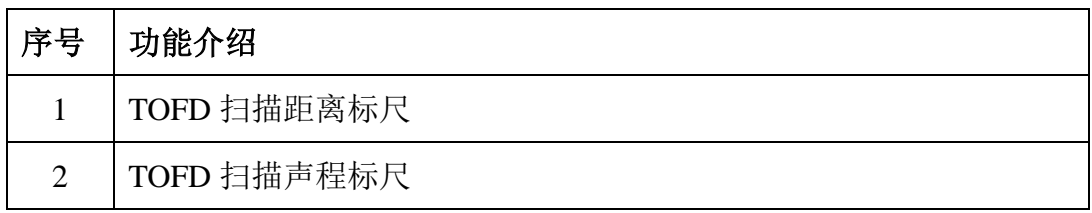

#### <span id="page-17-0"></span>**1.8** 触摸屏操作

#### **1.8.1** 全屏

长按图像的空白处,弹出"全屏"按键,选择全屏,可将图像区域(包括上方读 数栏和下方菜单栏)全屏显示。

#### **1.8.2** 闸门

在 A 型图像上,点击闸门可移动闸门的位置,拖动闸门的左右两侧可改变闸门 的宽度。当闸门的起点和终点重叠时,点击闸门会弹出"闸门宽度"和"闸门位 置"菜单,用户根据需要调节的内容点击相应菜单进行调节。

在 B 型图像上,点击闸门可以调节对应 A 型图像的闸门起位和闸门的宽度。

在相控阵模式下,当图像有 C、D 型图像时,B 图像会出现矩形框。点击矩形框 四个边框可改变矩形框的大小;点击矩形框的中间,光标变成十字光标,此时可 移动矩形框的位置。

#### **1.8.3** 扫描线

在 B 型图像上,点击扫描线可移动 A 扫描线的位置。当扫描线有多条时,可选 择扫描线 1,2 等。

#### **1.8.4** 注意事项

- 1) 仪器触摸屏为玻璃制品,使用时勿施加大力冲击。避免使用金属棒,尖 锐勿触碰触摸屏。
- 2) 仪器应正面朝上放置在包装箱中。
- 3) 仪器放置在包装箱时,触摸屏表面勿放置其它物品。
- 4) 清洁触摸屏表面,请使用柔软布料蘸石油醚擦拭。不可使用带腐蚀性的 有机溶剂擦拭触摸屏表面。如工业酒精等。

# 第**2**章 通用超声

# <span id="page-19-1"></span><span id="page-19-0"></span>**2.1** 菜单结构

通用超声菜单结构见表 [2-1](#page-19-2)。

注:菜单结构中带**\***号的菜单可以通过重复点击菜单,在不同步进值间切换。

<span id="page-19-2"></span>

| 主菜单   | 基本    |       |       |        |       |
|-------|-------|-------|-------|--------|-------|
| 一级子菜单 | 工件    | 发射    | 接收    | 探头     | 波形设置  |
|       | 工件    | 发射电压* | 探测范围* | 探头角度*  | 全屏    |
|       | 工件厚度* | 脉冲宽度* | 脉冲移位* | $K$ 值* | 自动冻结  |
|       | 材料类型  | 阻尼    | 工作频率  | 探头前沿*  | 二次波颜色 |
| 二级子菜单 | 回波类型  | 重复频率* | 模拟滤波器 | 探头零点*  | 波形比较  |
|       | 材料声速* | 双探头   | 检波方式  |        | 波形填充  |
|       | 工件信息  |       | 增益微调  |        | 峰值包络  |
|       |       |       | 抑制    |        |       |

表 2-1 菜单结构

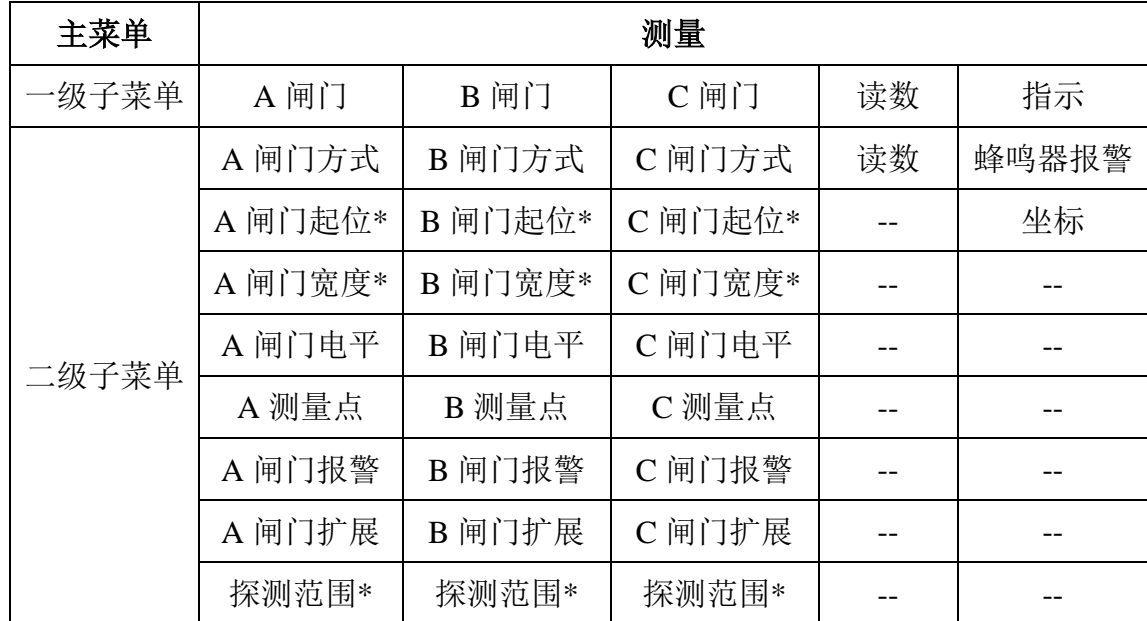

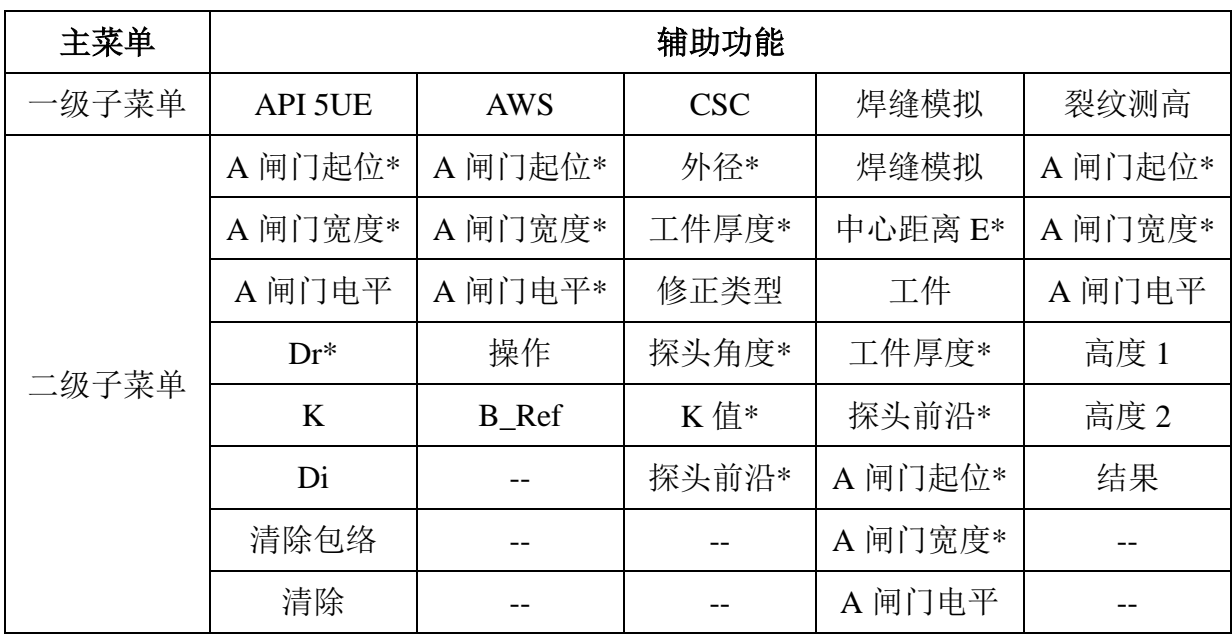

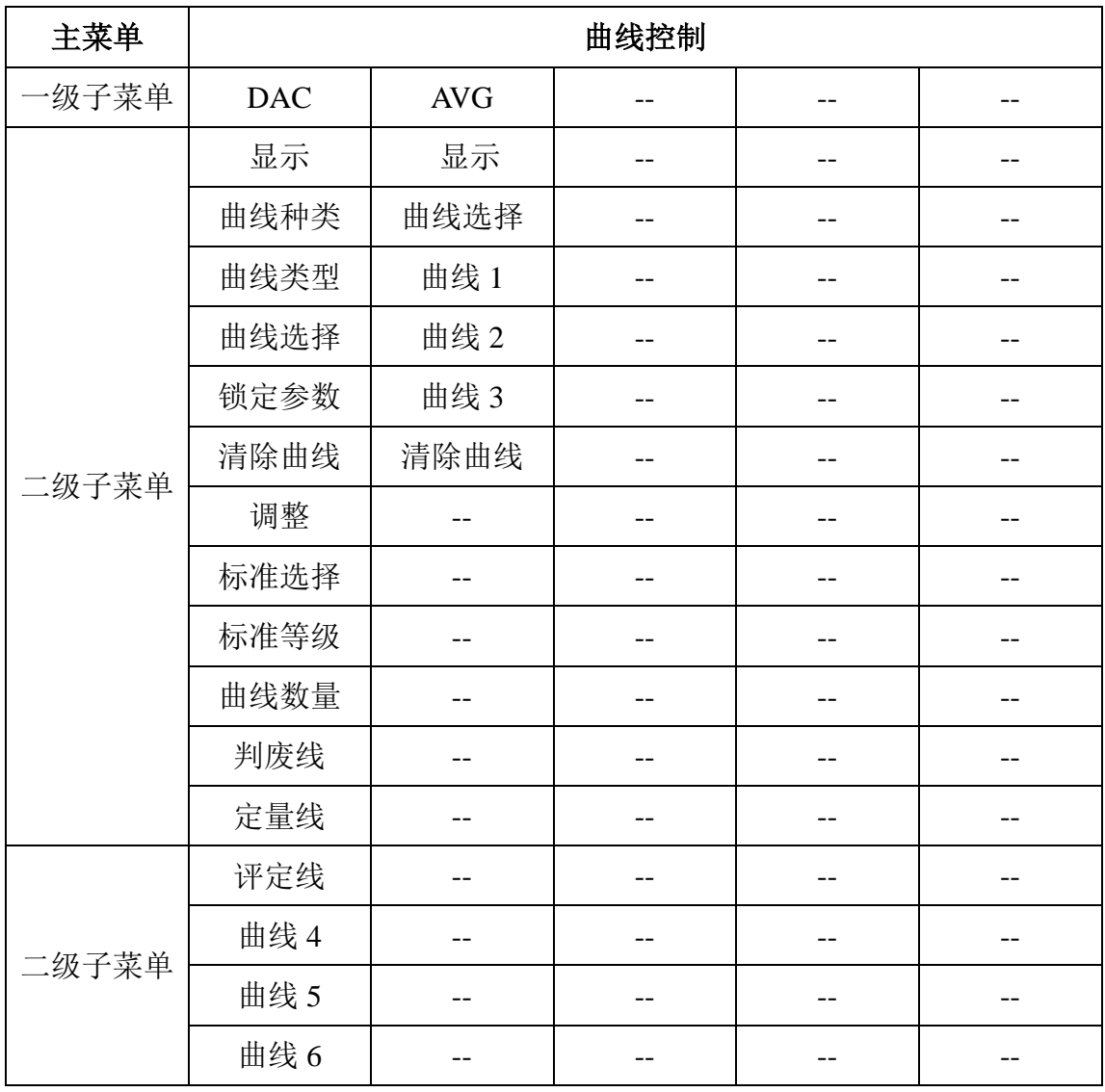

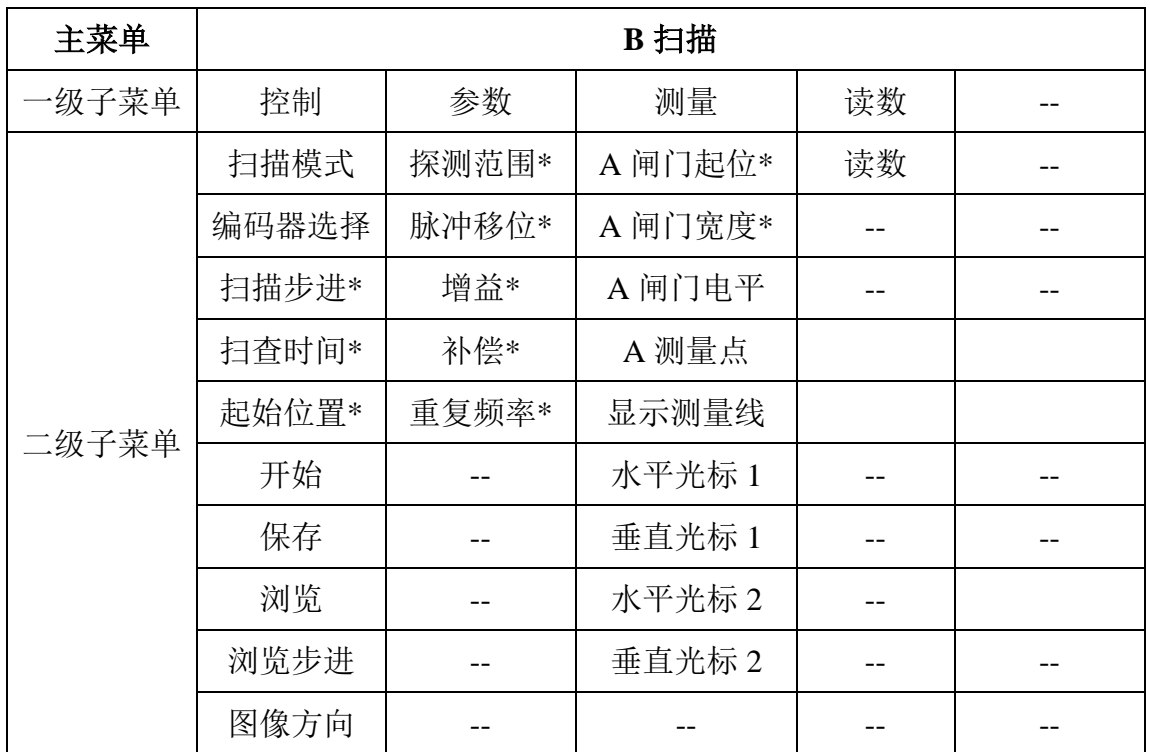

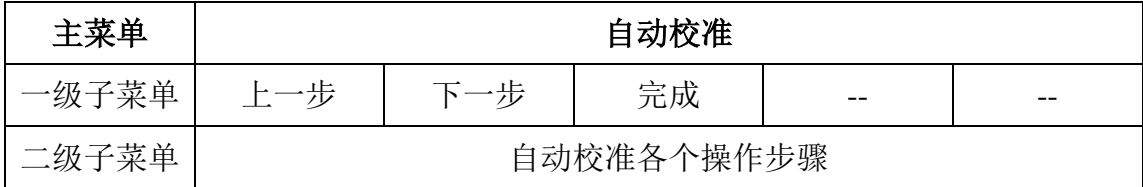

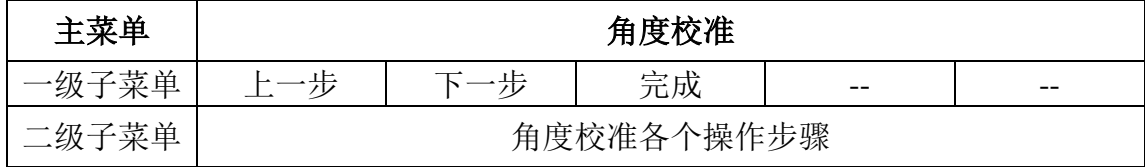

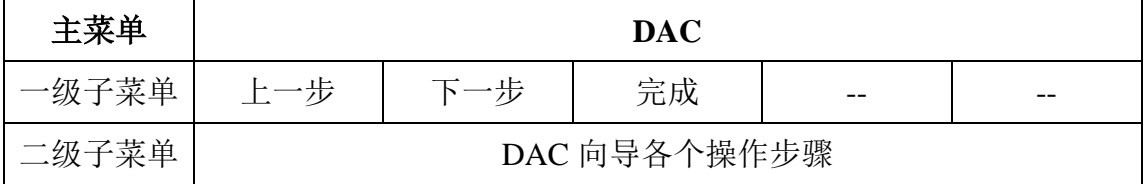

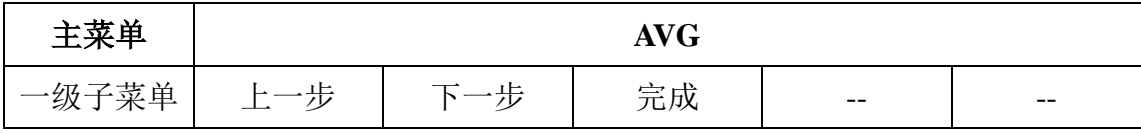

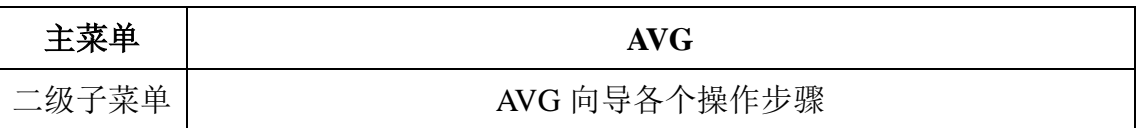

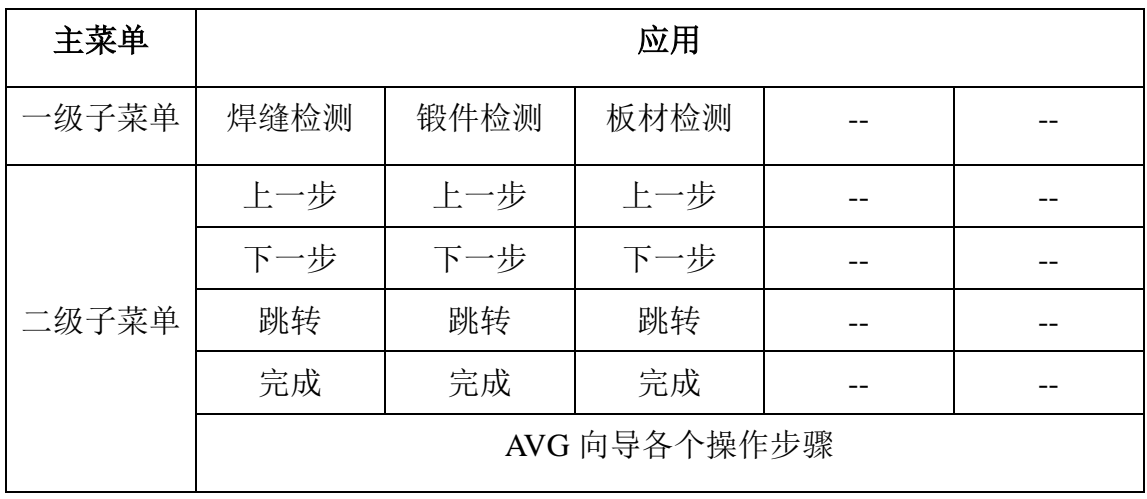

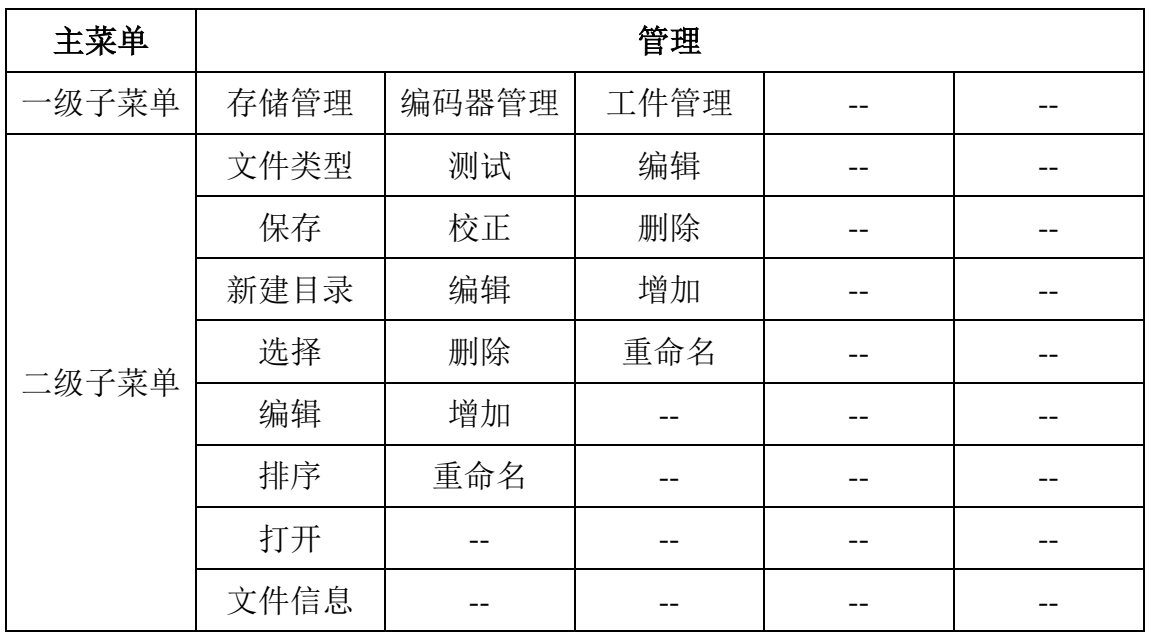

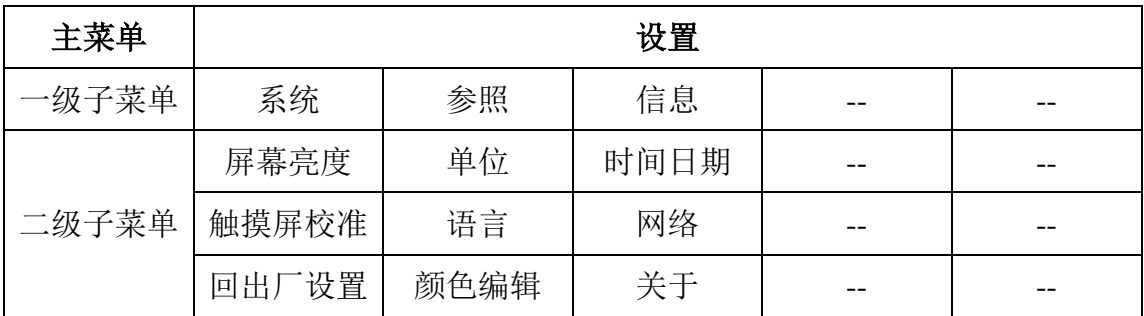

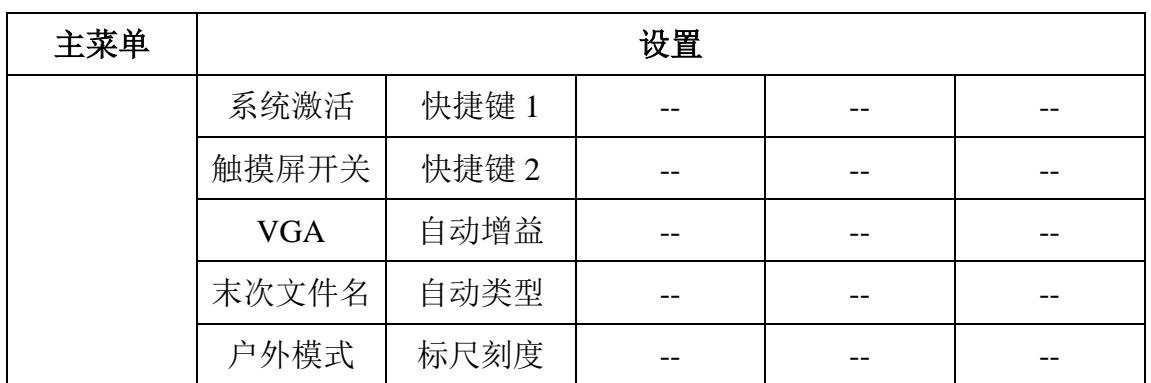

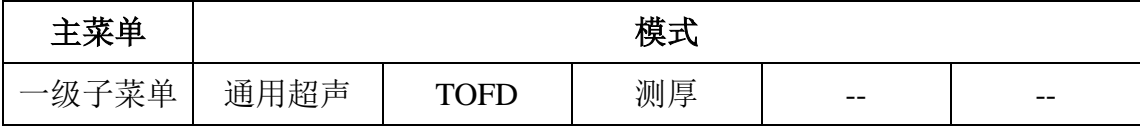

# <span id="page-23-0"></span>**2.2** 菜单操作

#### **2.2.1** 主菜单操作

仪器主菜单以桌面菜单方式显示于屏幕中央。要选择某一主菜单,可在屏幕 上直接点击该菜单名称,或旋转旋钮选中后按【确认】键。主菜单激活后退出桌 面菜单,其子菜单显示在屏幕的左侧和下方。

### **2.2.2** 子菜单操作

子菜单共分为三级:一级子菜单、二级子菜单和三级子菜单,如图 [2-1](#page-24-1) 所示。

所有菜单均可以通过直接点击触摸屏进行选择,或旋转【旋钮】后按【确认】 键激活。二级子菜单数值调节可在激活该菜单后通过旋转【旋钮】进行。

# 注: 所有菜单都可以通过旋转【旋钮】选择, 按【确认】键激活, 按【取消】键返回上一 级菜单。

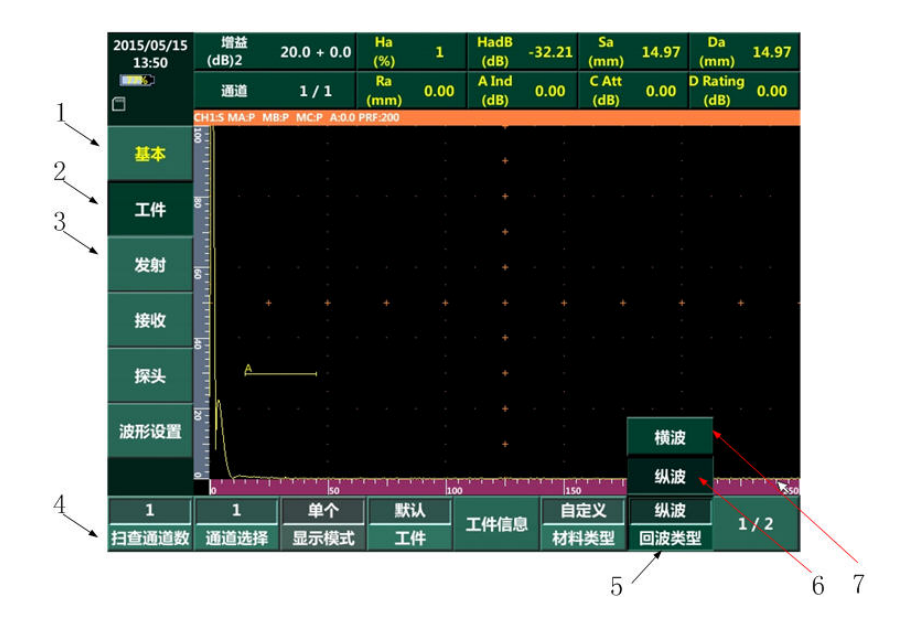

图 2-1 菜单布局

## 表 2-2 菜单分类

<span id="page-24-1"></span>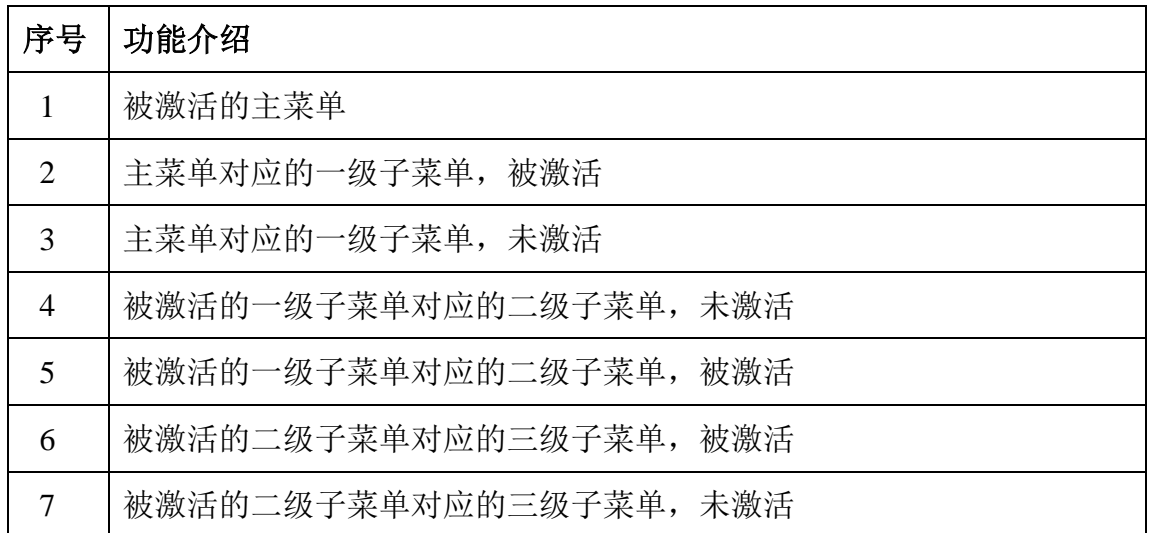

# <span id="page-24-0"></span>**2.3** 功能说明

# **2.3.1** 基本

- a) 工件
	- 工件:选择工件类型。
	- 工件厚度:选择工件的厚度。
- 材料类型:设置检测对象材料类型。
- 回波类型:设置超声检测使用的回波类型。
- 材料声速:设置检测对象的超声传播速度。
- 工件信息:显示工件信息。
- b) 发射
	- 发射电压:设置发射脉冲电压幅度。
	- 脉冲宽度:设置发射脉冲的脉冲宽度。
	- 阻尼:设置发射阻尼大小。
	- 重复频率:设置发射脉冲的重复频率。
	- ◆ 双探头: 设置仪器探头工作方式。
- c) 接收
	- 探测范围:设置通用超声探测范围。
	- ◆ 脉冲移位: 设置屏幕显示的超声脉冲移位数量。
	- 工作频率:设置接收数字滤波器带宽。
	- ◆ 模拟滤波器: 设置接收模拟滤波器带宽。
	- 检波方式:设置接收检波方式。
	- 增益微调:对接收增益进行微调。
	- 抑制:设置数字抑制值。

#### ★提示:增益和增益步进数值显示在屏幕上方的信息栏。

- d) 探头
	- 探头角度:设置使用探头的角度。
- ◆ K 值: 设置使用探头的 K 值。
- 探头前沿:设置使用探头的前沿。
- 探头零点:设置使用探头的零点。

#### ★提示:"探头角度"和"**K** 值"互相关联:**K** 值**=tan**(探头角度)。

- e) 波形设置
	- ◆ 全屏: 将图像区放大到全屏显示, 按【取消】键退出全屏。
	- 自动冻结:设置闸门自动冻结方式。
	- 二次波颜色:开启后将标注出二次波区域。
	- 波形比较:开启后仪器以红色波形记录当前回波。
	- 波形填充:开启/关闭波形填充功能。
	- 峰值包络:显示回波峰值包络。

#### **2.3.2** 测量

- a) A 闸门
	- ◆ A 闸门方式: 设置 A 闸门是否开启。
	- ◆ A 闸门起位: 设置 A 闸门起始位置。
	- ◆ A 闸门宽度: 设置 A 闸门宽度。
	- ◆ A 闸门电平: 设置 A 闸门电平位置。
	- ◆ A 测量点: 设置 A 闸门的测量方式。
	- A 闸门报警:设置 A 闸门的报警方式。
	- **◆ A 闸门扩展: 将闸门内的回波放大至全屏。**
	- 探测范围:设置通用超声探测范围。

b) B 闸门

- ◆ B 闸门方式: 设置 B 闸门是否开启。
- ◆ B 闸门起位: 设置 B 闸门起始位置。
- ◆ B 闸门宽度: 设置 B 闸门宽度。
- B 闸门电平:设置 A 闸门电平位置。
- B 测量点:设置 B 闸门的测量方式。
- B 闸门报警:设置 B 闸门的报警方式。
- **◆ B 闸门扩展: 将闸门内的回波放大至全屏。**
- 探测范围:设置通用超声探测范围。

c) C 闸门

- ◆ C 闸门方式: 设置 C 闸门是否开启。
- ◆ C 闸门起位: 设置 C 闸门起始位置。
- ◆ C 闸门宽度: 设置 C 闸门宽度。
- C 闸门电平:设置 C 闸门电平位置。
- ◆ C 测量点: 设置 C 闸门的测量方式。
- ◆ C 闸门报警: 设置 C 闸门的报警方式。
- **◆ C 闸门扩展: 将闸门内的回波放大至全屏。**
- 探测范围:设置通用超声探测范围。
- d) 读数:设置屏幕数据信息栏的显示项目,各项指标的含义见 [2.5](#page-37-0)。
- e) 指示
	- ◆ 蜂鸣器报警: 设置蜂鸣器报警开启和关闭。

坐标:设置通用超声 A 型回波图像坐标类型。

#### **2.3.3** 辅助功能

- a) API 5UE
	- ◆ A 闸门起位: 设置 A 闸门起始位置。
	- ◆ A 闸门宽度: 设置 A 闸门宽度。
	- ◆ A 闸门电平: 设置 A 闸门电平位置。
	- ◆ Dr: 设置标定校准的参考指示体(已知深度的刻槽或通孔的深度)。
	- ◆ K: 校正系数。
	- ◆ Di: 实际缺陷的指示深度。
	- ◆ 清除包络: 清除仪器建立的包络。
	- 清除:清除所有的计算值。

b) AWS

- ◆ A 闸门起位: 设置 A 闸门起始位置。
- ◆ A 闸门宽度: 设置 A 闸门宽度。
- ◆ A 闸门电平: 设置 A 闸门电平位置。
- ◆ 操作: 记录 AWS 曲线。
- ◆ B Ref: 记录当前增益值为 B Reference Level。

c) CSC(曲面修正)

- 外径:设置检测对象的外径。
- 工件厚度:设置检测对象的厚度。
- ◆ 修正类型: 选择修正类型(外径/内径)。
- 探头角度:设置探头的角度。
- ◆ K 值: 设置探头的 K 值。
- 探头前沿:设置探头前沿值。

★提示:"探头角度"和"**K** 值"互相关联:**K** 值**=tan**(探头角度)。

d) 焊缝模拟

- 焊缝模拟:开启焊缝模拟图,实时显示声线跟踪。
- **◆ 中心距离 E: 设置探头顶点与焊缝中心的距离。**
- 工件:选择工件类型。
- 工件厚度:设置工件厚度。
- 探头前沿:设置探头前沿值。
- ◆ A 闸门起位: 设置 A 闸门起始位置。
- ◆ A 闸门宽度: 设置 A 闸门宽度。
- ◆ A 闸门电平: 设置 A 闸门电平位置。

e) 裂纹测高

- ◆ A 闸门起位: 设置 A 闸门起始位置。
- ◆ A 闸门宽度: 设置 A 闸门宽度。
- ◆ A 闸门电平: 设置 A 闸门电平位置。
- ◆ 高度 1: 仪器记录的第一个端点反射回波高度。
- ◆ 高度 2: 仪器记录的第二个端点反射回波高度。
- ◆ 结果: 根据高度 1 和高度 2 自动计算的裂纹高度。

#### **2.3.4** 曲线控制

a) DAC

- 显示:开启/关闭曲线。
- 曲线种类:设置曲线为 DAC 或 TCG 类型。
- ◆ 曲线类型: 设置曲线的显示类型: 折线、曲线, 仅 DAC 模式有效。
- 曲线选择:选中屏幕显示曲线中的某一条,被选中的曲线以白色表 示。
- ◆ 锁定参数: 开启后,影响 DAC/TCG 曲线的仪器设置参数均不能调 节。
- 清除曲线: 清除当前建立的 DAC/TCG 曲线。
- ◆ 调整: 手动调整 DAC 曲线。
- 标准选择:选择曲线对应的标准。
- 标准等级:根据标准设置曲线对应的探伤等级。
- 曲线数量:设置屏幕显示的曲线数量。
- ◆ 判废线: 设置判废线的 dB 值。
- ◆ 定量线: 设置定量线的 dB 值。
- 评定线:设定评定线的 dB 值。
- ◆ 曲线 X: 设置曲线 X 的 dB 值。

b) AVG

- 显示:开始/关闭 AVG 曲线。
- 曲线选择:选中屏幕显示曲线中的某一条,被选中的曲线以白色表 示。
- ◆ 曲线 X: 设置曲线 X 的定量数值。
- 清除曲线:清除当前建立的 AVG 曲线。

#### **2.3.5 B**扫描

- a) 控制
	- 扫描模式:选择 B 扫描触发方式,时基或编码器。
	- 编码器选择:选择编码器型号。
	- 扫描步进:设置扫描时的触发时间(时基模式)或触发距离精度(编 码器模式)。
	- ◆ 扫杳时间/距离: 设置扫描的最长时间或这距离。
	- 起始位置:设置扫描的起点数值。
	- ◆ 开始: 启动 B 扫描。
	- 保存:保存当前扫描图像。
	- ◆ 浏览: 设置浏览的方式。
	- 浏览步进:设置浏览的速度。
	- **◆ 图像方向: 设置 B 型图像的显示方向 (纵向/横向)。**
- b) 参数
	- **◆ 探测范围: 设置 A 型回波的探测范围。**
	- 脉冲移位:设置屏幕显示的 A 型回波的脉冲移位值。
	- 增益:设置接收放大器增益,增益越大,则回波信号越强。
	- ◆ 补偿: 设置表面补偿增益值。
	- 重复频率:设置发射脉冲的重复频率。
- c) 测量:
- ◆ A 闸门起位: 设置 A 闸门起始位置。
- ◆ A 闸门宽度: 设置 A 闸门宽度。
- ◆ A 闸门电平: 设置 A 闸门电平位置。
- ◆ A 测量点: 设置 A 闸门的测量方式。
- 显示测量线:设置测量线的显示或关闭。
- ◆ 水平光标 1/2: 设置水平光标的位置。
- ◆ 垂直光标 1/2: 设置垂直光标的位置。
- d) 读数:设置屏幕上方测量栏显示的内容。

#### **2.3.6** 自动校准

进入自动校准向导界面。

#### **2.3.7** 角度校准

进入角度校准向导界面。

#### **2.3.8 DAC**

进入 DAC 向导界面。

#### **2.3.9** 应用

进入应用解决方案界面。

#### **2.3.10 AVG**

进入 AVG 向导界面。

#### **2.3.11** 管理

- a) 存储管理
	- 文件类型:用于设置保存内容的格式。

仪器共有四类数据文件格式,包括:

- 参数文件:保存仪器的设置参数。通用超声参数文件格式 "\*.udat"。
- 图像文件:保存仪器的屏幕截图,格式为"\*.jpg"。
- > 记录文件: 保存仪器短片录制或 B 型扫描文件, 格式 "\*.urec"。
- 报告文件:保存仪器的报告,格式为"\*.pdf"。
- 保存:按照文件类型设置保存文件。
- 新建目录:新建文件夹。
- 选择:选择存储文件夹或文件。
- 编辑:对存档文件或文件夹进行各种操作,包括:
	- 复制:复制选中的内容。
	- > 移动: 剪切选中的内容。
	- 删除:删除选中的内容。
	- 重命名:对已存档文件(夹)进行重命名。
- 排序:设置当前激活的文件夹内文件排列方式,可按照名称或创建 时间进行排列。
- 打开:打开当前选中的文件或文件夹。
- 文件信息:查阅当前选中的文件详细信息。
- b) 编码器管理
	- 测试:测试已有的编码器。
	- 校正:校准已有的编码器名称。
	- 编辑:编辑编码器的信息。
- 删除:删除已有的编码器名称。
- 增加:新增加编码器名称。
- 重命名:重命名已有的编码器。
- c) 工件管理
	- 编辑:对已创建的工件参数进行再编辑。
	- 删除:删除用户创建的工件名称。
	- 增加:新增加工件类型。
	- 重命名:对用户已创建的工件名称进行重新命名。

#### **2.3.12** 设置

- a) 系统
	- 屏幕亮度:设置仪器屏幕亮度,以数值表示,数值越大屏幕亮度越 高。
	- 触摸屏校准:对仪器的触摸屏进行校准。
	- ◆ 回出厂设置: 将仪器的各种参数设置为出厂默认设置, 现有的设置 参数将被覆盖。
	- 系统激活:管理仪器选购软件。
	- 触摸屏开关:设置仪器触摸屏控制是否开启。
	- ◆ VGA: 开启或关闭 VGA 视频输出。
	- 末次文件名:开启/关闭自动使用末次文件名命名方式来命名新的文 件。
	- 户外模式:开启/关闭户外模式。
- b) 参照
- 单位:设置仪器各种测量、显示数值的单位。
- 语言:设置菜单显示语言。
- 颜色编辑:设置仪器图像和线条显示的色彩。
- ◆ 快捷键 1: 设置键盘【A1】按键的功能。
- ◆ 快捷键 2: 设置键盘【A2】按键的功能。
- 自动增益:设置自动增益的增益数值。
- 自动类型:设置自动增益模式,单次或连续自动增益。
- 标尺刻度:设置标尺的刻度显示方式。
- c) 信息
	- 日期时间:对仪器时间日期进行设置。
	- 网络:对仪器网络连接进行设置。
	- 关于:显示仪器生产编号和软件版本等信息。

#### **2.3.13** 模式

切换成其他成像模式并进入相应模式的菜单,有"通用超声"、"TOFD"、"测 厚"可选。

#### <span id="page-35-0"></span>**2.4** 图像信息栏

通用超声图像信息栏如图 [2-2](#page-36-0) 中 1 所示,用于表示参数设置信息。其定义见 表 [2-3](#page-36-1)。
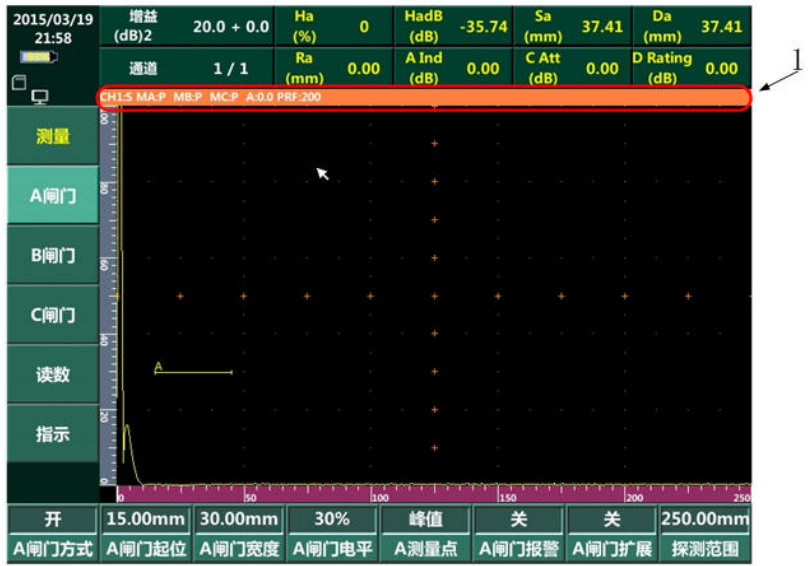

### 图 2-2 通用超声图像信息栏

### 表 2-3 通用超声图像信息栏定义

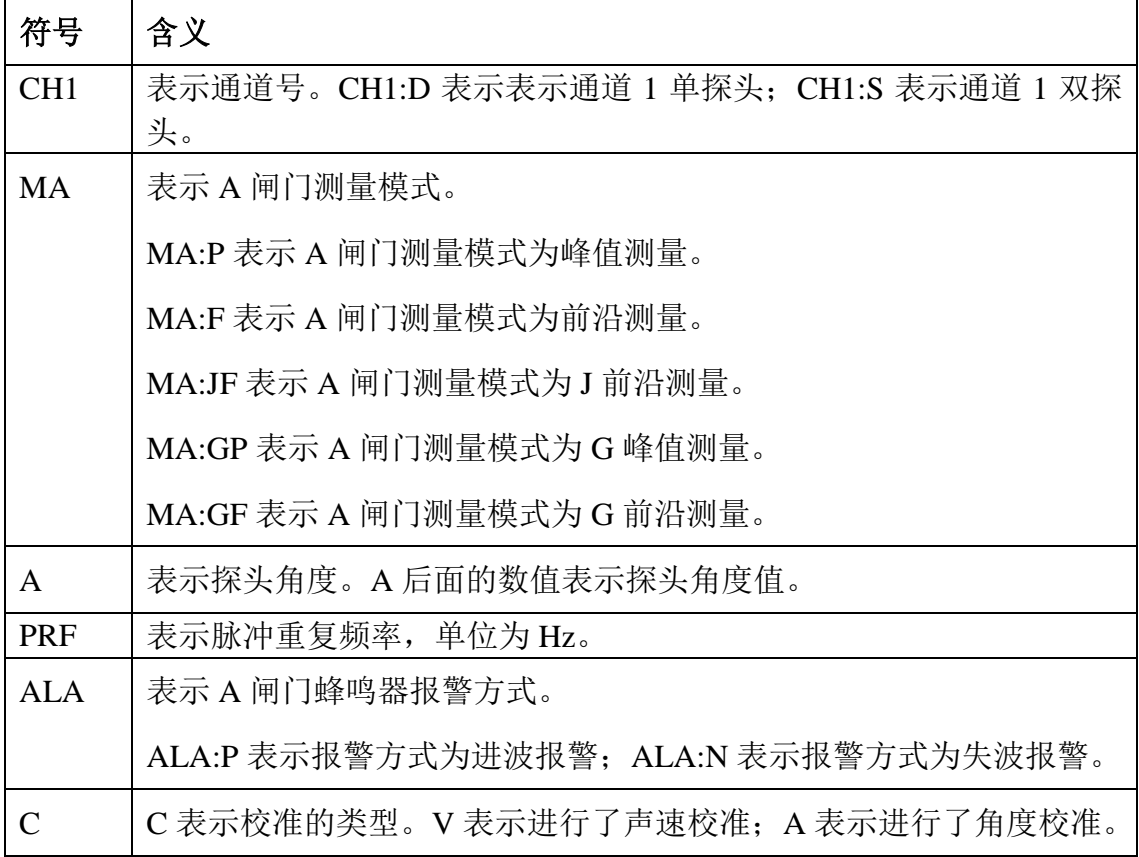

### **2.5** 测量

### **2.5.1** 读数含义

"测量"主菜单中"读数"子菜单用于设置数据信息栏显示具体内容。轻触 图像上方数据信息栏可直接进入"读数"子菜单,如图 [2-3](#page-37-0) 所示。在"读数 1~ 读数 8"前面的方框打勾,在"名称"一栏选择需要显示的读数内容。右边一栏 显示所选测量符号的含义。

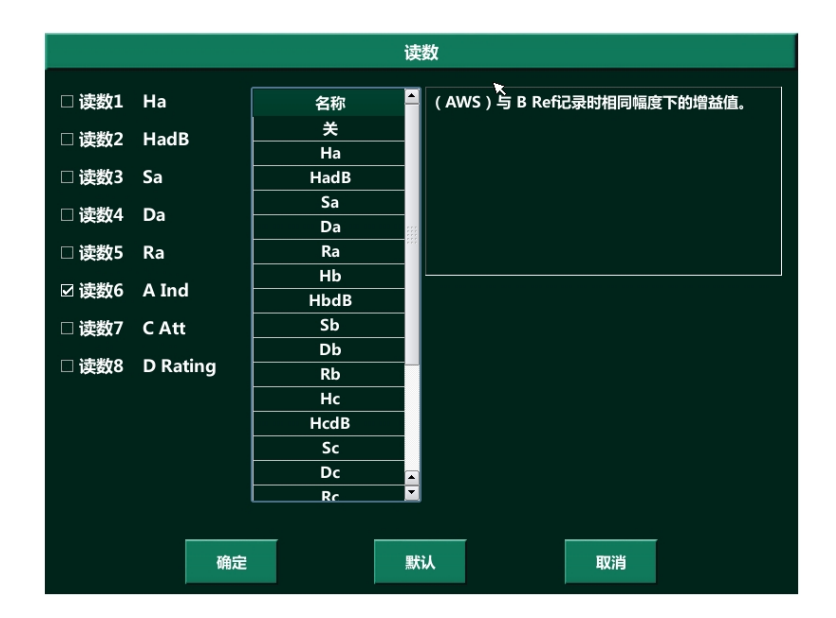

图 2-3 读数选择列表

<span id="page-37-0"></span>"读数"子菜单各个符号含义如表 [2-4](#page-37-1) 所示。

### 注:表 **[2-4](#page-37-1)** 其中 **x** 代表 **A/B/C** 闸门,表示 **A/B/C** 闸门相关测量值。

### 表 2-4 闸门测量符号含义

<span id="page-37-1"></span>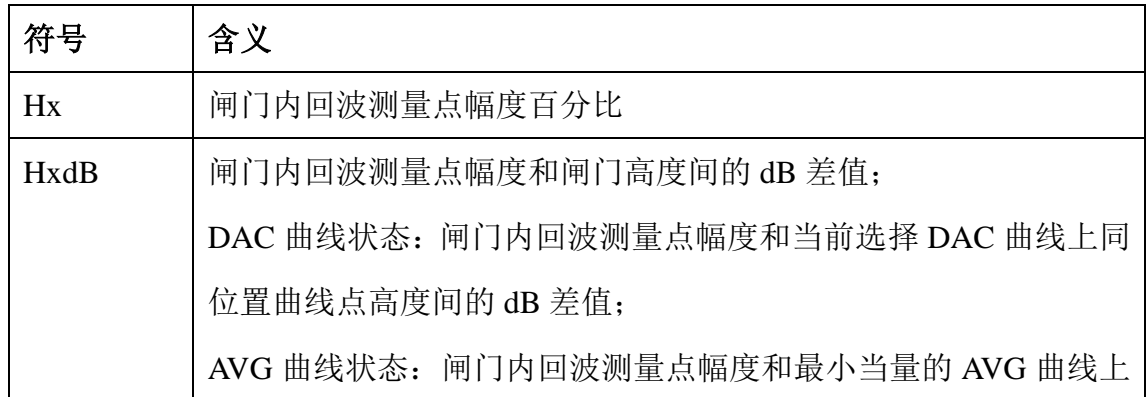

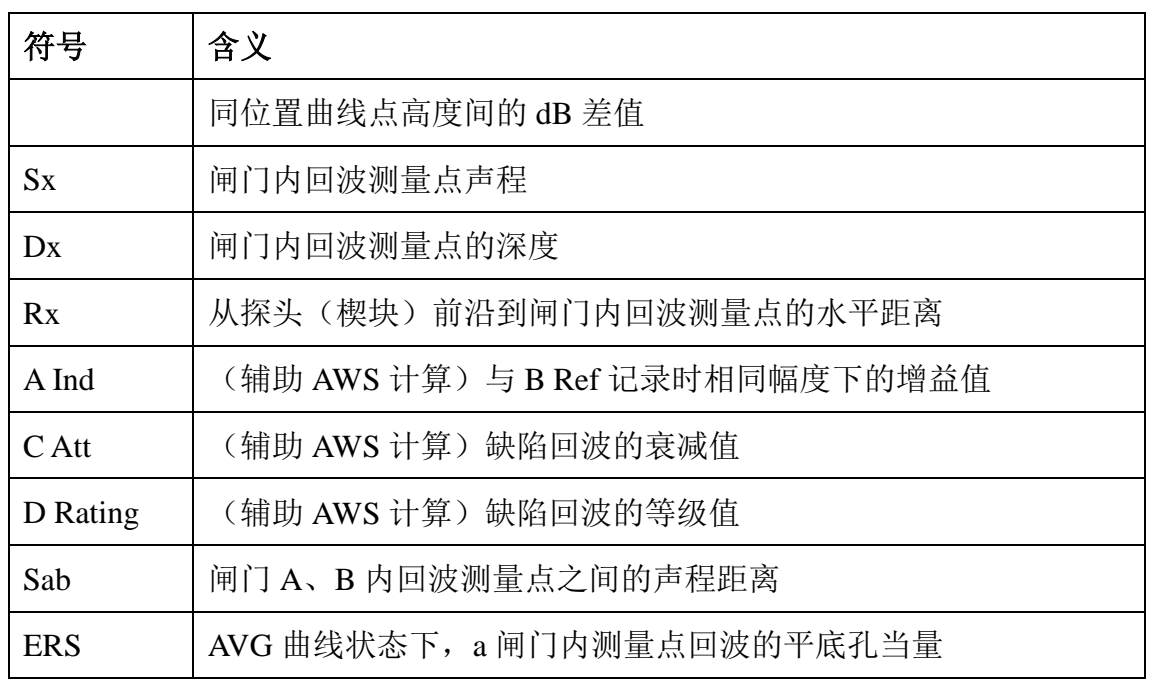

#### **2.5.2** 测量操作

闸门测量可以获得闸门内回波的幅度、声程及深度等信息。

操作步骤: 在"测量"菜单中可以看到 A、B 或 C 闸门一级子菜单, 通过调 节相应闸门的"闸门起位"、"闸门宽度"及"闸门电平"子菜单,套住回波, 数据信息栏实时显示各个测量结果。

# 注: 闸门跟踪: 当某一闸门设置为"跟踪"模式时, 其它闸门测量值始终以跟踪闸门

内的回波为测量参考点。同时只能有一个闸门设置为"跟踪"模式。

**2.5.3** 测量点选择

闸门测量点有 5 种方式: 峰值、J 前沿、前沿、G 峰值、G 前沿。不同方式 声程和幅度的数值不同。

- a) 峰值:闸门范围内,以回波最高点计算声程与幅度。
- b) 前沿:闸门范围内,以回波与闸门第一个相交点计算声程,以最高点计 算幅度。
- c) J 前沿: 闸门范围内, 以回波与闸门第一个相交点计算声程, 在此基础 上,查找交点所在回波峰值计算幅度。
- d) G 峰值:闸门范围内,以超过闸门电平的回波的最高点计算声程与幅度。
- e) G 前沿:闸门范围内,以超过闸门电平的回波与闸门第一个相交点计算 声程,以最高点计算幅度。

示例:

如图 [2-4](#page-39-0) 所示:

- 测量点方式为峰值时,声程为 S3,幅度为 H2。
- ◆ 测量点方式为 J 前沿时, 声程为 S1, 幅度为 H1。
- ◆ 测量点方式为前沿时, 声程为 S1, 幅度为 H2。

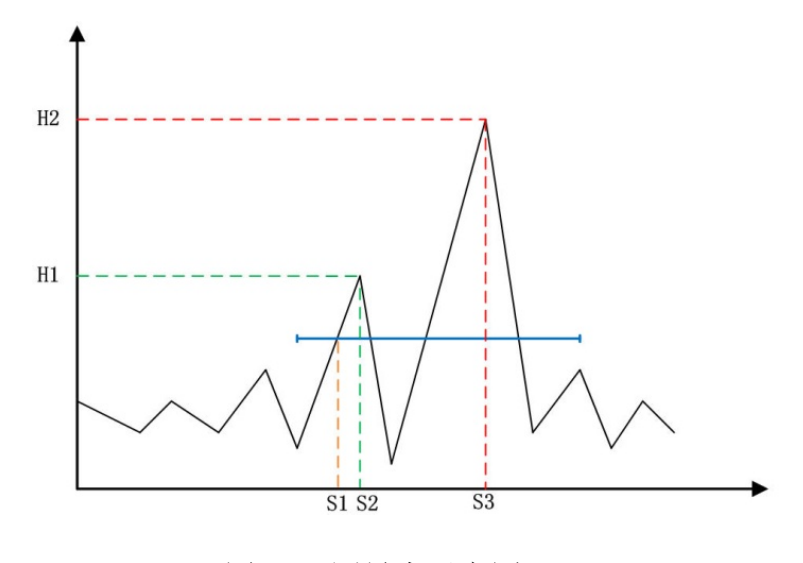

图 2-4 测量点示意图

### <span id="page-39-0"></span>**2.5.4** 闸门报警

报警包括光和声音报警,方式包括闸门进波方式和失波方式。仪器面板右上 角报警指示灯从左至右分别对应 A、B 和 C 闸门。当闸门报警有效时,其对应的 指示灯显示为红色。此时若"蜂鸣器报警"设置为开启状态,则仪器同时发出间 隔为 0.5 秒的响声。

- a) 进波报警:当闸门内回波幅度超过闸门电平时报警。
- b) 失波报警:当闸门内回波幅度低于闸门电平是报警。

### **2.6** 辅助功能

#### **2.6.1 API 5UE**

美国石油协会(API)缺陷深度的定量方法。

- 1) 在通用超声界面下选择"辅助功能"-> "API 5UE"进入该功能。
- 2) 选择"Dr"子菜单,输入标定校准的参考指示体——已知深度的刻 槽或通孔的深度。
- 3) 将探头放置到标准试块并确认耦合良好。移动探头,使屏幕形成 API 5UE 所要求的动态回波包络,如图 [2-5](#page-40-0) 所示。

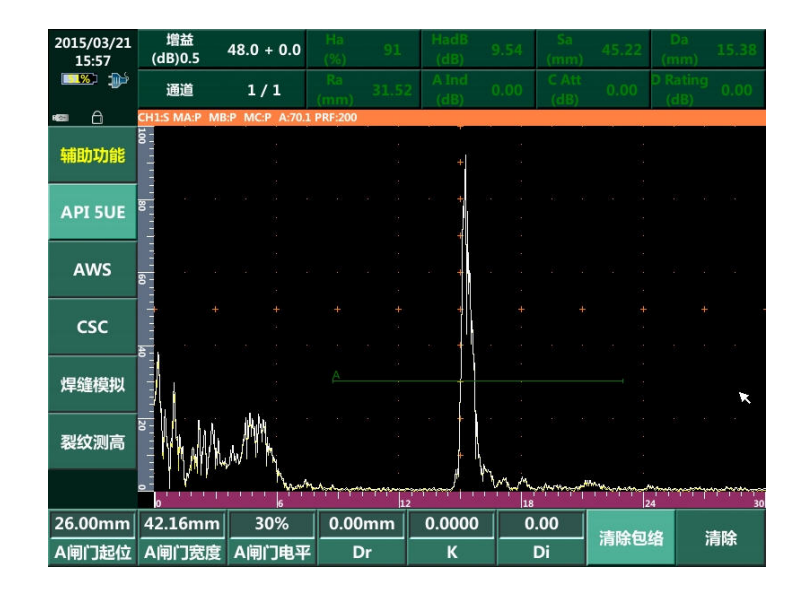

图 2-5 API 步骤

- <span id="page-40-0"></span>4) 选择"A 闸门起位"菜单,调节闸门起位以套住回波包络峰值。点 击"K"子菜单,仪器将计算因子 K。
- 5) 将探头放置到待检测工件并确认耦合良好。移动探头,使屏幕形成 API 5UE 所要求的动态回波包络。
- 6) 选择"A 闸门起位"菜单,调节闸门起位以套住回波包络峰值;点 击"Di"子菜单,仪器将计算 Di。

#### **2.6.2 AWS**

美国焊接协会(AWS)规定的钢结构焊缝(D1.1)和桥梁焊缝(D1.5)的焊 缝等级计算。操作前请根据 AWS D1.1/D1.5 规定选择合适的探头和标准试块。

操作步骤:

- 1) 在通用 UT 界面下选择"辅助功能"-> "AWS"进入该功能。
- 2) 将探头放置到所选标准试块检测点并确认耦合良好。来回移动探头 使回波最高并调整增益使回波幅度在 20%~100%之间,选择"A 闸 门起位"菜单,调节闸门起位以套住回波。
- 3) 将"操作"菜单设置为"记录", "B\_Ref"子菜单将记录当前增益值 为 B Reference Level, 如图 [2-6](#page-41-0) 所示。

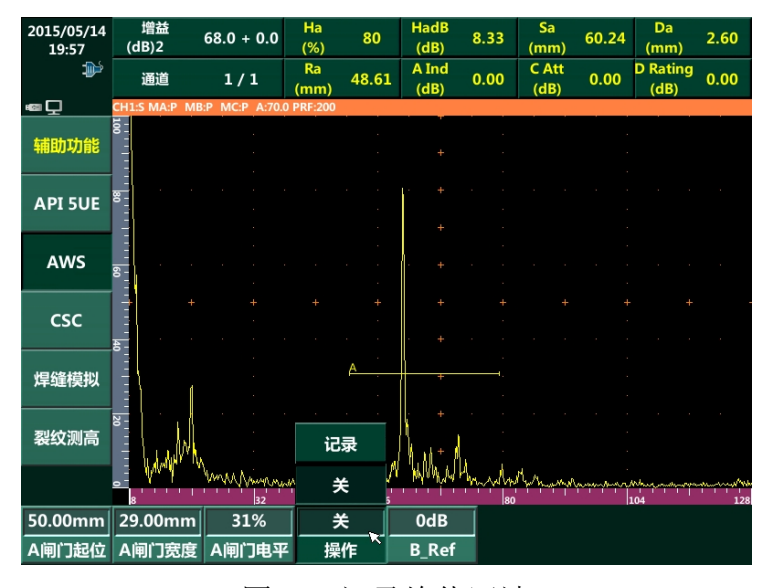

图 2-6 记录峰值回波

<span id="page-41-0"></span>4) AWS 界面下将探头放置到待检测工件并确认耦合良好。同步骤 2) 操作获得工件中缺陷的最高回波。仪器将自动记录当前回波幅度达 到记录 B Reference Level 时的幅度的增益值为 A Indication Level, 记 录结果将显示在"AInd."扩展子菜单中。根据公式计算 C Attenuation Factor 和 D Indication Rating。计算结果显示在"CAtt."和"DRating" 扩展子菜单中。如图 [2-7](#page-42-0) 所示。

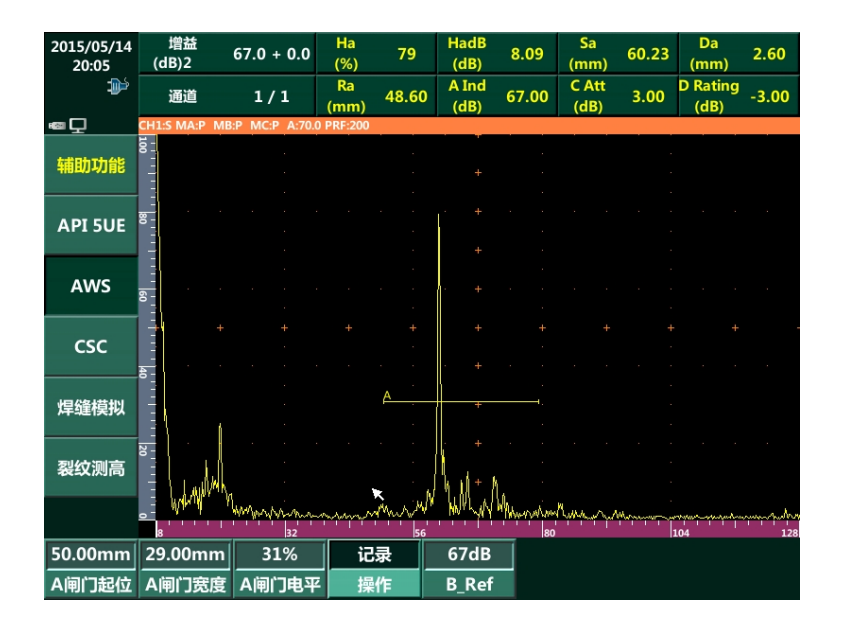

图 2-7 实际扫查

#### <span id="page-42-0"></span>注 **1**:所有计算均基于 **AWS D1.1-2006** 和 **AWS D1.5-2002**;

### 注 **2**:在步骤 **3**)记录 **B Reference Level** 时,会将 **A**、**C**、**D** 的数值归 **0**。

#### **2.6.3 CSC**

用于修正斜探头圆周检测时的深度和水平距离。在操作前需先进行声速和零 点校准。

- 1) 通用 UT 下选择 "辅助功能" -> "CSC" 进入 CSC (曲面修正) 界面。
- 2) 选择"外径"子菜单,输入被测工件的外径。
- 3) 选择"工件厚度"子菜单,输入被测工件的厚度。
- 4) 选择"修正类型"扩展子菜单,设置圆周检测修正类型:
	- ◆ 关——表示不启用曲面修正;
	- 内径——表示以在被测工件内表面检测的形式修正;
	- 外径——表示以在被测工件外表面检测的形式修正;
- 5) 选择"探头角度"或"K 值"子菜单,输入所用探头的角度或 K 值。
- 6) 选择"探头前沿"子菜单,输入所用探头的前沿长度。

### **2.6.4** 焊缝模拟

焊缝模拟功能根据模拟出真实焊缝的形状,并利用动态声线跟踪功能,辅助 用户快速判定缺陷在焊缝中的位置。

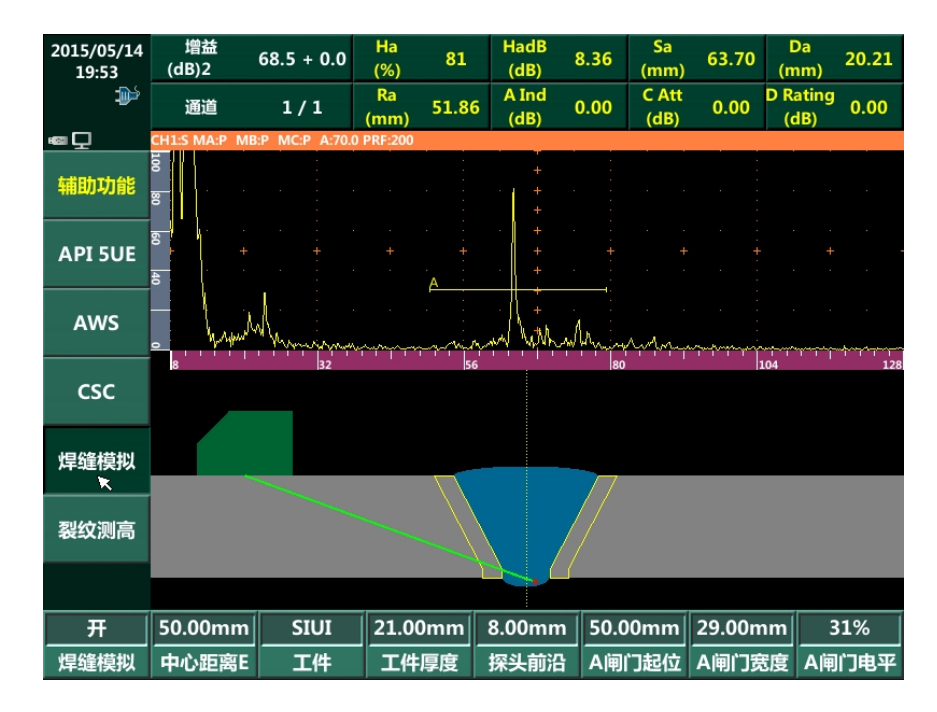

图 2-8 焊缝模拟

- 1) 在通用 UT 界面下选择"辅助功能"->"焊缝模拟"进入该功能。
- 2) 当观察到有效 A 型图像区域,出现波幅很高的波形。此时,固定探 头不动,用直尺测量出探头前沿距焊缝中心的距离 E。
- 3) 在通用 UT 界面下选择"辅助功能"->"焊缝模拟",设置焊缝模拟为 "开"输入中心距离值等于"E", 选择需要焊缝模拟的工件。
- 4) 待参数设置完成后,点击触摸屏移动闸门(也可使用闸门起位、闸 门宽度和闸门电平的菜单设置),使之框住该回波,此时焊缝模拟图 上的红点表示缺陷在工件中的位置。

### **2.6.5** 裂纹测高

采用斜探头的端点反射波法计算裂纹高度。入射波入射到裂纹的端点,有一 部分将沿着原路反射,称为端点反射回波。端点反射回波法是通过测量主声束入 射到裂纹顶端时,所产生的端点回波声程计算裂纹的高度。

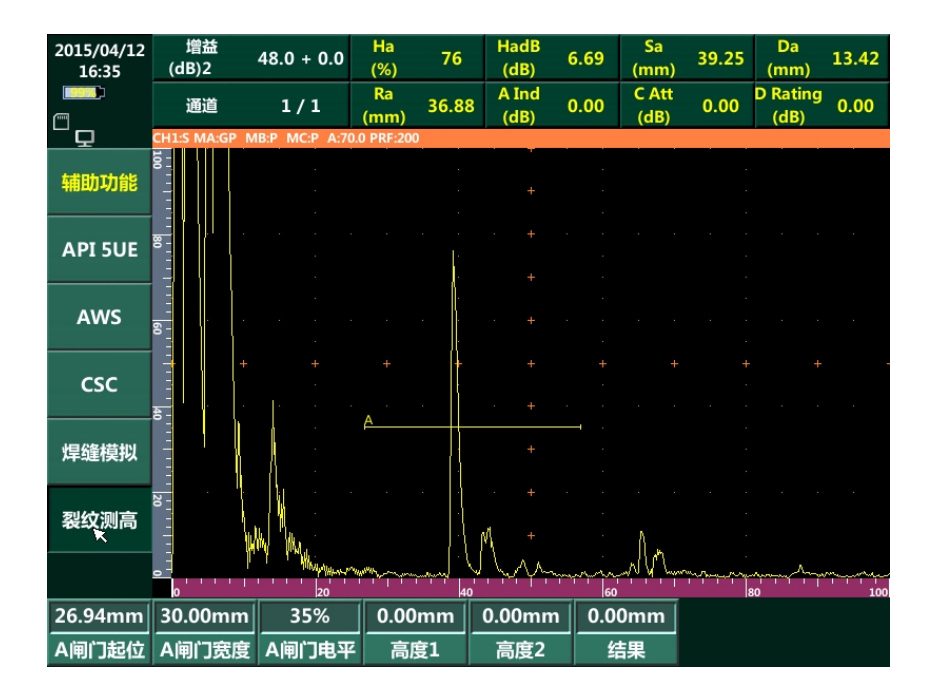

图 2-9 裂纹测高

- 1) 先校正声速和零点,角度校正;
- 2) 在通用 UT 界面下选择"辅助功能"->"裂纹测高"进入该功能。
- 3) 点击触摸屏移动闸门(或选择"闸门起位"菜单)调节闸门以套住 第一个端点反射回波。按"高度1"菜单,记录该回波所在深度;
- 4) 点击触摸屏移动闸门(或选择"闸门起位"菜单)调节闸门以套住 第二个端点反射回波。按"高度 2"菜单,记录该回波所在深度。此 时,仪器将自动计算高度 1 与高度 2 菜单项所记录深度差值,并将 结果显示在"结果"菜单中。

# **2.7** 曲线控制

### **2.7.1 DAC**曲线

DAC 曲线控制菜单用于对已经制作好的 DAC 曲线进行各种调节设置,包括 曲线显示开关,曲线手动调整,曲线类型选择,DAC 曲线与 TCG 曲线的相互转 换等功能。

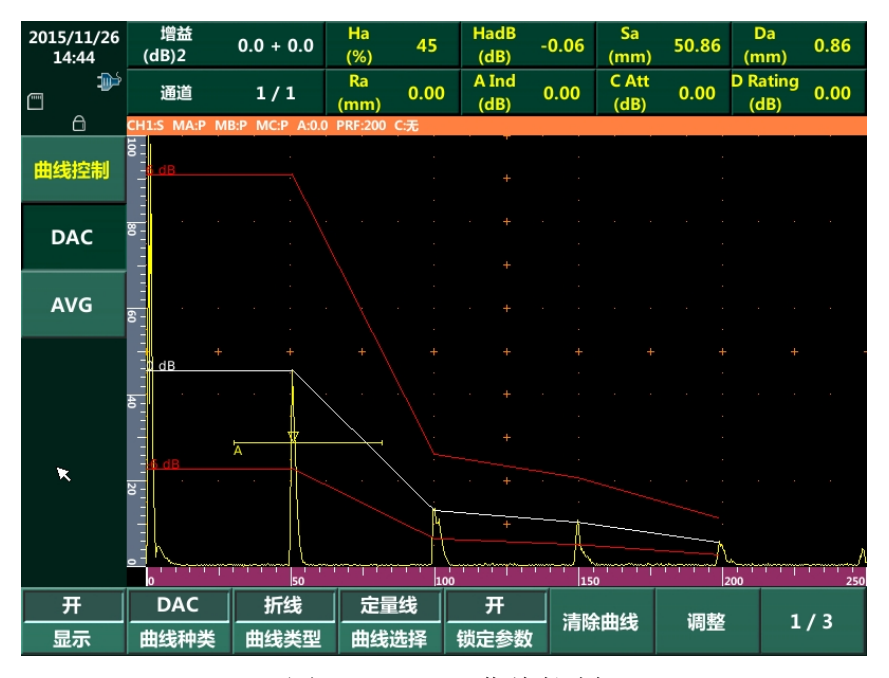

图 2-10 DAC 曲线控制

曲线调整步骤:

- 1) 点击"调整"菜单,此时 DAC 曲线制作点上出现绿色的指示圈; 旋 转旋钮,选择要调整的 DAC 曲线制作点。
- 2) 选中调整点后按键盘"确定"键,被选中的 DAC 曲线制作点指示圈 由绿色变为红色,表示可以进行调整。旋转旋钮进行手动曲线调整。
- 3) 调整完成后,可连续按键盘"取消"键,退出调整功能。

注:"曲线调整"功能仅在 DAC 曲线模式下有效,TCG 曲线模式下 无效。

### **2.7.2 AVG**曲线

AVG 曲线控制菜单用于对已经制作好的 AVG 曲线进行各种调节设置,包括 曲线显示开关,清除曲线,修改表面补偿值等功能。

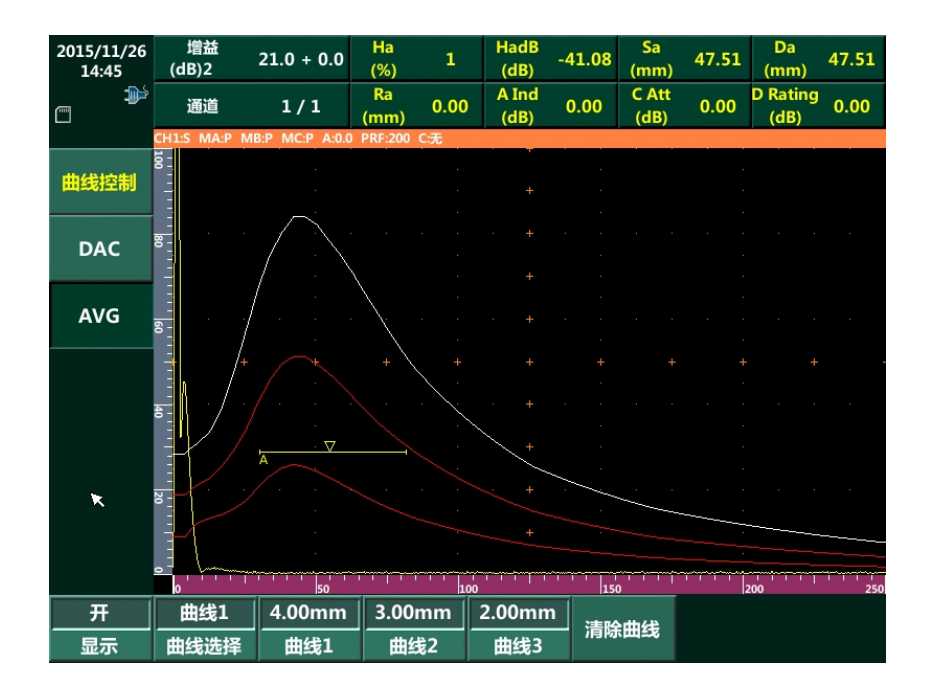

图 2-11 AVG 曲线控制

### **2.8 B**扫描

B 扫描是把 A 型回波以成像的方式呈现, 使检测结果更加直观, 便于观察 和分析。

### **2.8.1** 控制

进入 B 扫描界面, 在"控制"菜单下进行各种扫描参数设置后点击"开始" 进行扫描。扫描完成后,可通过"浏览"对结果进行查看,点击"保存"将结果 存储, 如图 [2-12](#page-47-0) 所示。

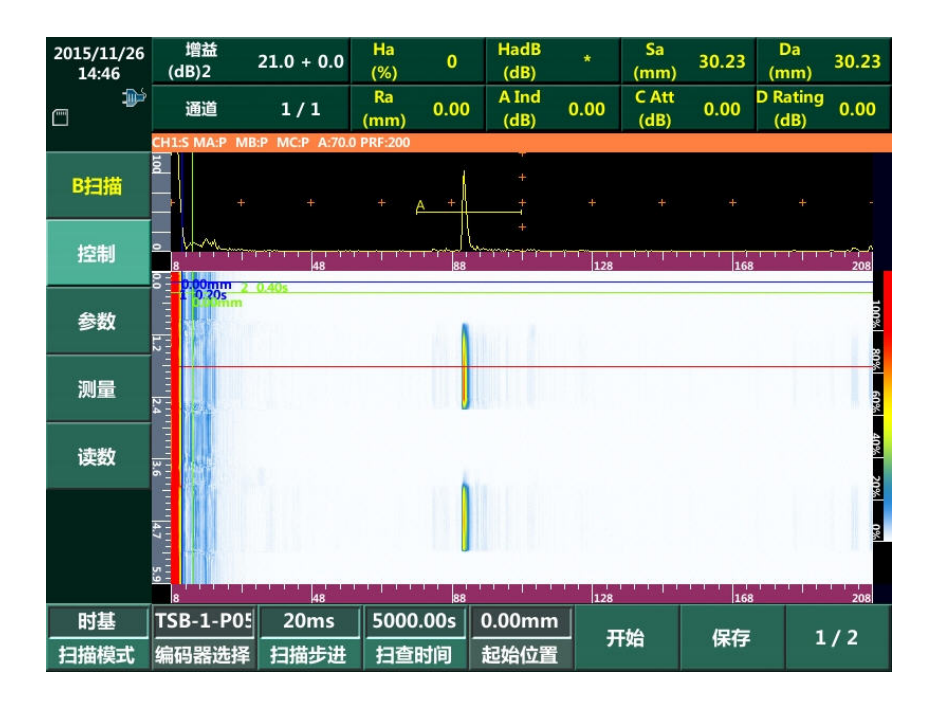

图 2-12 B 扫描界面

- <span id="page-47-0"></span>扫描模式: 根据需要选择合适的扫描方式。
- 编码器选择:根据需要选择合适的编码器。
- ◆ 扫描步进: 根据需要设置合适的编码器步进(精度)。
- 扫查时间/距离:设置扫描的最长时间或这距离。
- ◆ 起始位置: 设置扫描的起点数值。
- 开始:启动扫描。
- ▶ 保存: 保存扫描结果。调出存储界面, 可将扫描结果保存在 SD 卡或 U 盘。
- ▶ 浏览: 扫描结果浏览。可选择"手动"、"自动前进"或"自动后退"等 模式。
- 浏览步进: 设置浏览的回放速度。
- ◆ 图像方向: 选择图像的显示方向。可选择"横向"或"纵向",横向图像 如图 [2-13](#page-48-0) 所示。

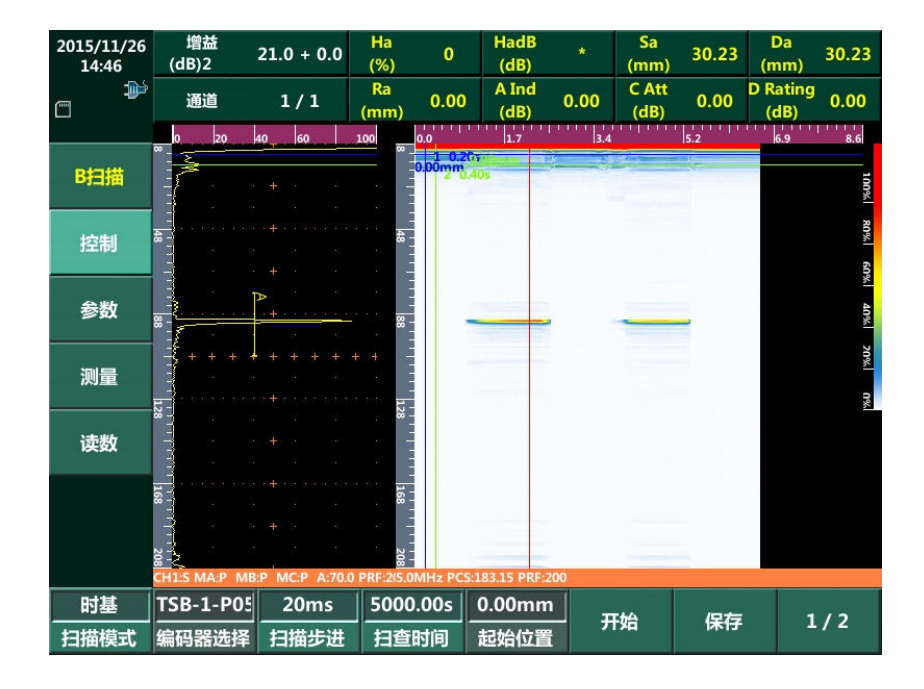

图 2-13 横向图像

### <span id="page-48-0"></span>**2.8.2** 参数

用户还可以根据实际需要, 对"探测范围"、"脉冲移位"、"增益"等参数进 行再设置,如图 [2-14](#page-48-1) 所示。

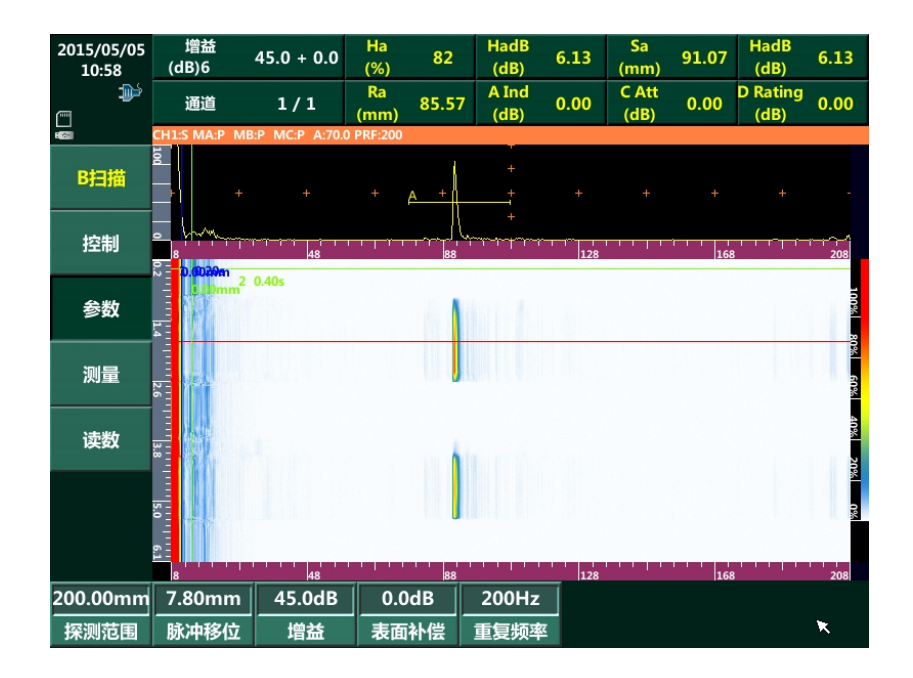

<span id="page-48-1"></span>图 2-14 B 扫描参数设置

### **2.8.3** 测量

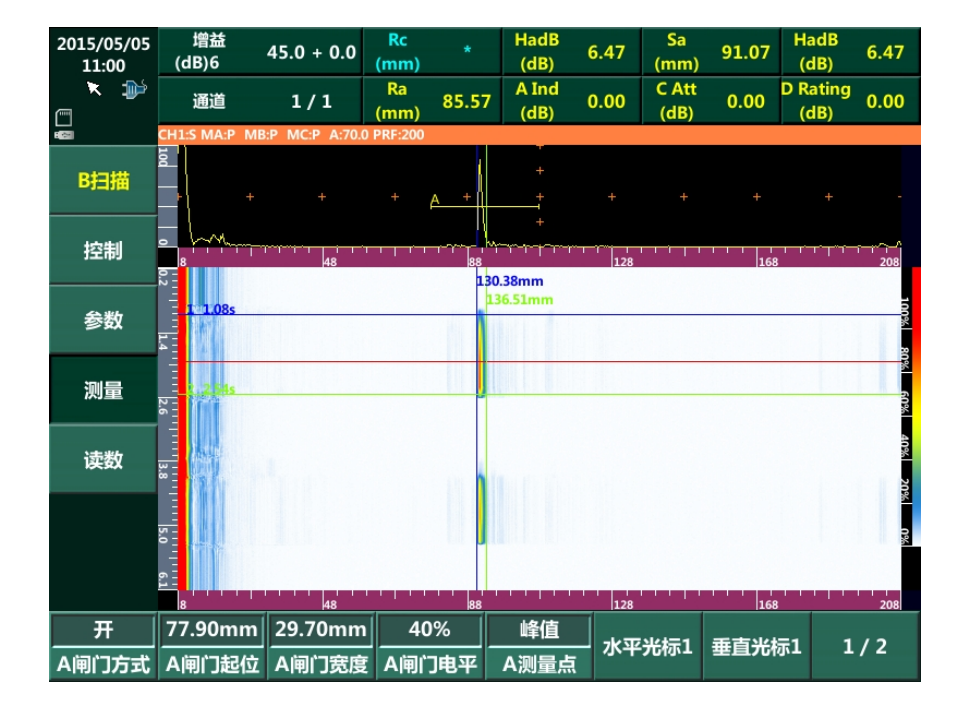

扫查完成后,用户对检测结果进行测量。

图 2-15 缺陷测量

#### 注:**A** 测量点可用于选择多种测量模式。光标 **1** 和光标 **2** 用于设置测量的起点和终点。

- 1) 首先,调节光标 1 或 2 的位置(或触摸屏操作),找到缺陷的最大反 射位置。
- 2) 其次,调节 A 闸门的相关参数(或触摸屏操作),使闸门套住该回波, 然后读出回波的 Sa、Da、Ra 数值,并记录下来。
- 3) 然后, 在 B 图像区域内, 调节"光标 1"的位置(或触摸屏操作), 使其位于缺陷的起点位置;调节"光标 2"的位置(或触摸屏操作), 使其位于缺陷的终点位置。
- 4) 读出光标 1、2 间的水平、垂直的数值间距,即完成对缺陷的长度和 宽度测量。

### **2.8.4** 读数

通过读数查看图像测量的结果。屏幕右上方八组数据为当前测量的数据,分 别从左到右,由上到下与屏幕下方读数 1~8 对应。轻触下方"读数"菜单,或 轻触图像上方数据信息栏的数据方框,可设置显示的读数内容。

### **2.9** 自动校准

自动校准用于对材料声速和探头零点进行校准,用户可以选择仅进行材料声 速或探头零点校准,或同时实现两者校准。

- a) 声速校准:利用两个已知声程的反射体回波传播时间差计算材料的声速。
- b) 零点校准:利用一个已知声程的反射体回波传播时间与仪器计测量得到 的回波时间差计算得到探头的零点。

本示例使用的校准试块如图 [2-16](#page-50-0) 所示, 第一个反射体声程为 50mm, 第二 个反射体声程为 100mm。用户也可以选用与其类型相似的试块完成自动校准。

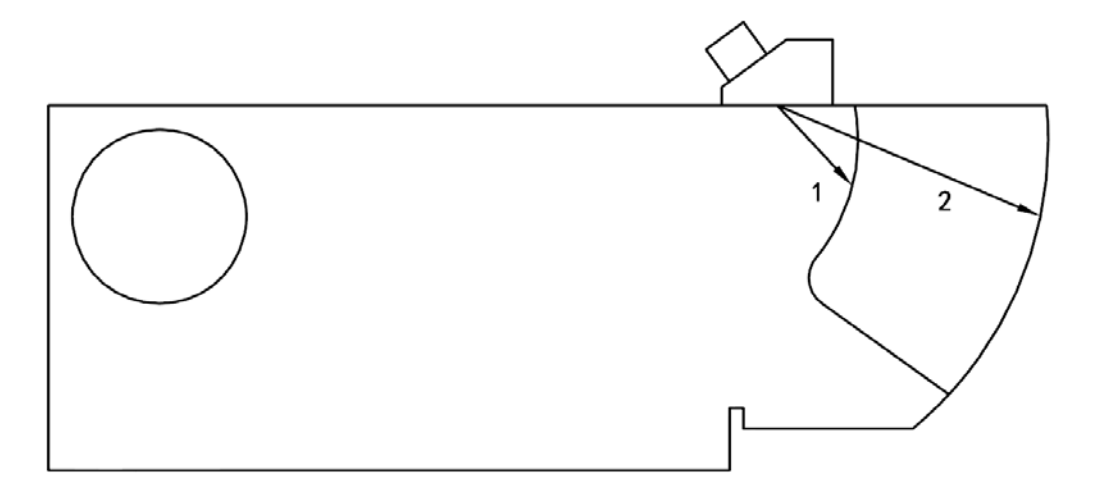

图 2-16 自动校准试块

<span id="page-50-0"></span>示例以频率为 2.5MHz, 角度为 68.2H 斜探头为例介绍"声速+零点"自动校 准操作方法。

1) 在通用超声成像界面下选择"自动校准",进入自动校准界面,如图 [2-17](#page-51-0) 所示。

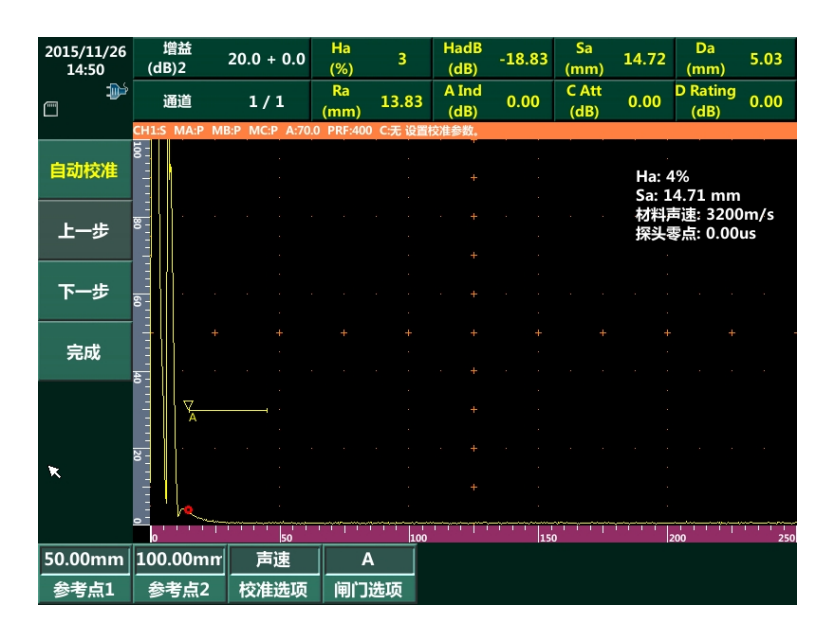

图 2-17 自动校准界面

- <span id="page-51-0"></span>2) 根据试块参数设置校准试块的参考点 1 和参考点 2 的声程(此处设置为 50mm 和 100mm); 调节"校准选项"为"声速+零点"。设置完成后按 "下一步"。
- 3) 根据仪器连接探头,设置仪器各个参数,如图 [2-18](#page-51-1) 所示。

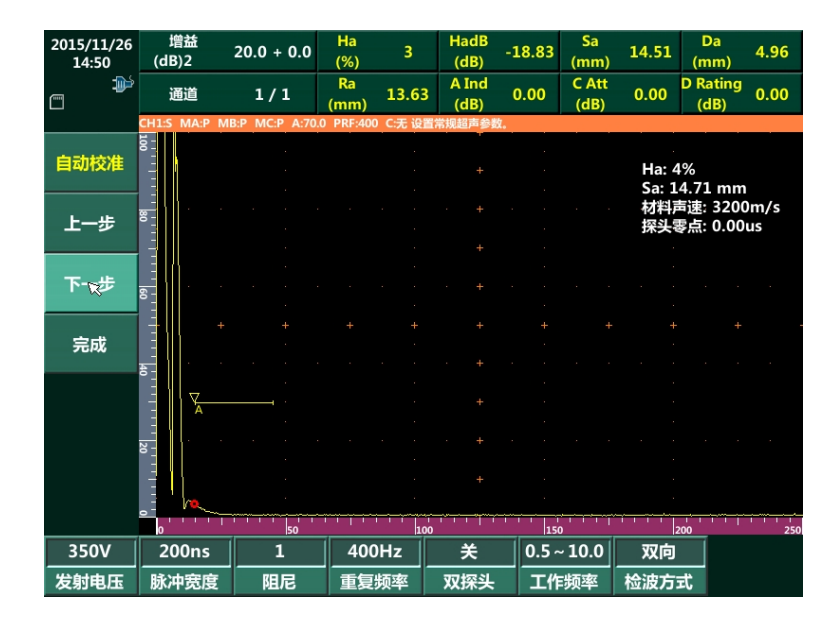

<span id="page-51-1"></span>图 2-18 超声参数设置

4) 将探头放置在校准试块上,如图 [2-16](#page-50-0) 所示。得到参考点 1 的回波, [如图](#page-52-0) [2-19](#page-52-0) 所示。调节"闸门起位"和"闸门宽度"使闸门套住回波,来回移 动探头得到参考点的最高波后按"记录"菜单,完成参考点 1 记录。

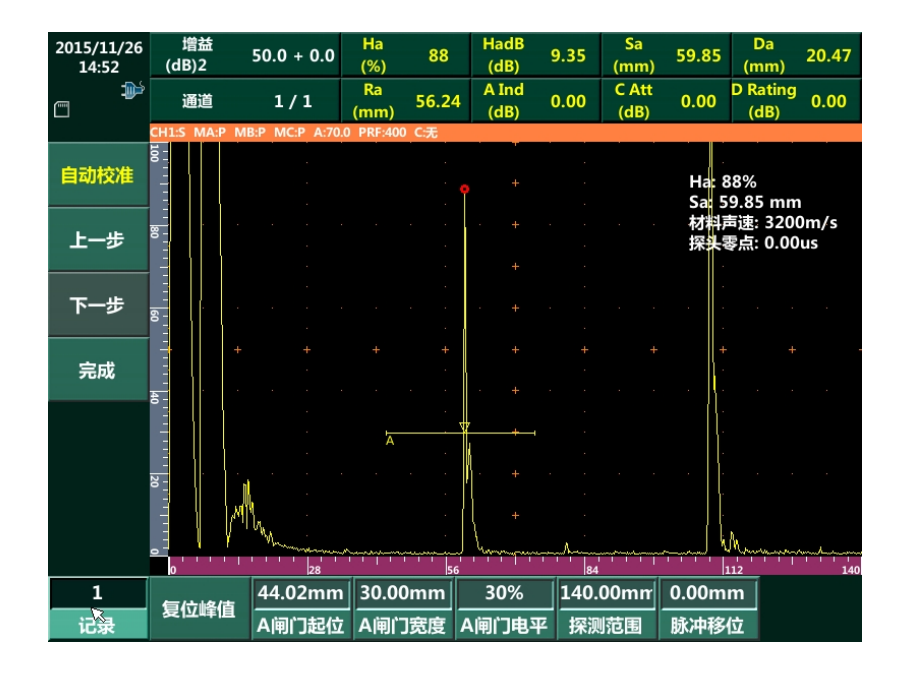

图 2-19 校准试块

<span id="page-52-0"></span>5) 移动探头得到参考点 2 的回波, 如图 [2-20](#page-52-1) 所示。参照步骤 4) 的操作方 法, 得到参考点 2 的最高波并按"记录", 完成参考点 2 的记录。

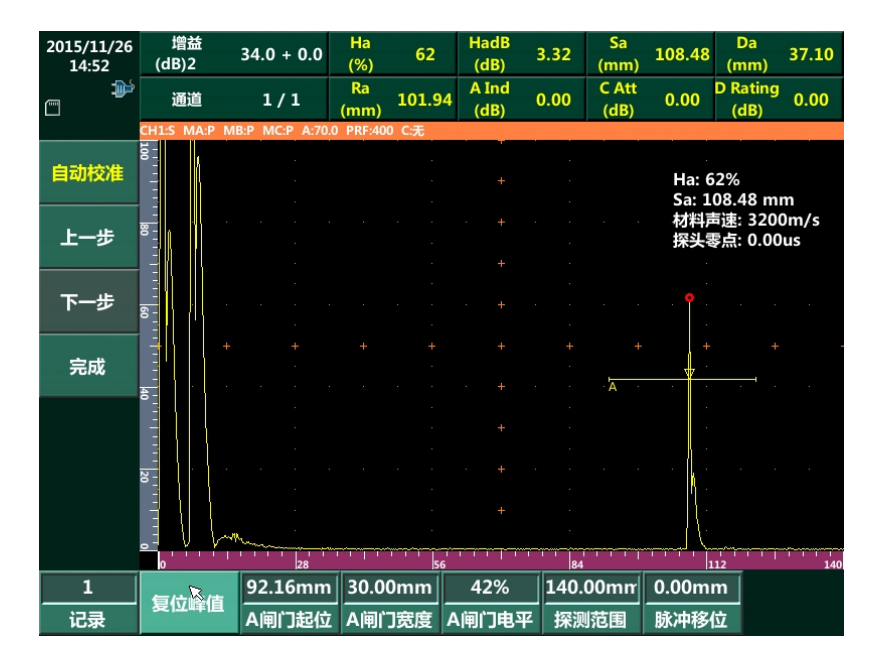

<span id="page-52-1"></span>图 2-20 参考点 2 记录

6) 仪器更新了"材料声速"和"探头零点"数值,按"完成"屏幕弹出"输 入探头前沿"的对话框,输入实际的探头前沿。完成自动校准。

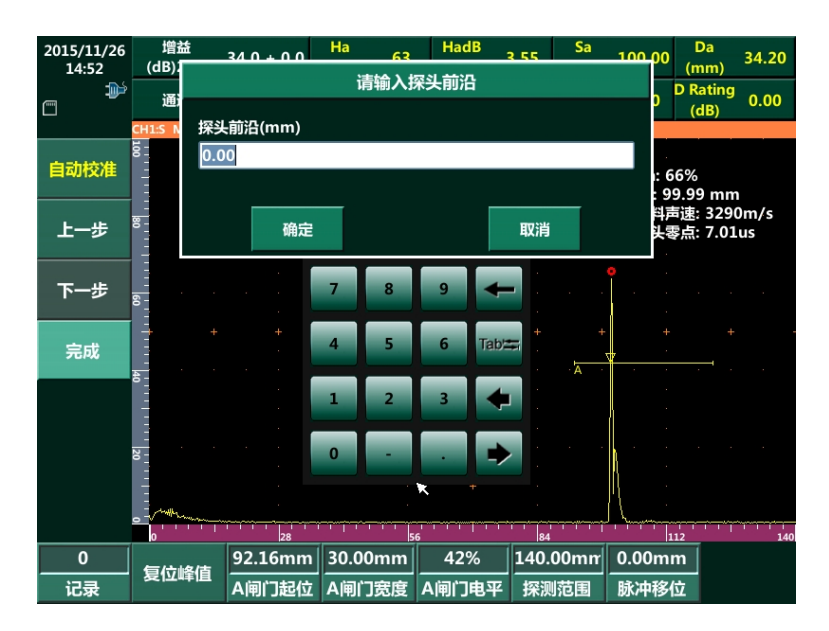

图 2-21 输入探头前沿

### **2.10** 角度校准

角度校准是利用已知大小和深度的反射体(如横通孔)来测定斜探头的角度。

# 注:在进行角度校准前,必须先进行探头零点校准,否则角度校准数值准确性无法保 证。

示例使用深度为 30mm, 直径为 3mm 的横通孔试块, 如图 [2-22](#page-53-0) 所示。以频 率为 2.5MHz 的斜探头为例介绍角度校准操作方法。

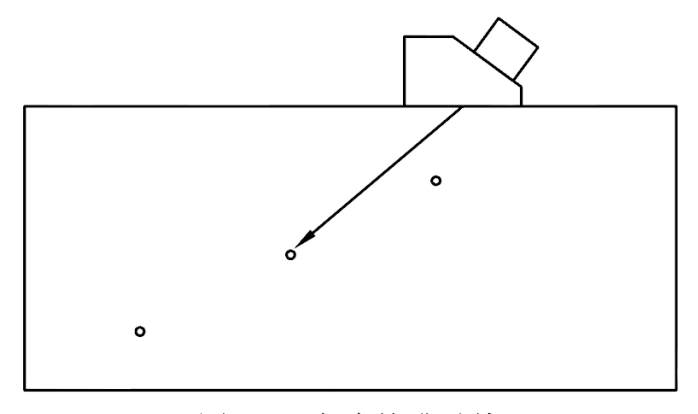

<span id="page-53-0"></span>图 2-22 角度校准试块

操作方法:

1) 在通用超声成像界面下选择"角度校准",进入自动校准界面,如图 [2-23](#page-54-0) 所示。在此界面中根据使用的试块调节"反射孔深"和"反射孔径"参 数(本例中数值分别为 30mm 和 3mm)。

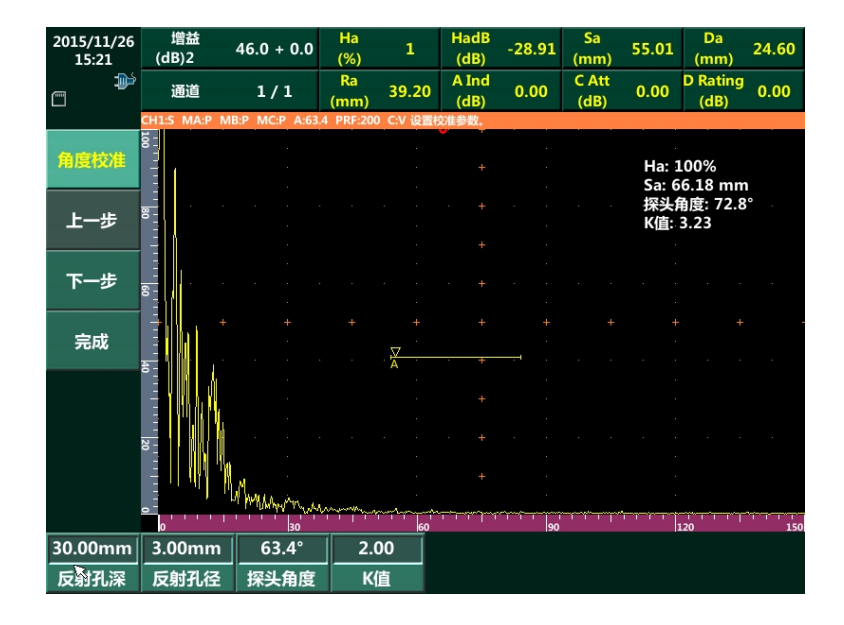

图 2-23 角度校准界面

<span id="page-54-0"></span>2) 根据仪器连接探头,设置仪器各个参数,如图 [2-24](#page-54-1) 所示。设置完成后按 "下一步"。

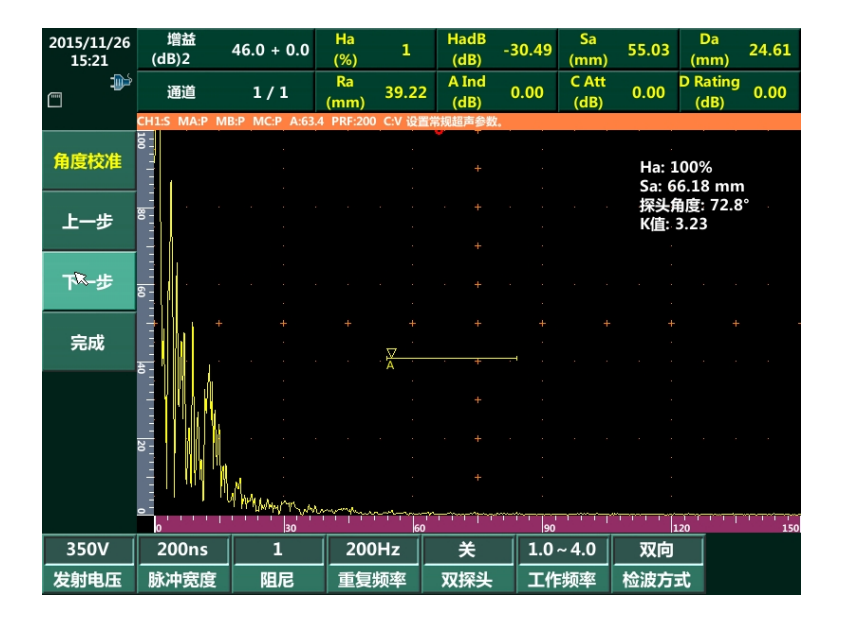

<span id="page-54-1"></span>图 2-24 超声参数设置

3) 将探头放置在试块上,如图 [2-22](#page-53-0) 所示。若未进行过声速校准,则点击"菜 单",根据使用的探头和试块设置"材料类型"和"材料声速";否则调 节"闸门起位"和"闸门宽度"使回波从闸门中心穿过,来回移动探头, 直到屏幕红色圆圈位置不再更新,此时探头的角度信息显示在屏幕右上 角,如图 [2-25](#page-55-0) 所示。

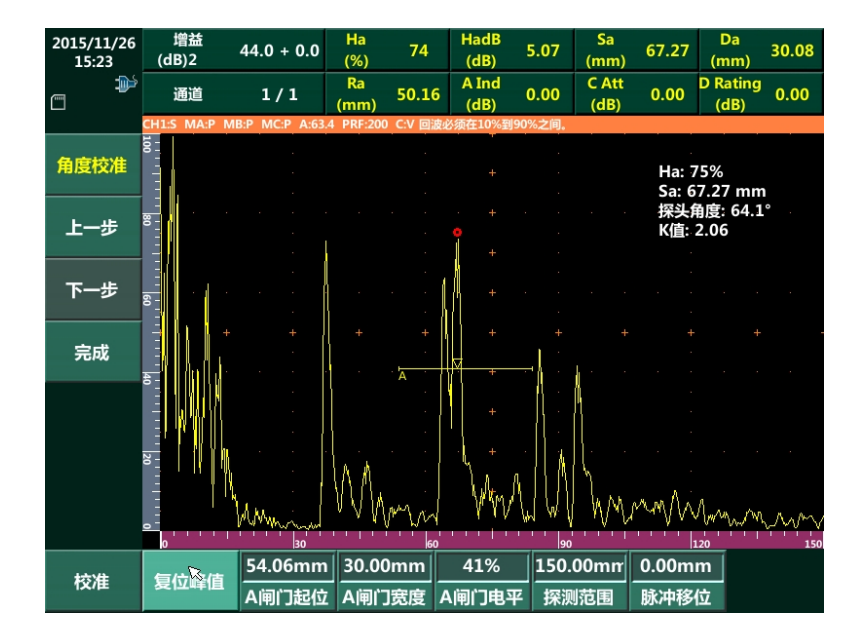

注:回波上红色圆圈表示回波的最高波位置。

图 2-25 校准试块

<span id="page-55-0"></span>4) 若对校准结果满意,点击"校准"结束角度校准;否则可点击"复位峰 值"重新执行步骤 3)进行校准,直到满意为止。

### **2.11 DAC**向导

DAC 向导用于引导用户根据检测要求制作 DAC 曲线。

操作步骤:

1) 在通用超声界面下选择"DAC"进入 DAC 曲线向导界面, 如图 [2-26](#page-56-0) 所 示。

| 2014/08/04<br>16:12 | 增益<br>(dB)2     | $20.0 + 0.0$                  | Ha<br>(%)  | 1    | <b>HadB</b><br>(dB) | $-29.71$ | Sa<br>(mm)    | 15.24 | Da<br>14.97<br>(mm)             |
|---------------------|-----------------|-------------------------------|------------|------|---------------------|----------|---------------|-------|---------------------------------|
| $\Box$<br>$\Box$    | 通道              | 1/1                           | Ra<br>(mm) | 0.00 | A Ind<br>(dB)       | 0.00     | C Att<br>(dB) | 0.00  | <b>D</b> Rating<br>0.00<br>(dB) |
|                     | CH1:S MA:P      | MC:P A:0.0 PRF:200<br>$MB:$ P |            |      |                     |          |               |       |                                 |
| <b>DAC</b>          |                 |                               |            |      |                     |          |               |       | Ha: 1%<br>Sa: 14.50 mm          |
| 上一步                 |                 |                               |            |      | ÷                   |          |               |       |                                 |
| 下一步                 |                 |                               |            |      |                     |          |               |       |                                 |
| 完成                  | 히               |                               |            |      | ÷                   |          |               |       |                                 |
|                     | <b>The Line</b> |                               |            |      | ÷                   |          |               |       |                                 |
|                     | 20<br>$-111111$ |                               |            |      | 4                   |          |               |       |                                 |
|                     |                 | lso                           |            | 1100 |                     | 150      |               |       | ᠇<br>200<br>250                 |
| 15.00mm             | 30.00mm         | 30%                           | 250.00mm   |      | $\mathbf 0$         |          |               |       |                                 |
| A闸门起位               | A闸门宽度           | A闸门电平                         | 探测范围       |      | 记录                  |          | 删除点           | 清除曲线  | 复位峰值                            |

图 2-26 DAC 向导界面

- <span id="page-56-0"></span>2) 调节 "A 闸门起位"和 "A 闸门宽度"参数使回波穿过 A 闸门中心, 设 置增益使回波幅度大于 20%小于 100%。
- 3) 按"记录"菜单,完成一个 DAC 曲线记录点的设定,"记录"菜单数值 显示为 1, 如图 [2-27](#page-56-1) 所示。

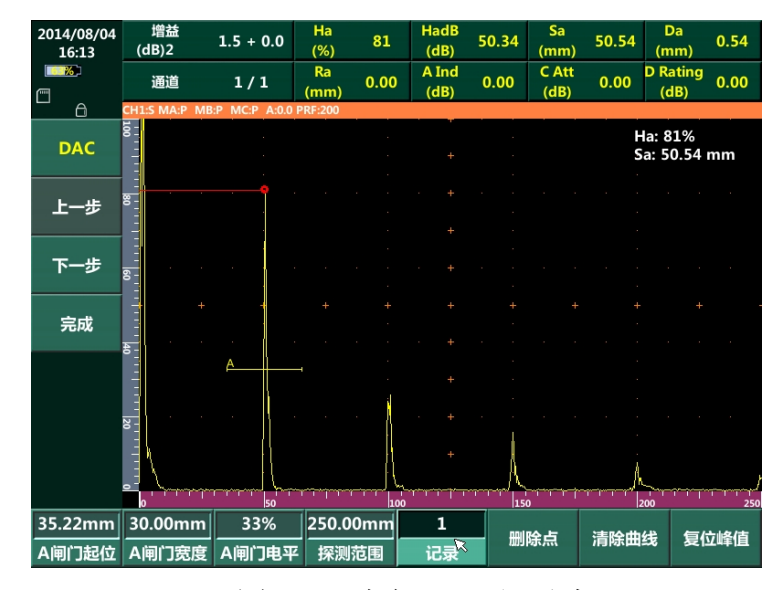

图 2-27 建立 DAC 记录点

<span id="page-56-1"></span>4) 重复步骤 2)~步骤 3),连续增加 DAC 曲线记录点直到记录点个数达到 要求。此过程中若记录点选择错误,可以点击"删除点"菜单,旋转旋 钮选择需要删除的点然后按键盘板【确认】键删除一个记录点,点击"清 除曲线"将整个 DAC 曲线全部删除。

5) 设定评定参考线: 根据检测工艺可选择是否需要增加参考线。菜单"曲 线数量"用于设定参考线的数量,最多可设置 6 条曲线, 如图 [2-28](#page-57-0)。

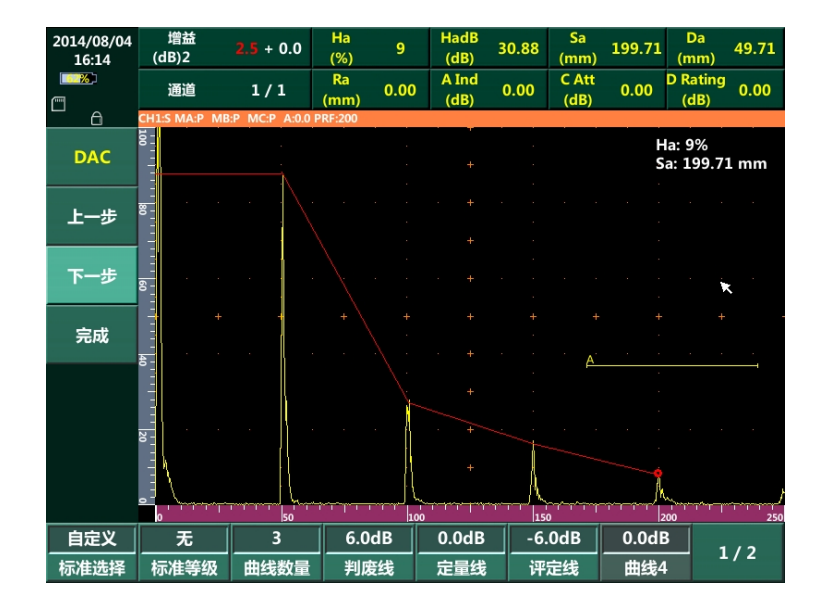

图 2-28 评定参考线设置

- <span id="page-57-0"></span>6) 曲线补偿:此步骤完成对用户设定的参考线进行修正。
- 7) 完成步骤 1) ~步骤 6) 后, 按"完成"退出向导。

### **2.12 AVG**向导

AVG 向导用于引导用户根据检测要求制作 AVG 曲线。

### 注意:使用 **AVG** 向导前,必须先进行声速和零点校准。

操作步骤:

#### 注意:本示例中使用的是 **5MHz**,**10**×**10mm**,角度为 **70**°的横波斜探头。

1) 在通用超声界面下选择"AVG"进入 AVG 曲线向导界面, 如图 [2-29](#page-58-0) 所 示。

根据使用的探头分别输入各个参数。圆形探头时,只需在"AVG 尺寸 A" 子菜单中输入探头的直径;矩形探头时,应分别在"AVG 尺寸 A"、"AVG 尺寸 B"中输入探头的两边边长以及在输入探头角度等信息。完成后点

击"下一步"。

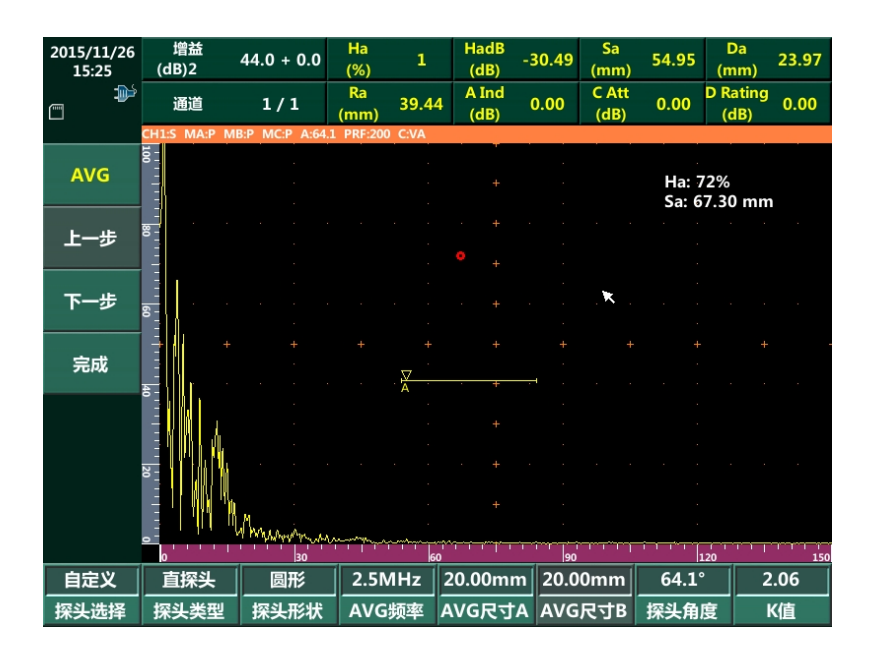

图 2-29 AVG 向导步骤 1

<span id="page-58-0"></span>2) 根据使用的试块种类输入各个参数,如图 [2-30](#page-59-0) 所示。完成后点击"下一 步"

选择"基准类型"子菜单,调节为所用的基准试块或工件上标准反射体 的类型。如果基准类型选择的是"大平底",则仪器自动忽略"基准孔 径"子菜单中输入的数值;如果基准类型选择的是"平底孔"或"横通 孔"时,则应在"基准孔径"子菜单中输入标准反射体的直径。输入生 成的 3 条 AVG 曲线的平底孔当量孔径分别选择"AVG 曲线 1"、"AVG 曲线 2"、"AVG 曲线 3"子菜单,调节数值。

2-40

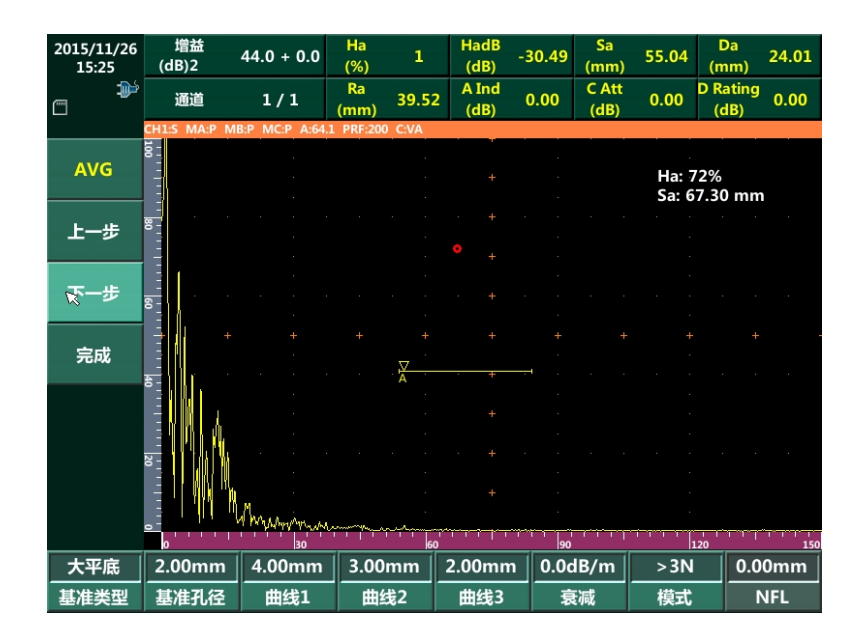

图 2-30 AVG 向导步骤 2

<span id="page-59-0"></span>3) 调节"表面补偿"补偿增益差值。选择"A 闸门起位"菜单, 调节闸门 起位使闸门套住欲记录回波,调节增益使回波幅度在 80%左右,按"记 录"键,记录回波。此时,仪器将自动生成曲线。

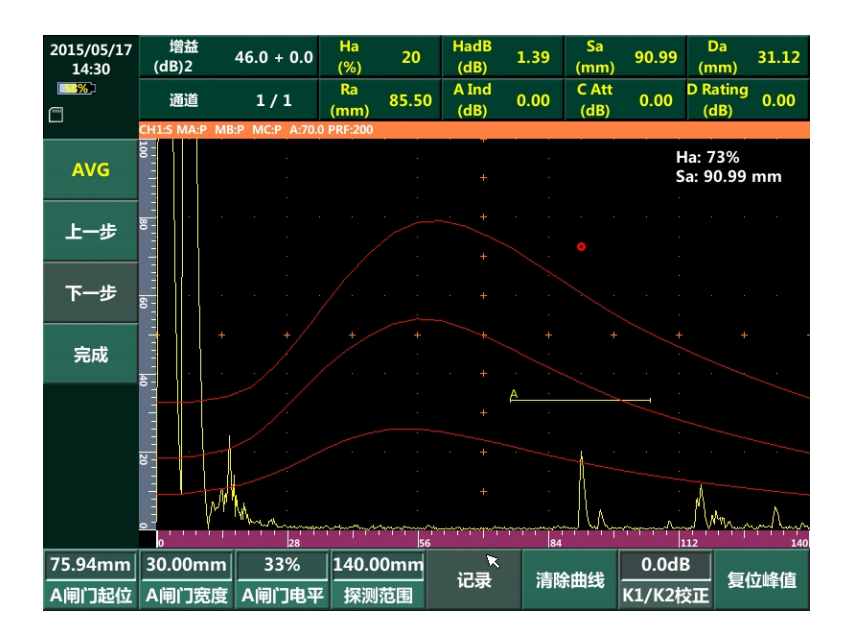

图 2-31 AVG 曲线

注:表面补偿是当所用试块或工件的回波幅度与理论值不相符时,用于补偿之间 的差值,常用于以大平底回波为基准的场合。大平底回波幅度通常无法达到 与同距离平底孔回波幅度的理论差值,如以此大平底幅度作为基准,则在实 际检测中所计算出的平底孔当量将不准确,因此在使用大平底回波为基准的 场合,建议通过将基准大平底回波幅度与同距离(不同距离理论折算)平底 孔试块回波幅度的实际差值与理论差值之间的误差作为补偿值输入,使计算 更加准确。

# 第**3**章 超声TOFD

# **3.1** 菜单结构

超声 TOFD 菜单结构见表 [3-1](#page-61-0)。菜单结构中带\*号的菜单可以通过重复点击 菜单,在不同步进值间切换。

<span id="page-61-0"></span>

| 主菜单   | 扫描   |       |       |  |  |
|-------|------|-------|-------|--|--|
| 一级子菜单 | 控制   | 设置    | 通道位置  |  |  |
| 二级子菜单 | 开始   | 调出参数  | 通道1位置 |  |  |
|       | 保存   | 触发方式  | 通道2位置 |  |  |
|       | 图像方向 | 编码器选择 | 通道3位置 |  |  |
|       | 浏览   | 扫描步进* | 通道4位置 |  |  |
|       | 浏览步进 | 扫查距离  |       |  |  |
|       | 通道选择 | 起始位置  |       |  |  |
|       |      | 重复频率* |       |  |  |
|       |      | 平均    |       |  |  |

表 3-1 菜单结构

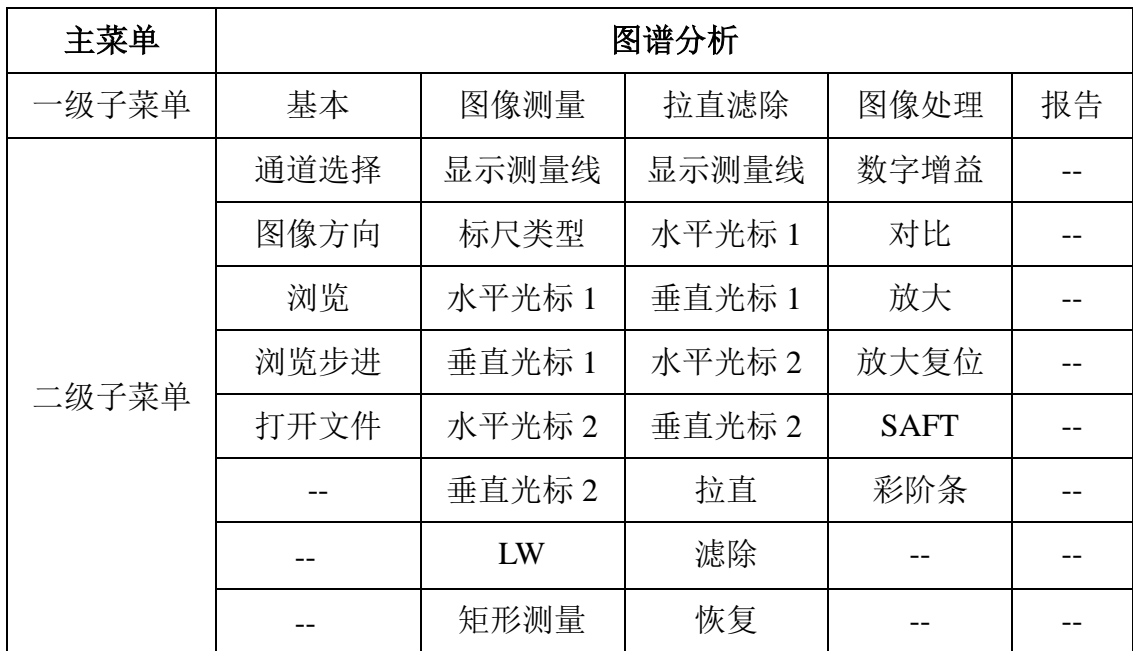

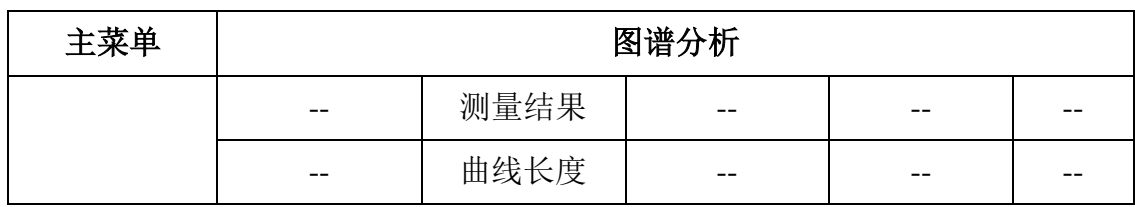

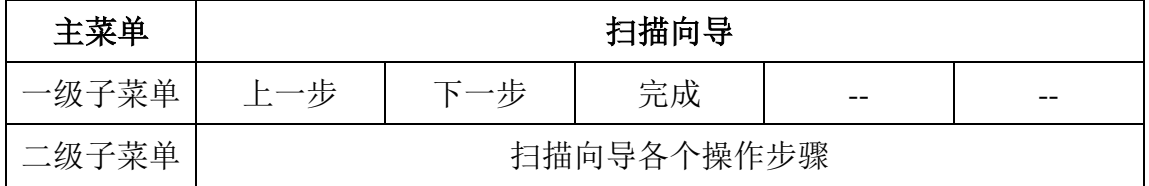

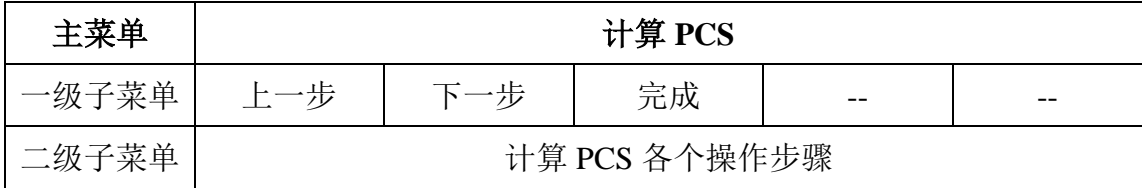

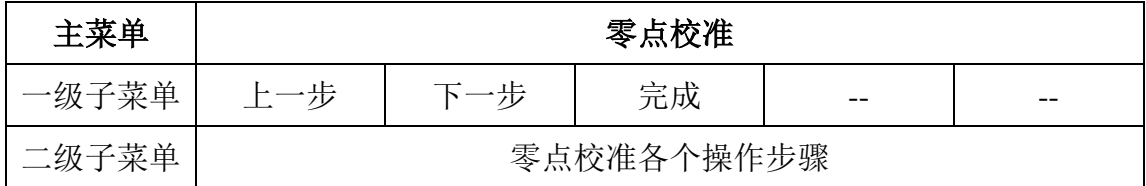

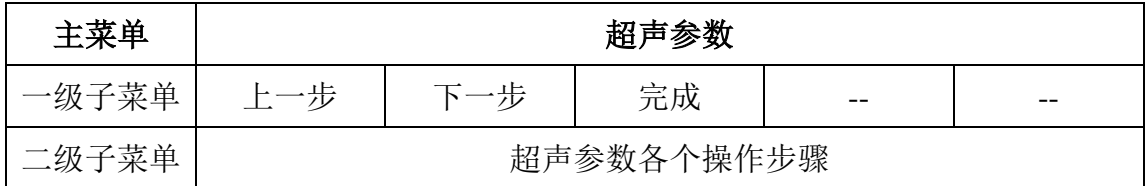

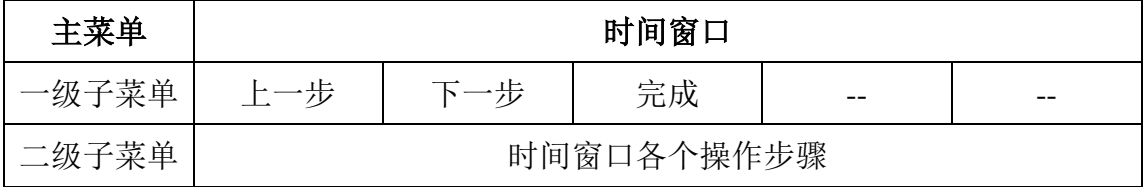

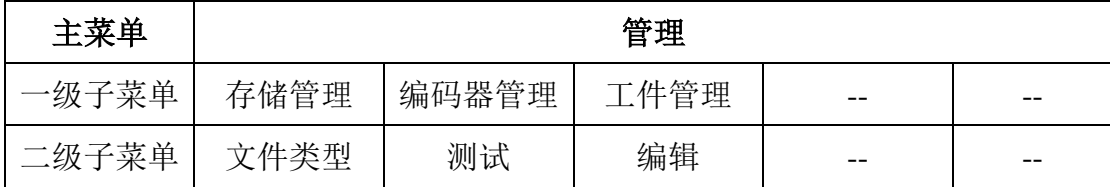

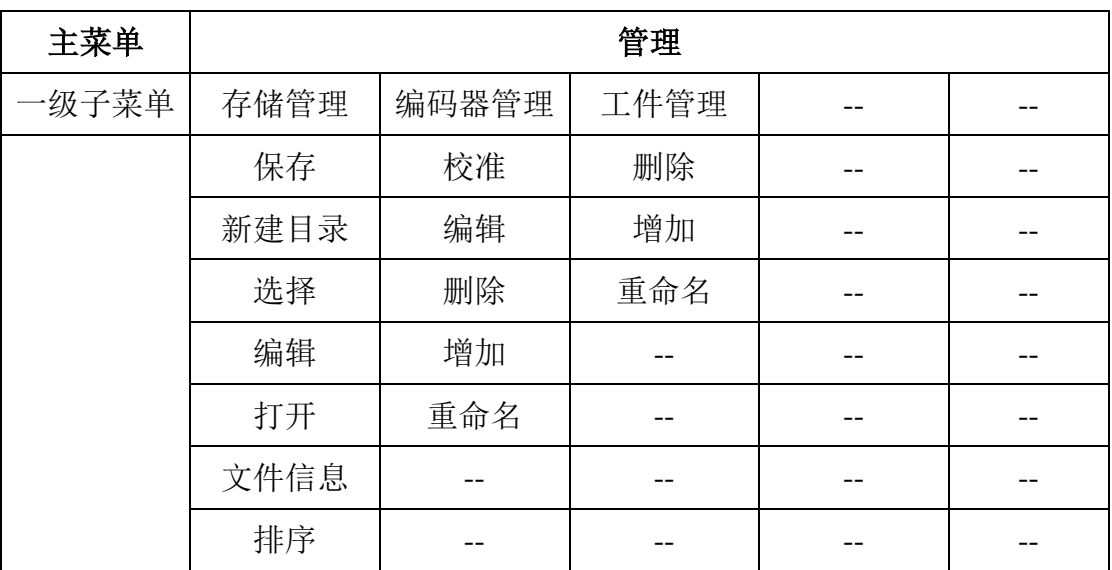

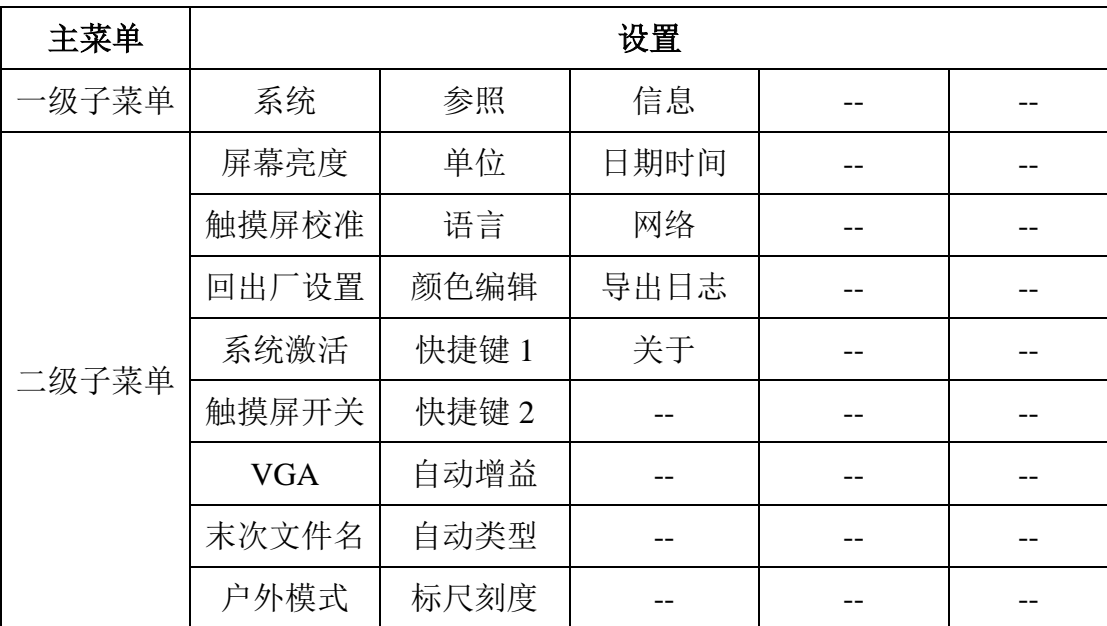

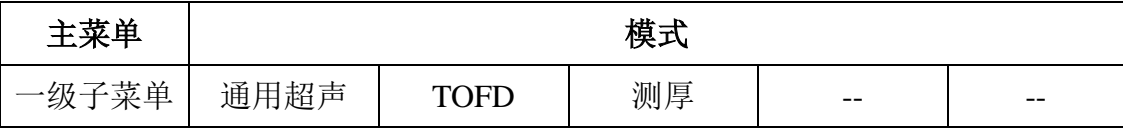

# **3.2** 菜单操作

超声 TOFD 界面"主菜单"和"子菜单"操作同 [2.2](#page-23-0)。

### **3.3** 功能说明

#### **3.3.1** 扫描

- a) 控制
	- ◆ 开始: 启动 TOFD 扫查。
	- ◆ 保存: 保存已经扫查的 TOFD 图像。
	- ◆ 图像方向: 设置 TOFD 图像的显示方向, 有横向和纵向可选。
	- ◆ 浏览: 选择"手动/自动前进/自动后退"方式浏览已扫查的图像。
	- ◆ 浏览步进: 设置浏览的速度。
	- 通道选择:选择所需的通道。
- b) 设置
	- 调出参数:调出存储在 U 盘中的参数使用。
	- 触发方式:用于选择编码器正向、编码器反向、时基等方式。
	- ◆ 编码器选择: 用于选择超声 TOFD 扫查架型号。
	- 扫描步进:用于设置超声 TOFD 扫描精度。
	- 扫查距离:用于设置实际扫查的距离。
	- 起始位置:用于设置扫查的起始位置。
	- 重复频率:用于设置发射脉冲的重复频率。
	- 平均:用于设置扫描线平均次数。
- c) 通道位置
	- 通道位置:用于设置每一通道的位置。

#### **3.3.2** 图谱分析

a) 基本

- 通道选择:选择所需的通道。
- ◆ 图像方向: 设置 TOFD 图像的显示方向, 有横向和纵向可选。
- ◆ 浏览: 选择"手动/自动前进/自动后退"方式浏览已扫查的图像。
- ◆ 浏览步讲: 设置浏览的速度。
- 打开文件:打开指定文件。
- b) 图像测量
	- ◆ 显示测量线: 设置显示/关闭测量线。
	- 标尺类型:选择坐标标尺的类型。
	- 水平光标 1:用于设置水平光标 1 的位置。
	- 垂直光标 1:用于设置垂直光标 1 的位置。
	- ◆ 水平光标 2: 用于设置水平光标 2 的位置。
	- 垂直光标 2: 用于设置垂直光标 2 的位置。
	- ◆ LW: 用于设置直通波参考线位置。
	- 矩形测量:点击后进行矩形测量。
	- 测量结果:显示所有的测量结果。
	- 曲线长度:用于设置拟合曲线的长度。

d) 拉直滤除

- 显示测量线:设置显示/关闭测量线。
- ◆ 水平光标 1: 用于设置水平光标 1 的位置。
- 垂直光标 1:用于设置垂直光标 1 的位置。
- 水平光标 2:用于设置水平光标 2 的位置。
- ◆ 垂直光标 2: 用于设置垂直光标 2 的位置。
- ◆ 拉直: 启动直通波/底波拉直处理。
- ◆ 滤除: 启动直通波/底波滤除处理。
- 恢复:恢复扫描图像原始状态。
- e) 图像处理
	- 数字增益:对扫描完成的图像进行增益调节。
	- 对比:设置扫描图像的对比度数值。
	- 放大:对扫描图像进行局部放大。
	- 缩放复位:将放大后的图像恢复到原始状态。
	- ◆ SAFT: 对扫描图像进行 SAFT (合成孔径) 处理。
	- ◆ 彩阶条: 对彩阶条颜色进行设置。
- f) 报告:编辑报告内容。

### **3.3.3** 扫描向导

进入 TOFD 扫描向导界面。

### **3.3.4** 计算**PCS**

进入计算 PCS 值的向导界面。

#### **3.3.5** 零点校准

进入零点校准的向导界面。

### **3.3.6** 超声参数

进入参数设置的向导界面。

### **3.3.7** 时间窗口

进入时间窗口设置向导界面。

### **3.3.8** 管理

同 [2.3.11](#page-32-0)。

### **3.3.9** 设置

同 [2.3.12](#page-34-0)。

### **3.3.10** 模式

同 [2.3.13](#page-35-0)。

### **3.4** 图像信息栏

同 [2.4](#page-35-1)。

### **3.5** 扫描向导

扫描向导用于辅助用户完成特定检测工件的 TOFD 扫描工艺设计,有七个步 骤: 参数及工件选择, 设置通道数量、计算 PCS, 零点校准, 超声参数设置, 时 间窗口设置,扫查架选择,设置图像扫描参数。

操作步骤:

1) 在通用超声成像桌面菜单下选择"扫描向导"进入向导界面, 如图 [3-1](#page-68-0) 所示。本步骤用于参数回调、编辑选择工件。设置完成后点击"下一步" 进入步骤 2)。

| 2018/04/10<br>15:13 | 工件                 | 属性           | 数值                               |
|---------------------|--------------------|--------------|----------------------------------|
| O.                  | 默认                 | 工件类型         | 平板                               |
|                     | T21                | 工件厚度         | 21.00mm                          |
|                     |                    | 坡口类型         | 单坡口                              |
|                     |                    | 坡口位置         | 两边                               |
| 扫描向导                |                    | 材料类型         | 自定义                              |
|                     |                    | 纵波声速         | 5920m/s                          |
| 上一步                 |                    | 横波声速         | 3230m/s                          |
|                     |                    | 坡口宽度A        | 30.00mm                          |
|                     |                    | 根部宽度B        | 5.00 <sub>mm</sub>               |
| 下一步                 |                    | 根部高度C        | 2.00 <sub>mm</sub>               |
|                     |                    | 上余高H         | 1.00 <sub>mm</sub>               |
| 完成                  |                    | 下余高I         | 2.00mm                           |
|                     |                    | 热影响区G        | 5.00mm                           |
|                     | $\mathbf x$        |              |                                  |
|                     |                    |              |                                  |
|                     |                    | $\vdash$ G – | A: 波口宽度 H: 上余高                   |
|                     |                    |              | B:根部家庭 1:下余高<br>C: 根部商品 G: 热影响区  |
|                     |                    |              | D: T 件厚度<br>۰B<br>$\mathbb{L}_1$ |
|                     |                    |              |                                  |
|                     | 21.00mm            |              |                                  |
| 调出参数                | 自定义<br>编辑          | 删除           | 重命名<br>增加                        |
|                     | 材料类型<br>工件厚度       |              |                                  |
|                     | 网 21 至 粘 丑 工 仕 迚 収 |              |                                  |

图 3-1 参数及工件选择

- <span id="page-68-0"></span>2) 进入步骤 2: 设置通道数量。最多可设置 4 个扫查通道数。每个通道可 以设置的类型有: TOFD 探头、斜探头和爬波探头。设置完成后点击"下 一步"进入步骤 3)。
- 3) "计算 PCS", 如图 [3-2](#page-68-1) 所示。根据工件及工艺要求, 设置探头、楔块等 参数。仪器根据设置,模拟声束覆盖情况,计算理论检测盲区,辅助用 户制定检测工艺。

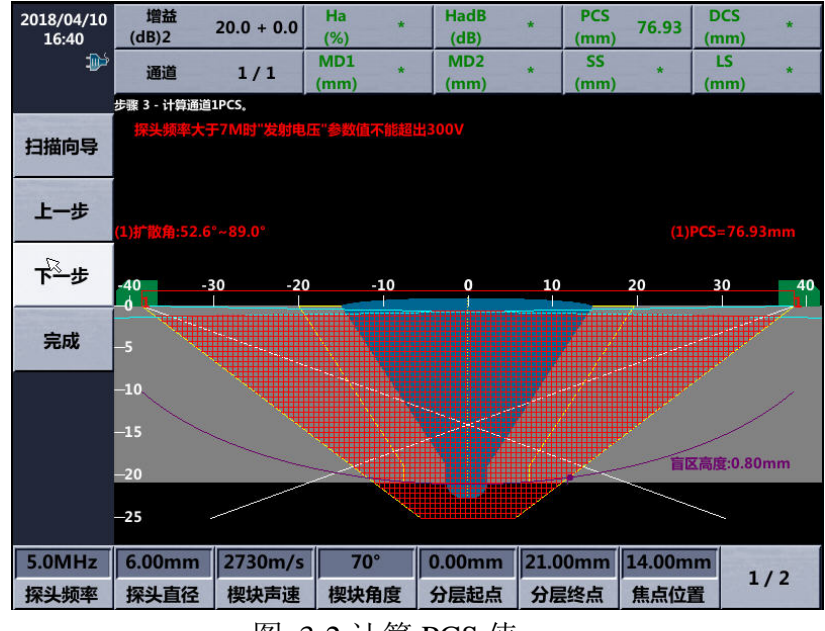

<span id="page-68-1"></span>图 3-2 计算 PCS 值

- 4) "零点校准"。
	- i). 将 TOFD 探头安装在楔块上后,按照图 [3-3](#page-69-0) 所示将两个探头对接, 调节仪器增益、探测范围、显示延迟等参数,使探头对接回波显示在 屏幕中央。

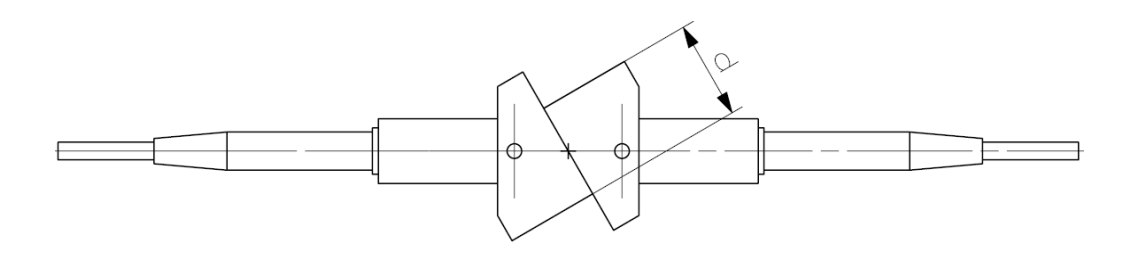

图 3-3 零点校准探头对接示意图

<span id="page-69-0"></span>ii). 调节"闸门起位"和"闸门宽度"参数使脉冲回波的主波峰穿过闸门 中心,来回移动探头楔块直到屏幕上显示出最高回波,如图 [3-4](#page-69-1) 所示。

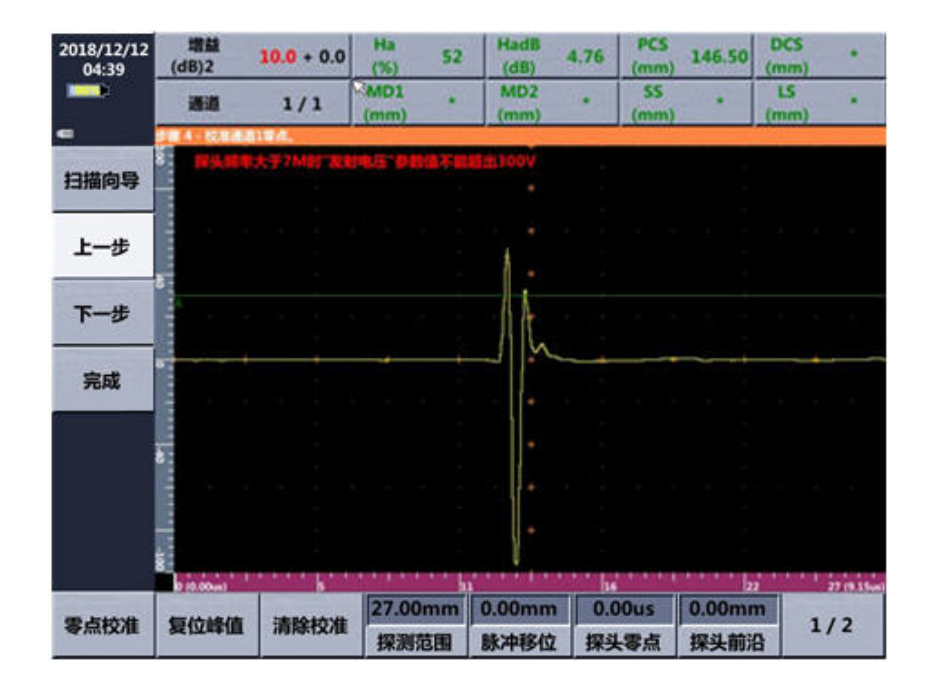

图 3-4 零点校准波形

<span id="page-69-1"></span>iii). 探头位置保持不动,按"零点校准"完成探头零点校准。

- iv). 使用直尺测量图 [3-3](#page-69-0) 所示 d 数值, 此数值将用于设置扫查架探头间 距,并将二分之一 d 值(即单倍的探头前沿) 输入仪器中。
- 5) "设置常规超声参数",如图 [3-5](#page-70-0) 所示。设置发射电压、发射脉冲宽度、

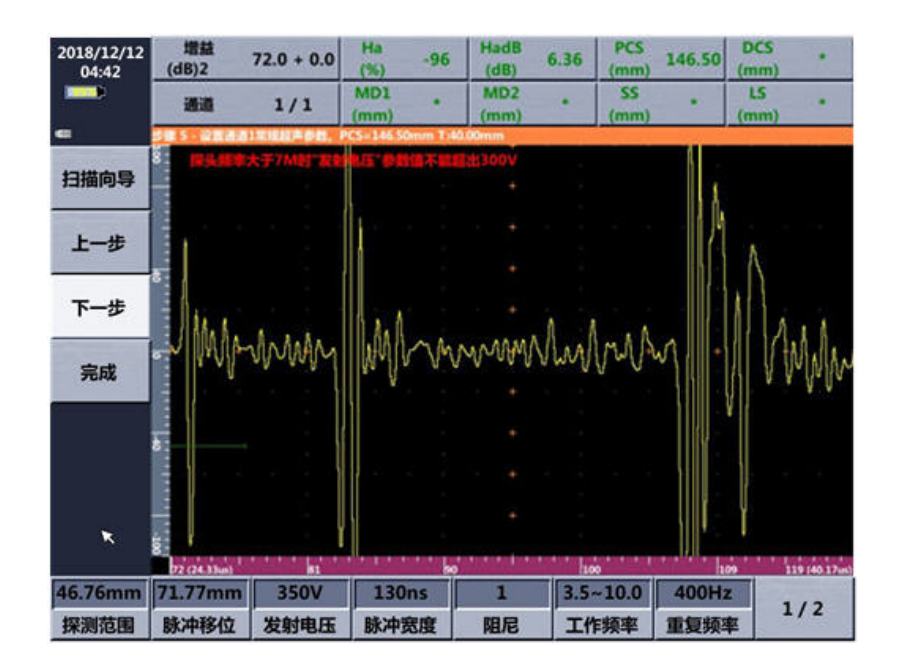

重复频率等超声成像参数设置。设置完成后点击"下一步"进入步骤 6)。

图 3-5 设置常规超声参数

<span id="page-70-0"></span>6) "设置时间窗口",如图 [3-6](#page-70-1) 所示。此步骤用于设置通道时间窗口和进行 深度校准。

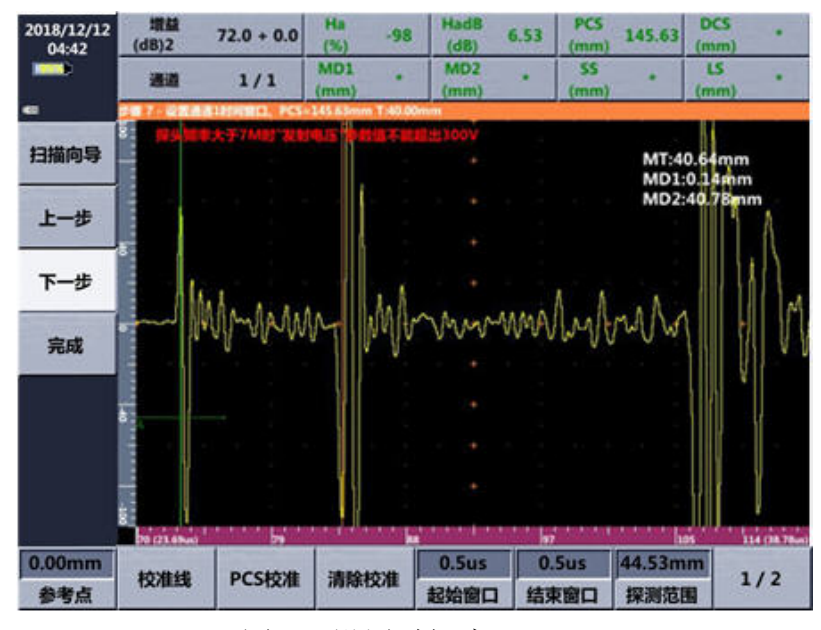

图 3-6 设置时间窗口

<span id="page-70-1"></span>设置校准参考点数值,并将"校准线"调节到参考位置,点击"PCS 校准" 完成时间窗口设置和深度校准。其中时间窗口的设置参考值通过"起始窗口"和 "结束窗口"参数进行设置。

校准完成后,可以调节"测量线 1"、"测量线 2"位置,确认时间窗口设置 以及深度校准是否正确。

<span id="page-71-0"></span>注 **1**:参考点的设置。当仪器有 **N** 个通道时,参考点数值按照表 **[3-2](#page-71-0)** 进行 设置。

表 3-2 参考点设置

| 通道      | 参考点                           |
|---------|-------------------------------|
|         | $0, \overline{\mathbb{H}}$ LW |
| $2-N-1$ | 试块孔深                          |
| N       | 工件厚度, 即 BW                    |

注 **2**:"起始窗口"、"结束窗口"请参见检测标准进行设置。

注 **3**:**MD1**:测量线 **1** 的深度值;**MD2**:测量线 **2** 的深度值;**MT**:测量线 **1**、测量线 **2** 之间的深度值。

7) 设置"编码器"。在本步骤中可对编码器进行选择,增加、校正、测试等 操作,如图 [3-7](#page-71-1) 所示。具体操作方法可参见 5.2 节 "编码器管理"。设置 宗成后点击"下一步"进入步骤 8)。

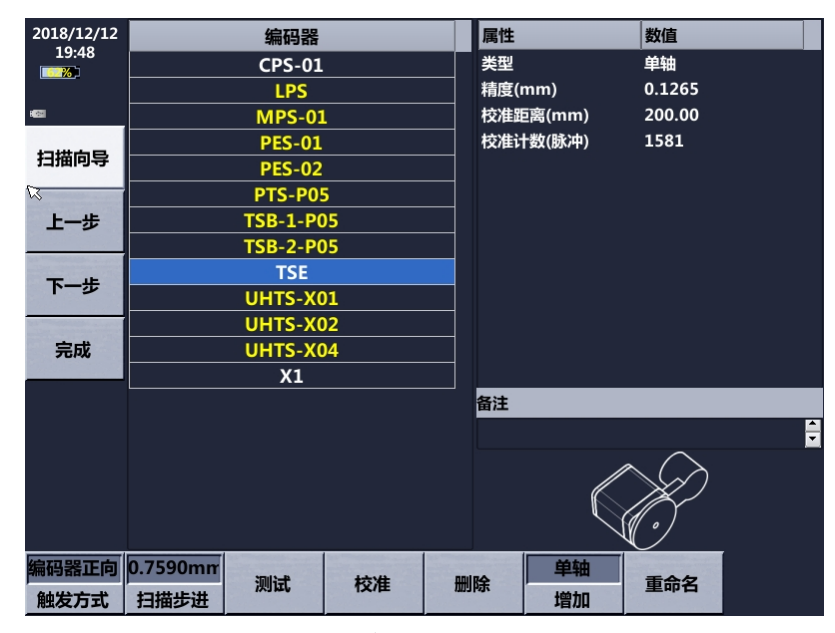

图 3-7 编码器设置

<span id="page-71-1"></span>8) 设置"图像扫描参数"。设置扫描时编码器移动方向。扫查方向:设置扫 查时编码器移动方向。"正向"即编码器移动方向远离操作人员;反向
即编码器朝操作人员移动。

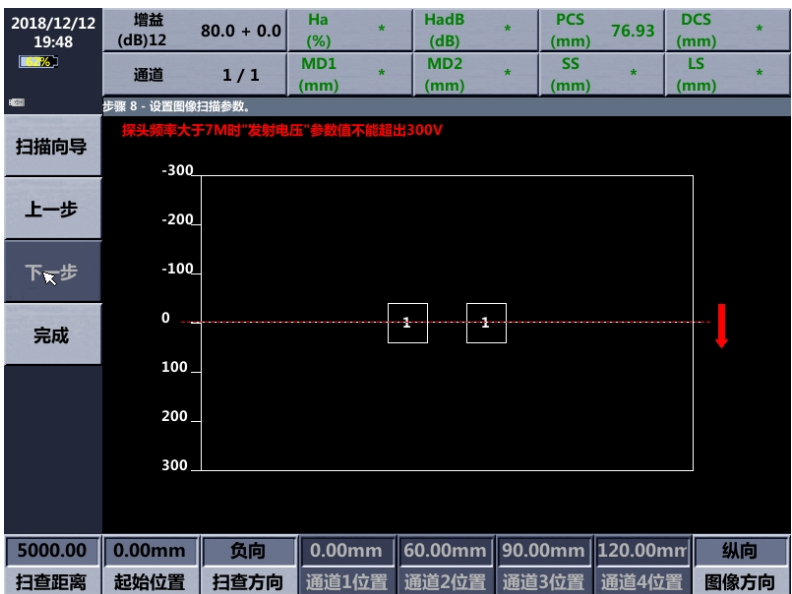

图 3-8 扫描参数设置

执行完成步骤 1)~步骤 8)后按"完成",屏幕提示"是否保存参数?"选 择"是"将弹出保存设置参数界面,用户可将设置参数存储在仪器中;选择"否" 将直接退出向导进入"扫描"界面开始扫描。

# **3.6** 扫描

## **3.6.1** 控制

在"控制"菜单下进行各种扫描参数设置后点击"开始"进行扫描,扫描完 成后可以点击"保存"将结果存储,可通过"浏览"对结果进行查看,如图 [3-9](#page-73-0) 所示。

3-12

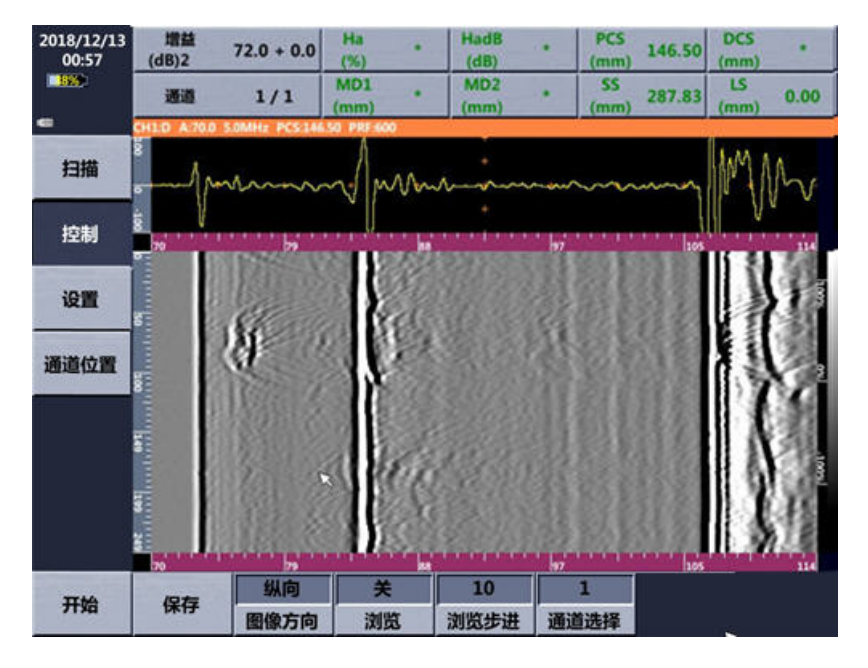

图 3-9 TOFD 扫描界面

# <span id="page-73-0"></span>**3.6.2** 设置

在 TOFD 扫描界面下,用户还可以根据实际需要,对"重复频率"和"编码 器选择"等参数进行再设置,如图 [3-10](#page-73-1) 所示。

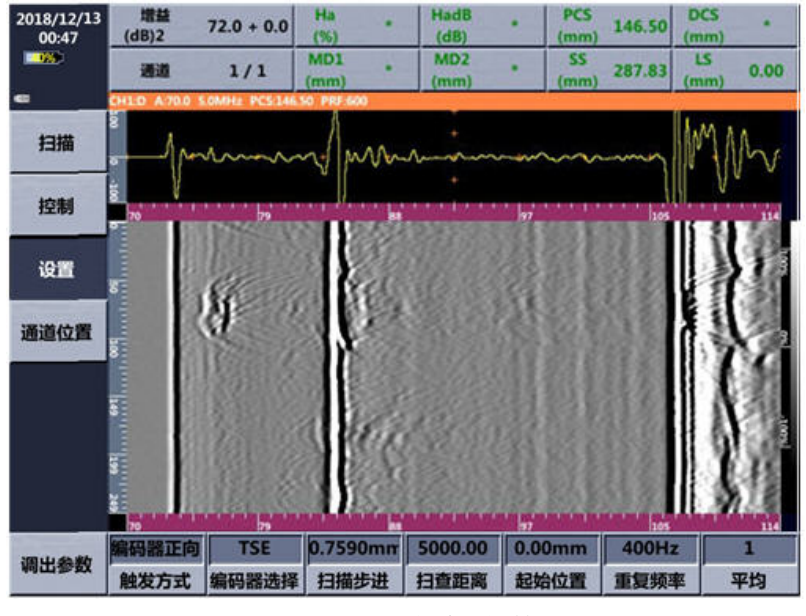

图 3-10 TOFD 扫描参数设置

# <span id="page-73-1"></span>**3.6.3** 通道位置

在 TOFD 扫查界面下,根据实际需要设置多通道的位置。

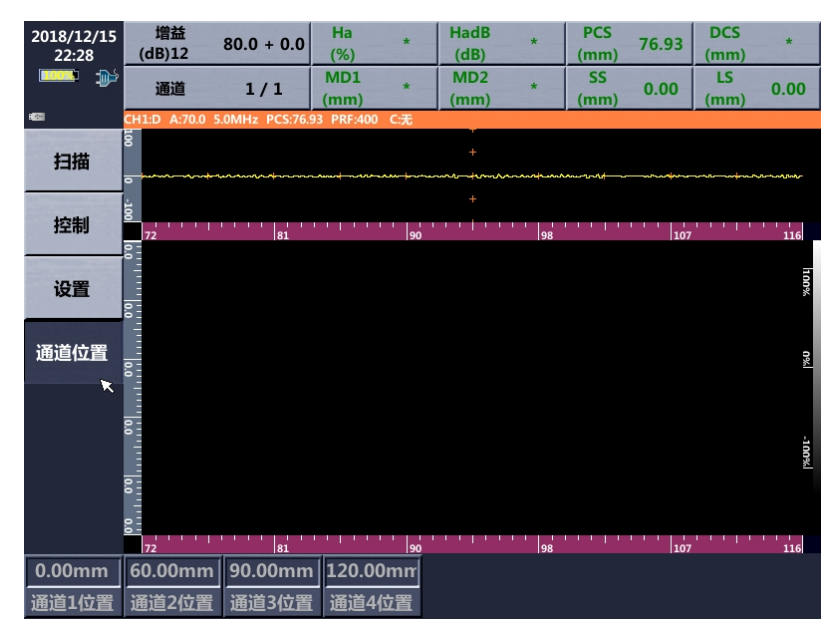

图 3-11 通道位置设置

# **3.7** 图谱分析

# **3.7.1** 基本

对浏览图像进行设置,如图 [3-12](#page-74-0) 所示。

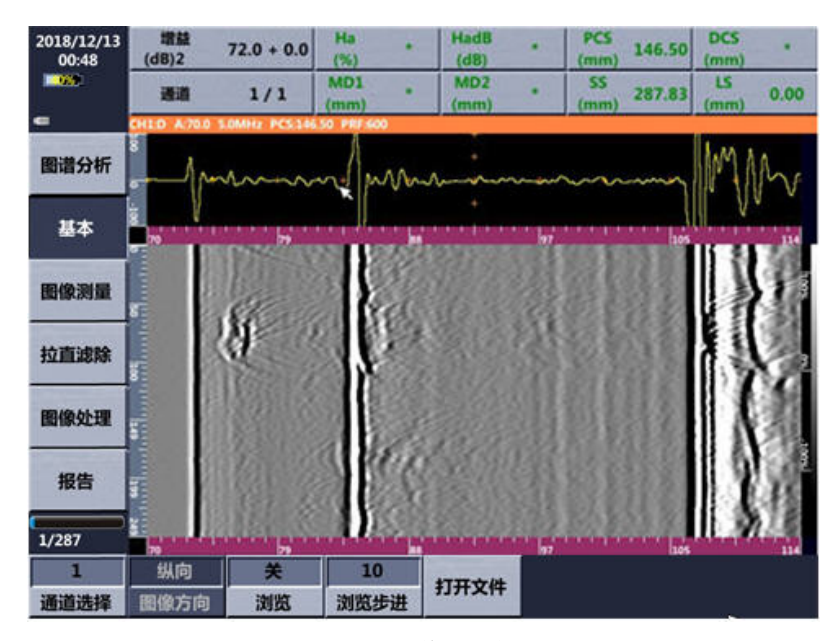

图 3-12 图像浏览

# <span id="page-74-0"></span>**3.7.2** 图像测量

以 40mm 厚 TOFD 图像为例, 演示如何进行测量。

- 1) 设置"曲线长度"。调节该菜单数值,设置弧形拟合光标的长度。
- 2) 选择"LW"菜单,旋转旋钮使 LW 测量光标与图像中直通波重合。
- 3) 选择"水平光标 1"并旋转旋钮设置其位置;选择"垂直光标 1"并旋转 旋钮设置其位置。完成测量起点的设置。
- 4) 选择"水平光标 2"并旋转旋钮设置其位置;选择"垂直光标 2"并旋转 旋钮设置其位置。完成测量终点的设置。如图 [3-13](#page-75-0) 所示。

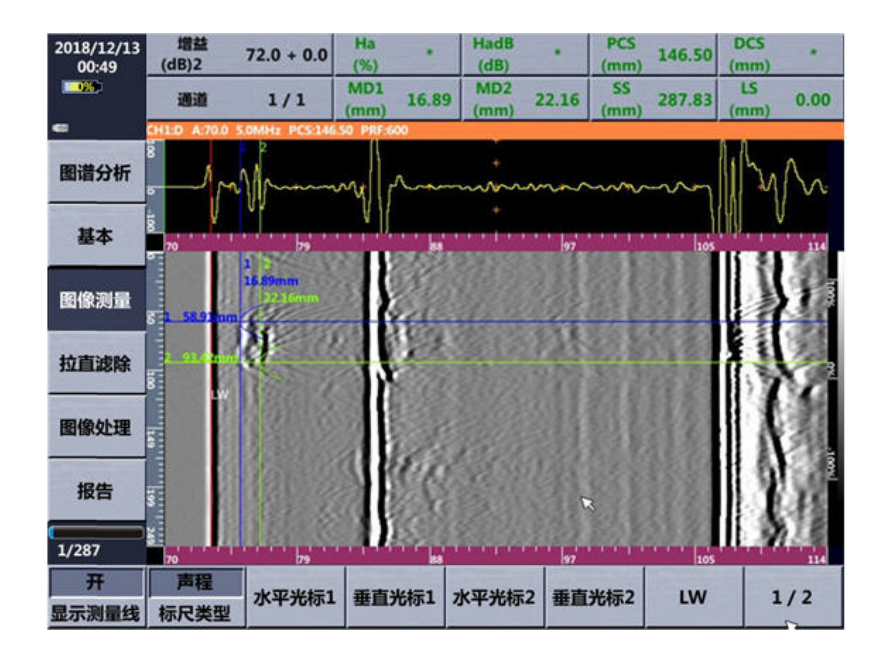

图 3-13 TOFD 图像设置测量光标

<span id="page-75-0"></span>5) 点击"矩形测量"按键,完成对图像的测量。被测量区域使用绿色虚线 表示。如图 [3-14](#page-76-0) 所示。

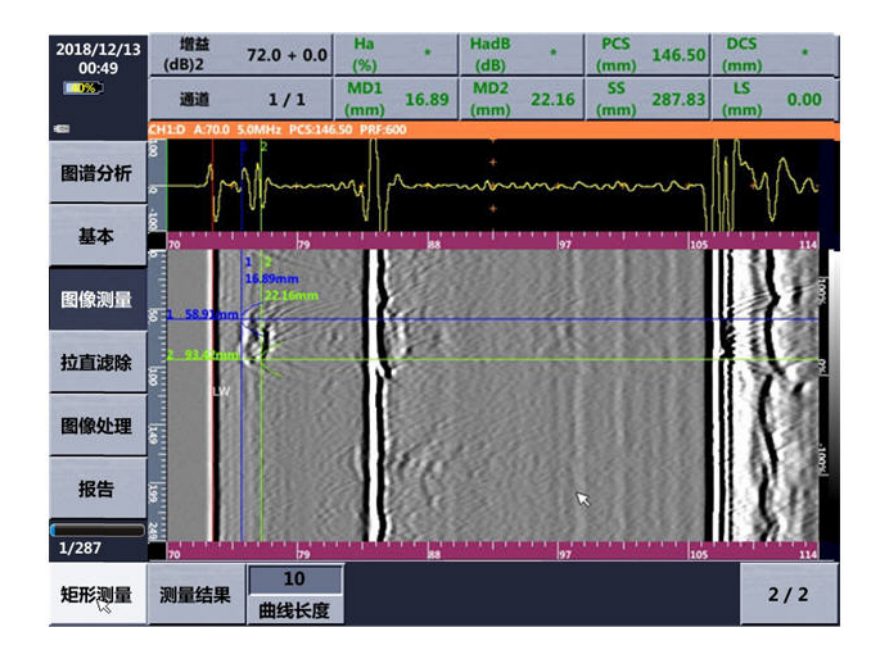

图 3-14 TOFD 图像测量

<span id="page-76-0"></span>6) 点击"测量结果"可以查看测量结果,如图 [3-15](#page-76-1) 所示。

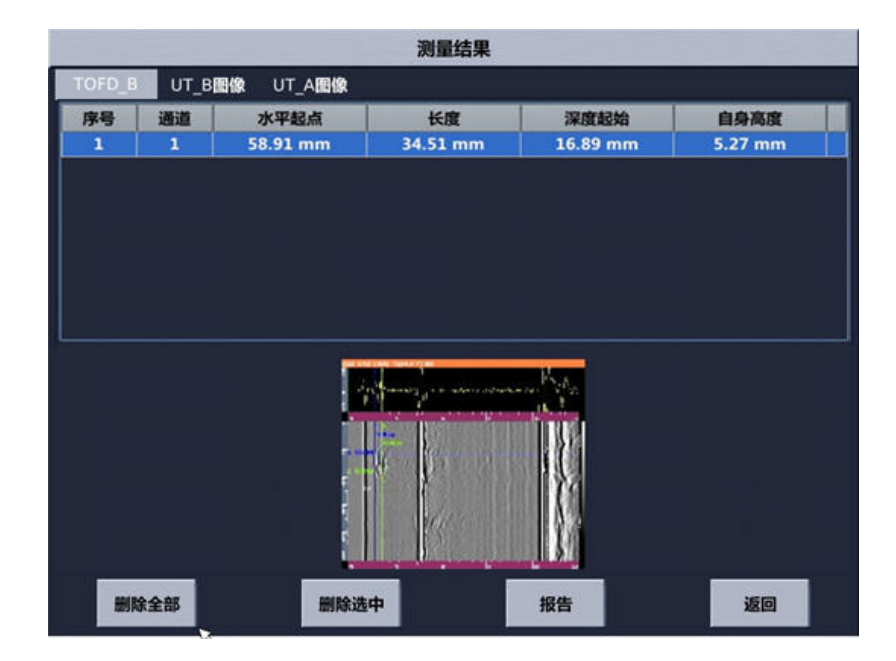

图 3-15 TOFD 测量结果

# <span id="page-76-1"></span>**3.7.3** 拉直滤除

图像拉直滤除界面如图 [3-16](#page-77-0) 所示。

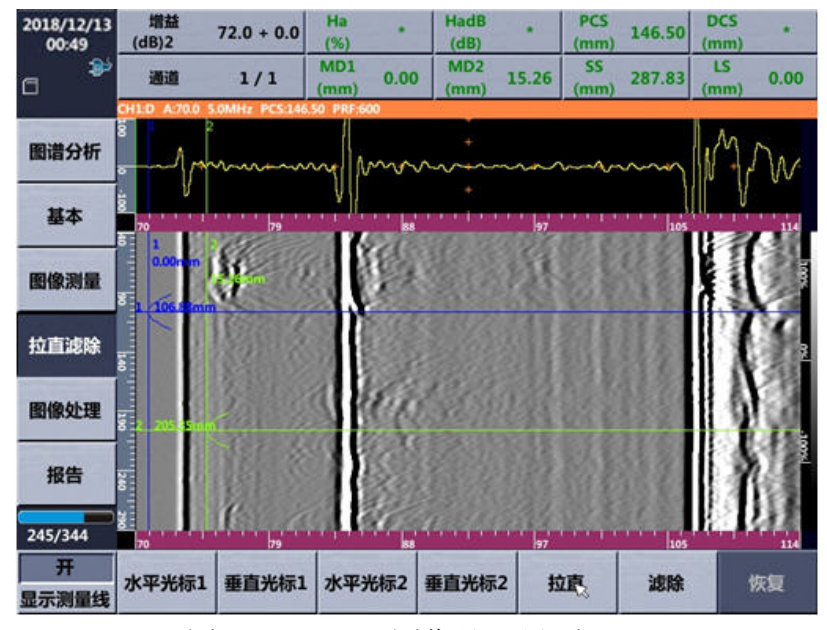

图 3-16 TOFD 图像处理界面

## <span id="page-77-0"></span>**a)** 拉直

拉直用于对图像的"直通波"或"底波"进行拉直。以直通波拉直为例演示 操作。

- 1) 选择"水平光标 1"并旋转旋钮设置其位置;选择"垂直光标 1"并 旋转旋钮设置其位置。完成拉直区域水平和垂直起点的设置。
- 2) 选择"水平光标 2"并旋转旋钮设置其位置; 选择"垂直光标 2"并 旋转旋钮设置其位置。完成拉直区域水平和垂直终点的设置。
- 3) 点击"拉直"菜单,图像出现黄色实线。旋转旋钮使黄色实线位于 1) 和 2)步中设定的区域。如图 [3-17](#page-78-0) 所示。

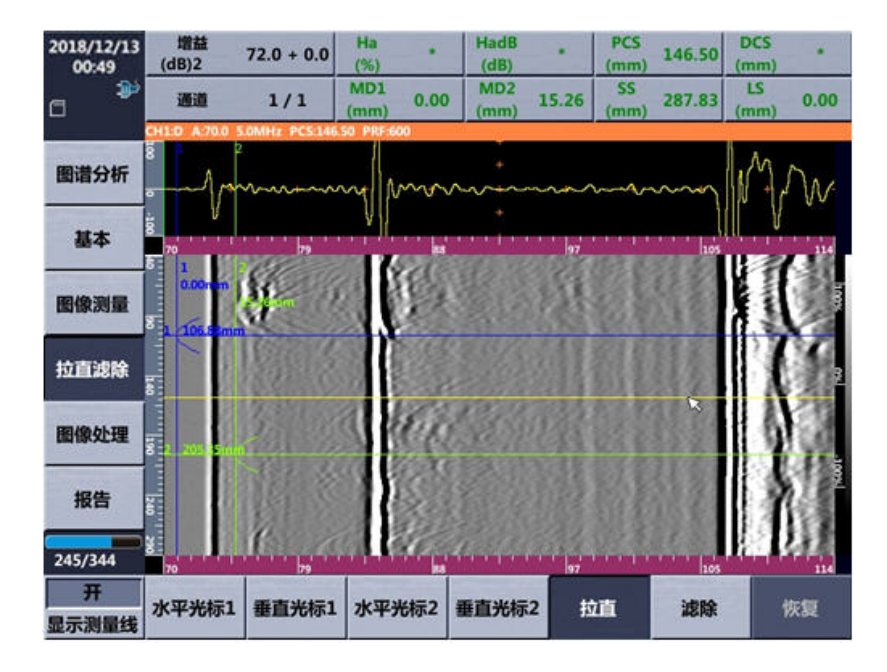

图 3-17 图像拉直操作

<span id="page-78-0"></span>4) 按键盘面板上【确定】键,完成拉直处理。点"恢复"菜单可去拉 直效果。

## **b)** 滤除

滤除用于对图像的"直通波"或"底波"进行滤除。以直通波滤除为例演示 操作。

- 1) 选择"水平光标 1"并旋转旋钮设置其位置;选择"垂直光标 1"并 旋转旋钮设置其位置。完成滤除区域水平和垂直起点的设置。
- 2) 选择"水平光标 2"并旋转旋钮设置其位置;选择"垂直光标 2"并 旋转旋钮设置其位置。完成滤除区域水平和垂直终点的设置。
- 3) 点击"滤除"菜单,图像出现黄色实线。旋转旋钮使黄色实线位于 1) 和 2)步中设定的区域。如图 [3-18](#page-79-0) 所示。

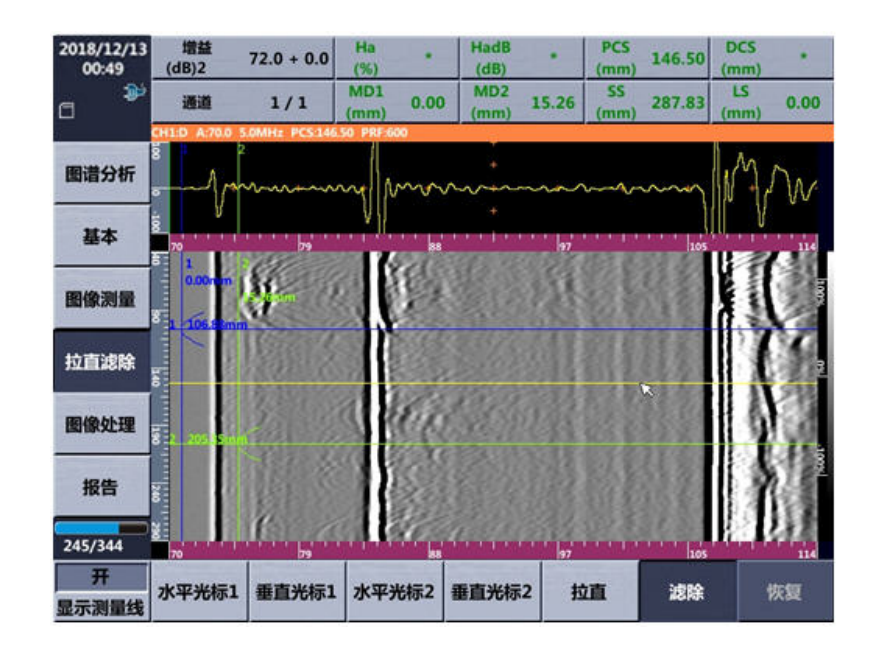

图 3-18 图像滤除操作

<span id="page-79-0"></span>4) 按键盘面板上【确定】键,完成滤除处理。点"恢复"菜单可去除 滤除效果。

# **3.7.4** 图像处理

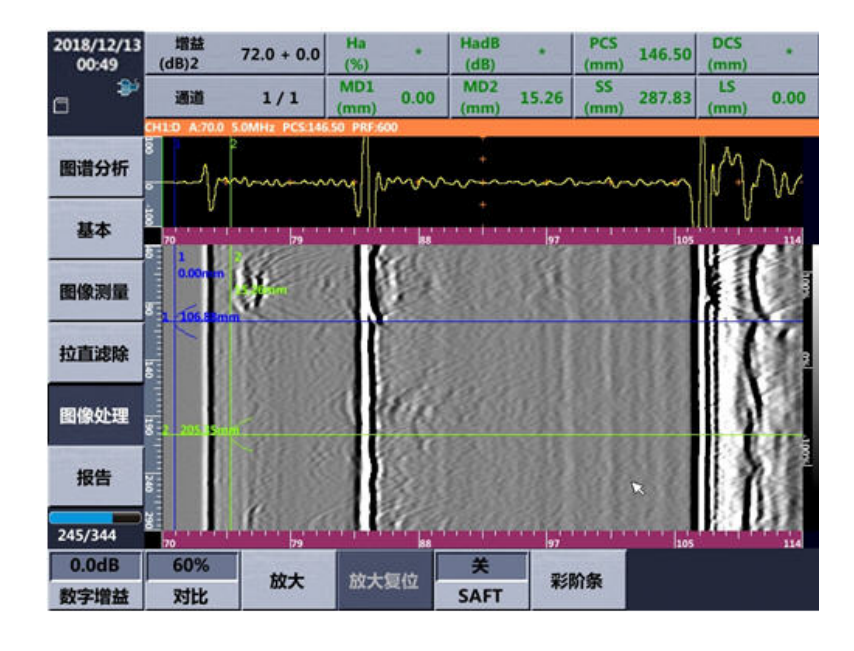

图 3-19 图像处理

# **3.7.4.1** 数字增益

"数字增益"用于对扫描后的图像进行增益处理,方便对扫描图像进行分析。 数字增益的调节范围为-20dB~+20dB。

### **3.7.4.2** 对比度

"对比度"即超声回波图像幅度与显示灰阶的映射关系。调节"对比度"菜 单用于对扫描后的图像进行处理,方便进行分析。对比度的调节范围为10%~ 100%。

#### **3.7.4.3** 放大

对扫描后的二维图像进行放大处理,操作步骤如下:

- 1) 点击"放大"菜单,TOFD 扫描图像区域出现红色采样框,用点击采 样框的中心位置并不松开,移动手指可以改变采样框的位置;点击 使采样框的右侧并不松开,可以调节采样框的宽度;点击采样框的 下方并不松开,可以改变采样框的高度。调节采样框的位置和大小, 使要放大的区域位于采样框内。
- 2) 按键盘板【确定】键,完成图像放大操作。
- 3) 按【放大复位】图像恢复初始状态。

## **3.7.4.4 SAFT**

SAFT(合成孔径聚焦技术)用于对 TOFD 扫描图像讲行后处理,减小或消 除由于探头声束扩散角造成的缺陷边缘在 TOFD 扫描图表现出的被"拉伸"的现 象。TOFD 扫描完成后, 将"描完成后, 菜单设置为"开", 即可完成对扫描图 像的 SAFT 处理。

#### **3.7.4.5** 彩阶条

进入 TOFD 图像彩阶条设置界面。

#### **3.7.5** 报告

完成图像测量,点击"报告"进入生成报告界面。按照屏幕提示输入报告中 用户信息,点击"预览"可浏览报告文档。点击"保存"则生成报告并保存在仪 器内部存储器,报告格式为 PDF。

# 第**4**章 测厚

# **4.1** 菜单结构

测厚菜单结构见表 [4-1](#page-81-0)。菜单结构中带\*号的菜单可以通过重复点击菜单, 在不同步进值间切换。

<span id="page-81-0"></span>

| 主菜单   | 标准模式  |         |       |       |       |
|-------|-------|---------|-------|-------|-------|
| 一级子菜单 | 探头    | 闸门      | 测量    | 报警    | 数据集保存 |
| 二级子菜单 | 探头选择  | A 闸门起位* | 检波方式  | 上限报警  | 行     |
|       | 曲线选择  | A 闸门宽度* | 自动搜索  | 下限报警  | 列     |
|       | 探头零点* | A 闸门电平  | 最大搜索* | 厚度上限* | 点     |
|       | 材料类型  | 探测范围*   | 自动增益  | 厚度下限* | 保存    |
|       | 材料声速* | 脉冲移位*   | 增益*   | 蜂鸣器报警 | 删除    |
|       | 快速校零  |         |       |       | 新建文件  |
|       |       |         |       |       | 调出    |
|       |       |         |       |       | 预览    |

表 4-1 菜单结构

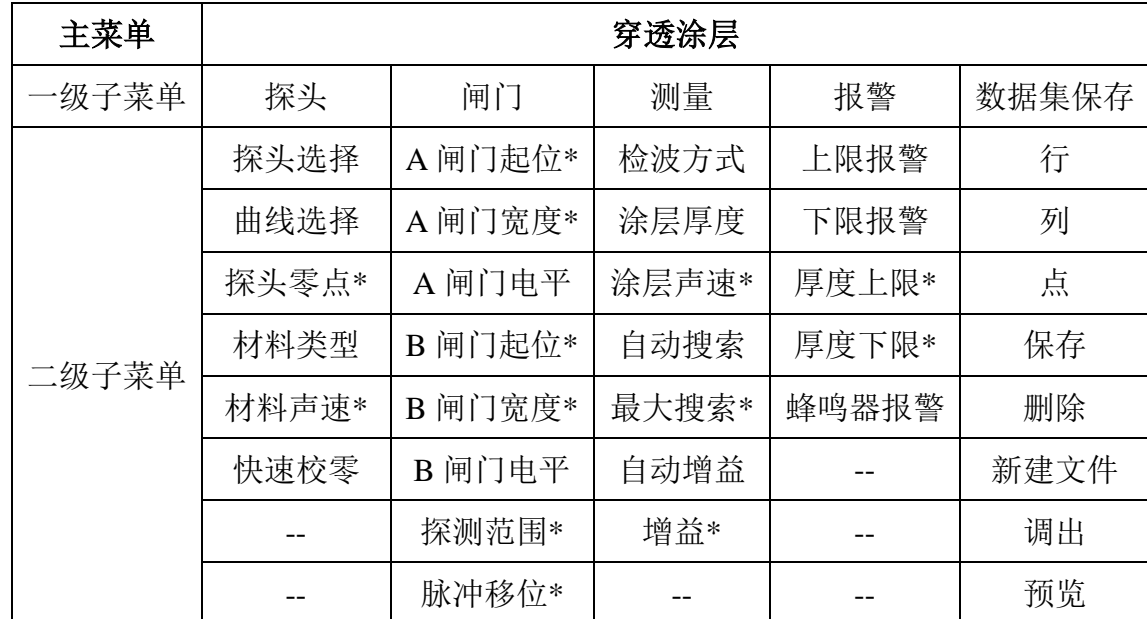

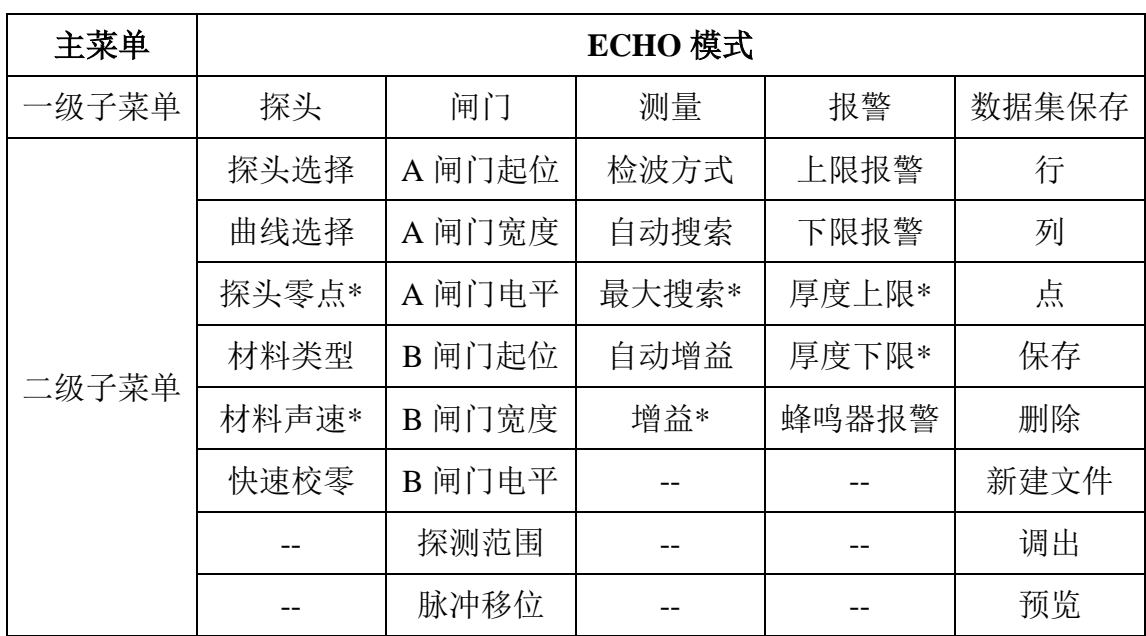

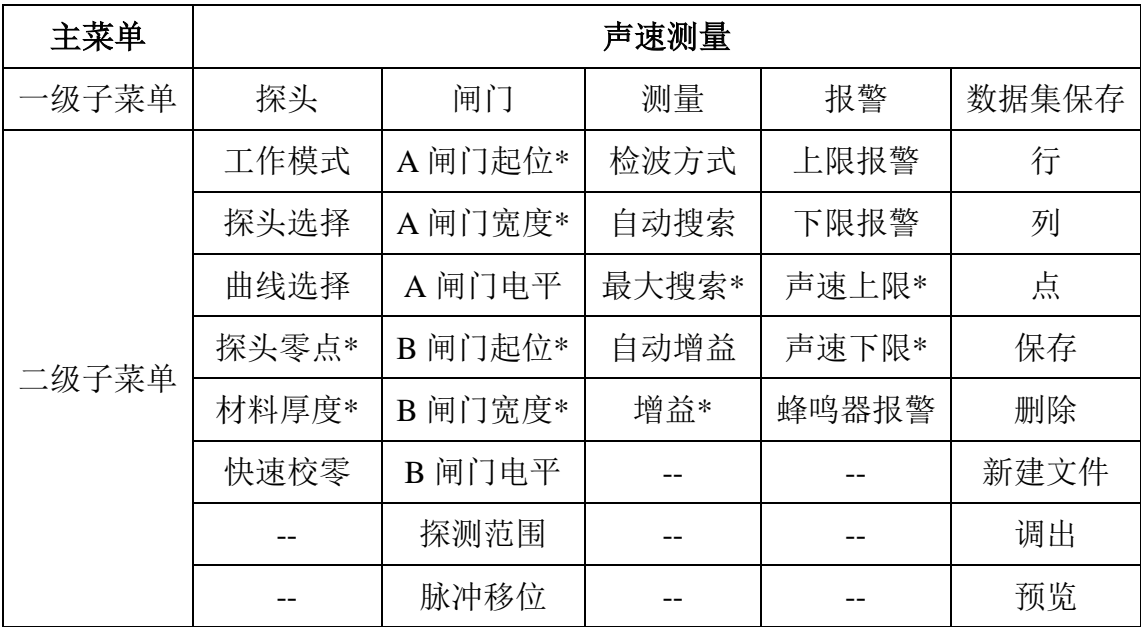

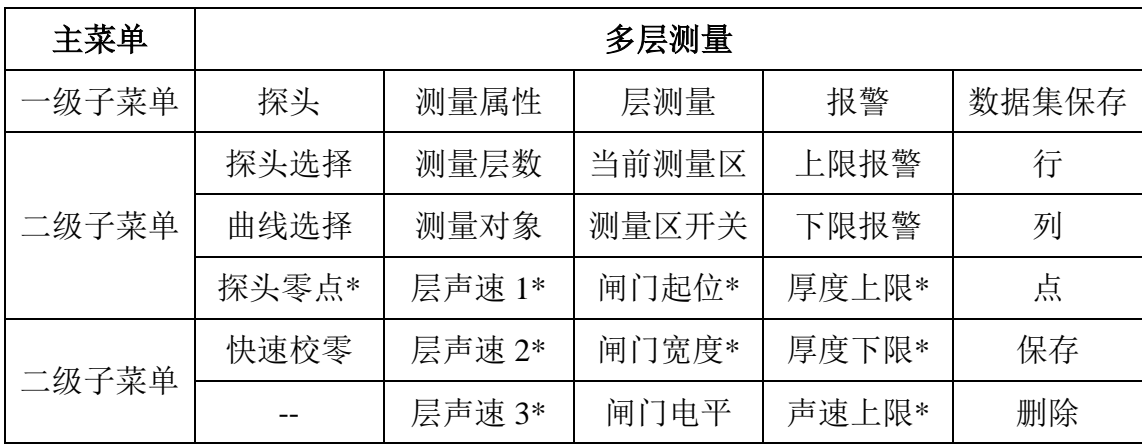

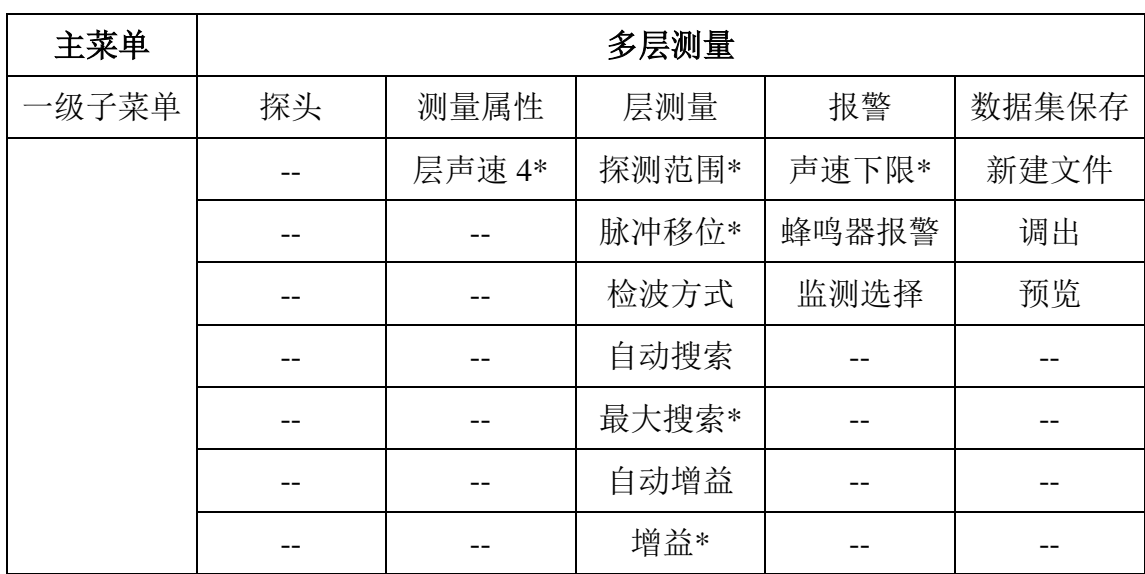

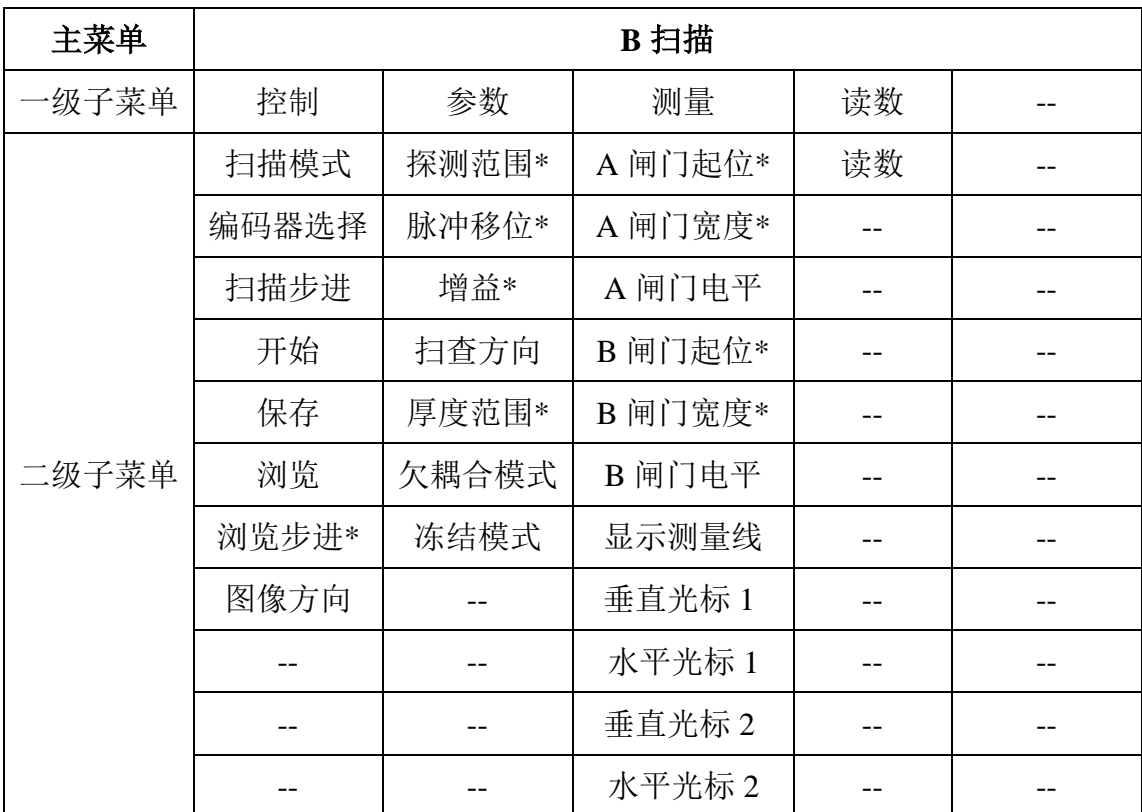

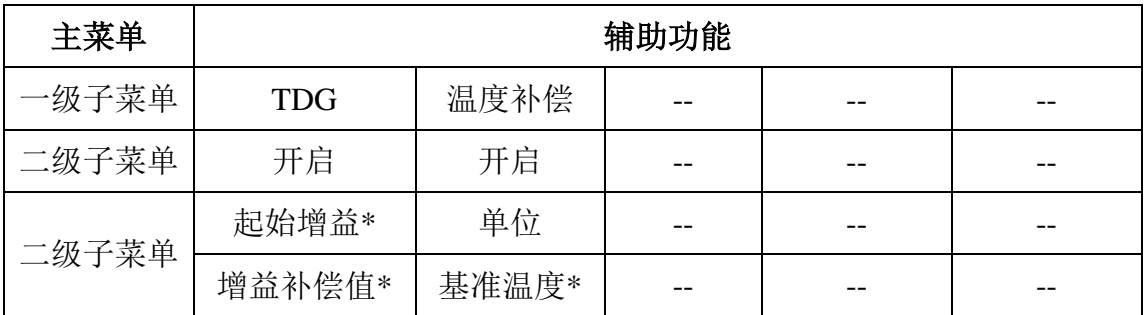

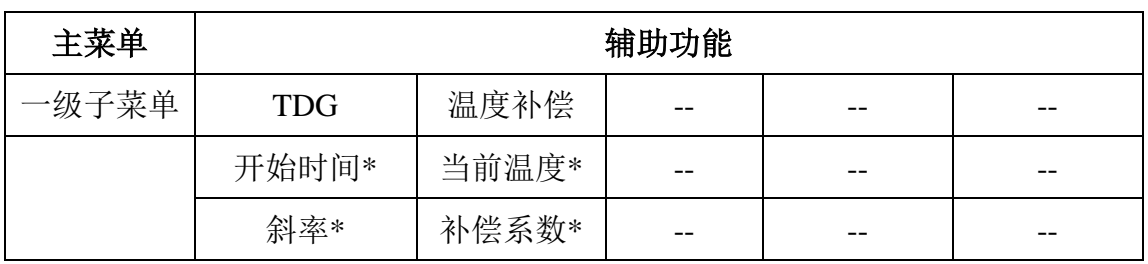

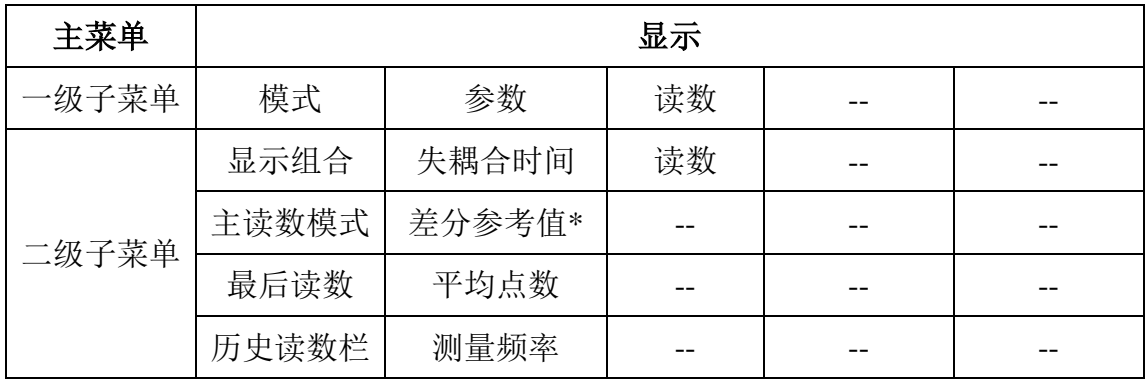

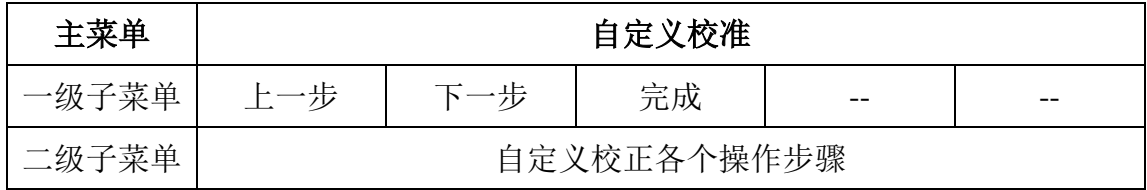

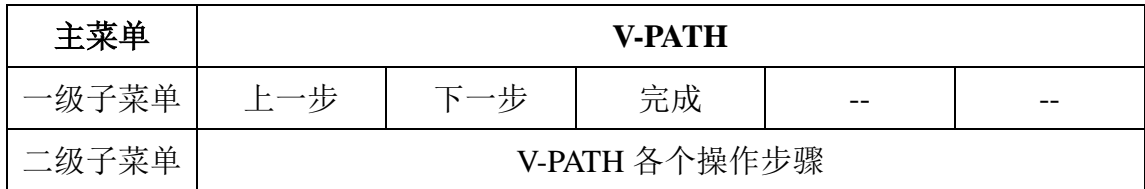

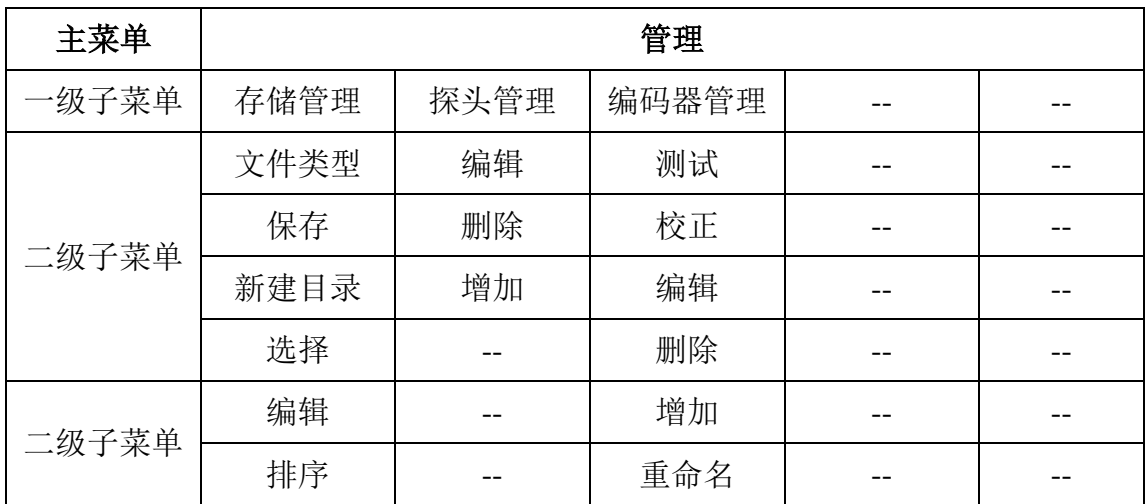

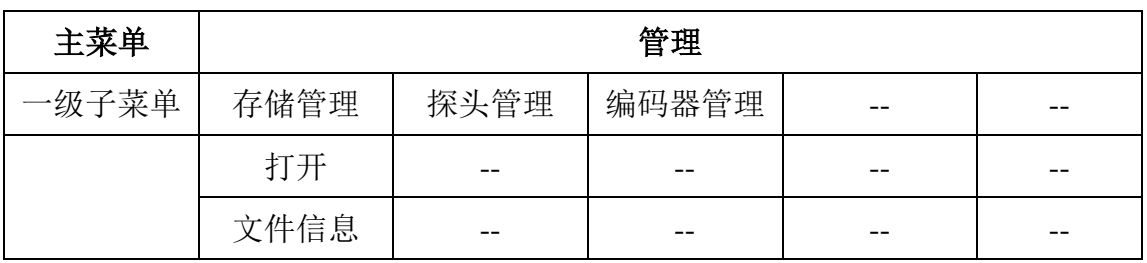

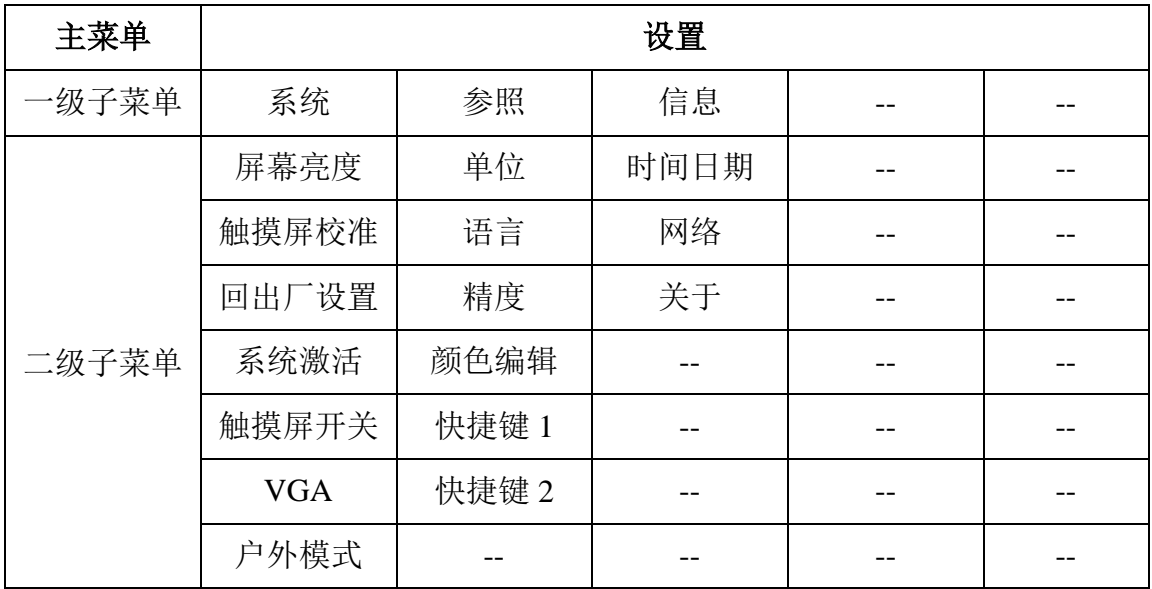

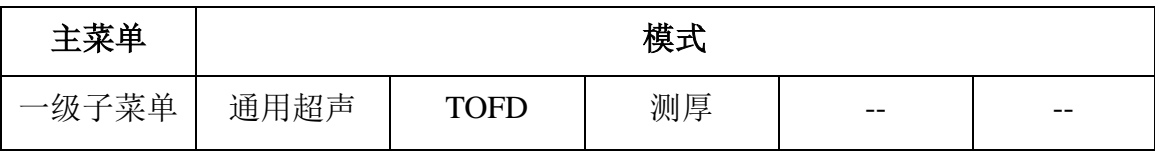

# **4.2** 菜单操作

超声测厚界面"主菜单"和"子菜单"操作同 [2.2](#page-23-0)。

# **4.3** 功能说明

# <span id="page-85-0"></span>**4.3.1** 标准模式

<span id="page-85-1"></span>a) 探头

探头选择:选择连接到仪器的测厚探头。

- 曲线选择:选择双晶探头后,在该探头对应的可选曲线选择中选择 一条 V-PATH 曲线,可以是厂家默认曲线,也可以是用户自定义的 V-PATH 曲线。标准模式下,厂家默认曲线的后缀为"\*\_sys",而穿 透涂层和 ECHO 模式下, 厂家默认曲线的后缀为"\*\_echo"。对于单 晶探头,曲线选择项固定为"无"。
- 探头零点:设置使用探头的零点。
- ◆ 材料类型: 设置检测对象材料类型。
- ◆ 材料声速: 设置检测对象的超声传播速度。
- ◆ 快速校零: 为快捷功能按钮。采用自定义校正功能中的"参考点 1" 和"材料声速"进行零点校正。即根据已知材料厚度和声速,根据 A 闸门内有效回波信号执行探头零点的快速校正。校正完成后,"探 头零点"项的原有值被刷新。
- b) 闸门
	- ◆ A 闸门起位: 设置 A 闸门起始位置。
	- ◆ A 闸门宽度: 设置 A 闸门宽度。
	- **◆ A 闸门电平: 设置 A 闸门电平位置。**
	- ◆ 探测范围: 设置超声探测的显示范围。
	- 脉冲移位:设置屏幕显示的超声脉冲移位数量。
- <span id="page-86-0"></span>c) 测量
	- 检波方式:设置接收回波的检波方式,有四种检波方式可选,RF、 双向、正向、负向。
	- 自动搜索:开启/关闭自动搜索功能。
	- 最大搜索:设置自动搜索或自动增益时的最大搜索增益值。用于对 自动调节增益最大值加以用户限制。
- 自动增益:开启/关闭自动增益功能。本功能与自动搜索不能同时启 用(即相互受限)。
- 增益:设置接收放大器增益,增益越大,则回波信号越强。

<span id="page-87-0"></span>d) 报警

- 上限报警:设置上限报警开/关。
- ◆ 下限报警: 设置下限报警开/关。

注 **1**:当上限报警为开,且测量值超上限时,仪器面板指示灯区的左侧灯被点亮且 为红色,数据集栅格表中的测量值背景为黄色;

注 **2**:当下限报警为开,且测量值超下限时,仪器面板指示灯区的右侧灯被点亮且 为红色,数据集栅格表中的测量值背景为红色;

注 **3**:当上**/**下限报警为开且测量值无超限时,仪器面板指示灯区的中间灯被点亮 且为绿色,数据集栅格表中的测量值背景为白色(默认底色)。

- ◆ 厚度上限: 设置报警的厚度上限值。
- ◆ 厚度下限: 设置报警的厚度下限值。
- ◆ 蜂鸣器报警: 设置蜂鸣器报警声开/关。

<span id="page-87-1"></span>e) 数据集保存

- 行:设置测量值在数据集中的存入行位置;1D/2D/3D 文件格式时均 有效。
- 列:设置测量值在数据集中的存入列位置;2D/3D 文件格式时有效。
- ◆ 点: 设置测量值在数据集指定行列位置中的存入点位置; 仅 3D 文件 格式时有效。

注:在"**A+**栅格**+**读数"或"栅格**+**大读数"显示模式下,可通过触屏操作,直接 在数据集栅格表中定位栅格位置。

 保存:保存当前测量点至数据集当前行列点位置。每个测量点的保 存信息包括:测量值、A 扫及主要工作参数。在非 B 扫状态下按 **F2** (将 F2 快捷键定义为快速存入),存入到当前数据集的当前行/列/ 点的位置。

删除:删除数据集当前行列点位置的测量点。

◆ 新建文件: 新建数据集。弹出式"新建数据集"小视窗设置界面。 包括:

文件名:虚拟键盘输入

文件格式:1D(默认)、2D、3D。

转换方式: 行优先(默认)、列优先。

行递增模式:数字;

列递增模式:数字;

行列翻转:正常

行最小值:1(默认)

行最大值:10(默认。最大设置值 1000)

列最小值:1(默认)

列最大值:10(默认。最大设置值 1000)

最大点数:5(默认。最大设置值 1000)

#### 注:每数据集的所有行、列、点可存入的测量点总数最多为 **5000** 点。

 调出:在当前数据集中的指定位置,调出已存的测量点进行显示。 测量点调出操作后,原存储的测量值和 A 扫波形处冻结显示状态。

◆ 预览: 开启/关闭预览。用于调出测量点, 和设置解冻后是否将原存 储的测量点参数应用至当前。

关:解冻后将该点保存的参数状态应用至当前。

开:解冻后返回调出操作前的参数状态(即调出操作仅起到预览的效 果)。

# <span id="page-89-0"></span>**4.3.2** 穿透涂层

a) 探头

同 [4.3.1](#page-85-0) [a\)](#page-85-1)[探头。](#page-85-1)

- <span id="page-89-1"></span>b) 闸门
	- ◆ A 闸门起位: 设置 A 闸门起始位置。
	- ◆ A 闸门宽度: 设置 A 闸门宽度。
	- ◆ A 闸门电平: 设置 A 闸门电平位置。
	- ◆ B 闸门起位: 设置 B 闸门起始位置。
	- ◆ B 闸门宽度: 设置 B 闸门宽度。
	- ◆ B 闸门电平: 设置 B 闸门电平位置。
	- 探测范围:设置超声探测的显示范围。
	- 脉冲移位:设置屏幕显示的超声脉冲移位数量。
- c) 测量
	- ◆ 检波方式: 设置接收回波的检波方式, 有四种检波方式可选, RF、 双向、正向、负向。
	- ◆ 涂层厚度: 开启/关闭涂层厚度测量功能。该功能开启时, 在穿透涂 层测量涂层下工件厚度的同时,测量涂层本身的厚度。涂层声速值 需已知。
	- ◆ 涂层声速: 设置涂层的材料声速值。
- 自动搜索:开启/关闭自动搜索功能。
- 最大搜索:设置自动搜索或自动增益时的最大搜索增益值。用于对 自动调节增益最大值加以用户限制。
- 自动增益:开启/关闭自动增益功能。可以选择根据 A 闸门或 B 闸门 进行增益自动调整。本功能与自动搜索不能同时启用(即相互受限)。
- 增益:设置接收放大器增益,增益越大,则回波信号越强。
- d) 报警

同 [4.3.1](#page-85-0) [d\)](#page-87-0)[报警。](#page-87-0)

e) 数据集保存

同 [4.3.1](#page-85-0) [e\)](#page-87-1)[数据集保存。](#page-87-1)

## **4.3.3 ECHO**模式

a) 探头

同 [4.3.1](#page-85-0) [a\)](#page-85-1)[探头。](#page-85-1)

b) 闸门

同 [4.3.2](#page-89-0) [b\)](#page-89-1)[闸门。](#page-89-1)

c) 测量

同 [4.3.1](#page-85-0) [c\)](#page-86-0)[测量。](#page-86-0)

d) 报警

同 [4.3.1](#page-85-0) [d\)](#page-87-0)[报警。](#page-87-0)

e) 数据集保存

同 [4.3.1](#page-85-0) [e\)](#page-87-1)[数据集保存。](#page-87-1)

#### **4.3.4** 声速测量

a) 探头

- ◆ 工作模式: 选择工作模式。共 3 种模式可选: 标准模式、穿透涂层、 ECHO 模式。非多层的声速测量时,根据选择的工作模式,按已知 "材料厚度"值,测量计算显示声速值。
- ▶ 探头选择: 选择连接到仪器的测厚探头, 分常规/自定义两种。常规 测厚探头为我司生产的、可选配本仪器的测厚探头系列型号。自定 义测厚探头为非标准型号或用户自定义的探头类型。探头规格系列 包括双晶延迟式、单晶延迟式、单晶接触式 3 种。

# 注:在使用双晶探头进行穿透涂层或 **ECHO** 模式下的测量应用时,推荐使用 **5M10FG-HL00**、**7.5M6FG-HL00** 宽频窄脉冲探头,可得到高精度和稳定的测 量读数。

- 曲线选择:双晶探头选择后,在该探头对应的可选曲线选择中选择 一条 V-PATH 曲线,可以是厂家默认曲线,也可以是用户自定义的 V-PATH 曲线。标准模式下,厂家默认曲线的后缀为"\*\_sys",而穿 透涂层和 ECHO 模式下, 厂家默认曲线的后缀为 "\*\_echo"。对于单 晶探头, 曲线选择项固定为"无"。
- 探头零点:设置使用探头的零点。
- 材料厚度:设置声速测量对象的已知厚度值。
- ◆ 快速校零: 为快捷功能按钮。采用自定义校正功能中的"参考点 1" 和"材料声速"进行零点校正。即根据已知材料厚度和声速,根据 A 闸门内有效回波信号执行探头零点的快速校正。校正完成后,"探 头零点"项的原有值被刷新。
- b) 闸门

同 [4.3.2](#page-89-0) [b\)](#page-89-1)[闸门。](#page-89-1)

c) 测量

同 [4.3.1](#page-85-0) [c\)](#page-86-0)[测量。](#page-86-0)

d) 报警

上限报警:设置上限报警开/关。

◆ 下限报警: 设置下限报警开/关。

注 **1**:当上限报警为开,且测量值超上限时,仪器面板指示灯区的左侧灯被点亮且 为红色,数据集栅格表中的测量值背景为黄色;

注 **2**:当下限报警为开,且测量值超下限时,仪器面板指示灯区的右侧灯被点亮且 为红色,数据集栅格表中的测量值背景为红色;

注 **3**:当上**/**下限报警为开且测量值无超限时,仪器面板指示灯区的中间灯被点亮 且为绿色,数据集栅格表中的测量值背景为白色(默认底色)。

声速上限:设置报警的声速上限值。

- 声速下限:设置报警的声速下限值。
- ◆ 蜂鸣器报警: 设置蜂鸣器报警声开/关。

e) 数据集保存

同 [4.3.1](#page-85-0) [e\)](#page-87-1)[数据集保存。](#page-87-1)

## **4.3.5** 多层测量

a) 探头

- ◆ 探头洗择: 洗择连接到仪器的测厚探头。
- 曲线选择:双晶探头选择后,在该探头对应的可选曲线选择中选择 一条 V-PATH 曲线,可以是厂家默认曲线,也可以是用户自定义的 V-PATH 曲线。标准模式下,厂家默认曲线的后缀为"\*\_sys",而穿 透涂层和 ECHO 模式下,厂家默认曲线的后缀为"\*\_echo"。对于单

晶探头, 曲线选择项固定为"无"。

- 探头零点:设置使用探头的零点。
- 快速校零: 为快捷功能按钮。采用自定义校正功能中的"参考点 1" 和"材料声速"进行零点校正。即根据已知材料厚度和声速,根据 A 闸门内有效回波信号执行探头零点的快速校正。校正完成后,"探 头零点"项的原有值被刷新。
- b) 测量属性
	- 测量层数:设置多层测量的总层数。
	- ◆ 测量对象: 设置多层测量的对象, 即选择多层测厚, 还是多层声速 测量。
	- ◆ 层声速 1: 设置第 1 层的材料声速。当多层测量对象为声速时, 此时 本项将变为"层厚度 1"。
	- ▶ 层声速 2: 设置第 2 层的材料声速。当多层测量对象为声速时, 此时 本项将变为"层厚度 2"。
	- ◆ 层声速 3: 设置第 3 层的材料声速。当多层测量对象为声速时, 此时 本项将变为"层厚度 3。
	- ◆ 层声速 4: 设置第 4 层的材料声速。当多层测量对象为声速时, 此时 本项将变为"层厚度 4"。
- c) 层测量
	- 当前测量区:选择当前测量区,可选 1~4。
	- 测量区开关:开启/关闭当前测量区。测量区对应的测量闸门同步开/ 关。测量区关闭时不参与测量和统计。
	- 闸门起位:设置当前测量区闸门起始位置。
	- 闸门宽度:设置当前测量区闸门宽度。
- 闸门电平:设置当前测量区闸门电平位置。
- 探测范围:设置超声探测的显示范围。
- ◆ 脉冲移位: 设置屏幕显示的超声脉冲移位数量。
- 检波方式:设置接收回波的检波方式,有四种检波方式可选,RF、 双向、正向、负向。
- ◆ 自动搜索: 开启/关闭自动搜索功能。
- 最大搜索:设置自动搜索或自动增益时的最大搜索增益值。用于对 自动调节增益最大值加以用户限制。
- 自动增益:开启/关闭自动增益功能。本功能与自动搜索不能同时启 用(即相互受限)。
- 增益:设置接收放大器增益,增益越大,则回波信号越强。
- d) 报警
	- 上限报警:设置上限报警开/关。
	- ◆ 下限报警: 设置下限报警开/关。

注 **1**:当上限报警为开,且测量值超上限时,仪器面板指示灯区的左侧灯被点亮且 为红色,数据集栅格表中的测量值背景为黄色;

注 **2**:当下限报警为开,且测量值超下限时,仪器面板指示灯区的右侧灯被点亮且 为红色,数据集栅格表中的测量值背景为红色;

注 **3**:当上**/**下限报警为开且测量值无超限时,仪器面板指示灯区的中间灯被点亮 且为绿色,数据集栅格表中的测量值背景为白色(默认底色)。

- ◆ 厚度上限: 设置报警的厚度上限值(多层厚度测量时)。
- ◆ 厚度下限: 设置报警的厚度下限值 (多层厚度测量时)。
- ◆ 声速上限: 设置报警的声速上限值(多层声速测量时)。
- ◆ 声速下限: 设置报警的声速下限值(多层声速测量时)。
- ◆ 蜂鸣器报警: 设置蜂鸣器报警声开/关。
- ◆ 监测选择: 选择监测报警的测量值。可选: 层 1、层 2、层 3、层 4、 总值(多层测厚时的各层厚度和)。
- e) 数据集保存

同 [4.3.1](#page-85-0) [e\)](#page-87-1)[数据集保存。](#page-87-1)

#### **4.3.6 B**扫描

- a) 控制
	- ◆ 扫描模式: 洗择 B 扫描触发方式, 时基或编码器。
	- 编码器选择:选择编码器型号。
	- 扫描步进:设置扫描时的触发时间(时基模式)或触发距离精度(编 码器模式)。
	- ◆ 开始: 启动 B 扫描。
	- ◆ 保存: 保存当前扫描图像。
	- ◆ 浏览: 设置浏览的方式。
	- 浏览步进:设置浏览的速度。
	- ◆ 图像方向: 设置 B 型图像的显示方向(纵向/横向)。

### b) 参数

- 探测范围:设置超声探测的显示范围。
- ◆ 脉冲移位: 设置屏幕显示的超声脉冲移位数量。
- 增益:设置接收放大器增益,增益越大,则回波信号越强。
- 扫查方向:设置测厚 B 扫的出图方向。
- ◆ 厚度范围: 设置 B 扫图厚度方向的显示范围。
- 欠耦合模式:设置当探头欠耦合时,扫查停止或继续。
- ◆ 冻结模式: 设置当按下【冻结】时, 当前光标线停留在已扫查图像 的位置。可选:当前值/最小值/最大值。
- c) 测量
	- ◆ A 闸门起位: 设置 A 闸门起始位置。
	- **◆ A 闸门宽度: 设置 A 闸门宽度。**
	- ◆ A 闸门电平: 设置 A 闸门电平位置。
	- 显示测量线:设置测量水平和垂直光标线的显示或关闭。
	- 水平光标 1/2:设置水平光标线的位置。
	- ◆ 垂直光标 1/2: 设置垂直光标线的位置。
- d) 读数

参照 [4.3.8](#page-97-0) [c\)](#page-98-0)[读数。](#page-98-0)

#### **4.3.7** 辅助功能

- a) TDG
	- ◆ 开启: 开启/关闭 TDG 功能。TDG——时间距离增益曲线, 根据时 间距离的变化对增益进行补偿。可用于补偿由于传播声程而引起的 回波幅度损失。

当开启 TDG 功能时, 屏幕上会显示一条 TDG 示意线, 该线在 时间轴方向与信号的实际增益补偿位置对应;而幅度方向则将起始 增益与目标增益压缩在屏幕内进行示意显示,不代表实际信号幅度。

- 起始增益: 设置 TDG 曲线的初始 dB 值。
- 增益补偿值:设置增益补偿值,最大 40dB。起始增益+增益补偿值 ≤

110dB。

- 开始时间:TDG 曲线有效的开始时间(由零点算起的声时)。
- ◆ 斜率: TDG 曲线每 us 递增的 dB 值。
- b) 温度补偿
	- 开启:开启/关闭温度补偿功能。一般固体材料中的声速随其温度升 高而降低,有试验数据表明,热态材料每增加 100°C,声速下降 1%。 当校正试块温度与被测工件温度存在差异时,可开启温度补偿功能。 设置温度补偿系数,根据温度变化对声速进行补偿。
	- ▶ 单位: 洗择温度单位, 华氏或摄氏度。
	- ◆ 基准温度: 仪器校准时的工件温度。可调范围摄氏度: -10 至 200, : 华氏度 14 至 392。
	- ▶ 当前温度: 被检工件的温度。可调范围摄氏度: -10 至 200, 华氏度: 14 至 392。
	- ◆ 补偿系数: 温度补偿系数。可调范围-1.0 至 1.0。

#### <span id="page-97-0"></span>**4.3.8** 显示

- a) 模式
	- 显示组合:设置屏幕显示布局及组合。可选项:A/大读数、A/栅格/ 读数、栅格/大读数。
	- 主读数模式:设置测量主读数的显示内容。可选项:常规、最大值、 最小值、差值、平均。
	- 最后读数:设置测量主读数在无耦合信号时,保持最后读数还是显 示空白。
	- 历史读数栏:开启或关闭历史读数栏显示。主读数栏右侧的最近读 数缓存显示的开/关控制。在多层和 B 扫界面下无效。

b) 参数

- 失耦合时间:最大值、最小值测量时,允许探头失耦时间达设置值 时间后,才重新开始新一次扫描。
- 差分参考值:差值测量时,测厚值为实测值减去此差分参考值。
- 平均点数:平均测量时,测厚值为此点数的多次有效测量平均值。
- ◆ 测量频率: 测量读数刷新频率。
- <span id="page-98-0"></span>c) 读数

读数:具体操作详见 [2.5.1](#page-37-0)。

主读数为大主读数模式时,读数 1-8 均可显示。主读数为小主读数模式 或 B 扫界面时,仅第 1 和第 5 项可用于显示。

"读数"子菜单各个符号含义如表 [4-2](#page-98-1) 所示。

#### 注:表 **[4-2](#page-98-1)** 其中 **x** 代表 **A/B** 闸门,表示 **A/B** 闸门相关测量值。

## 表 4-2 闸门测量符号含义

<span id="page-98-1"></span>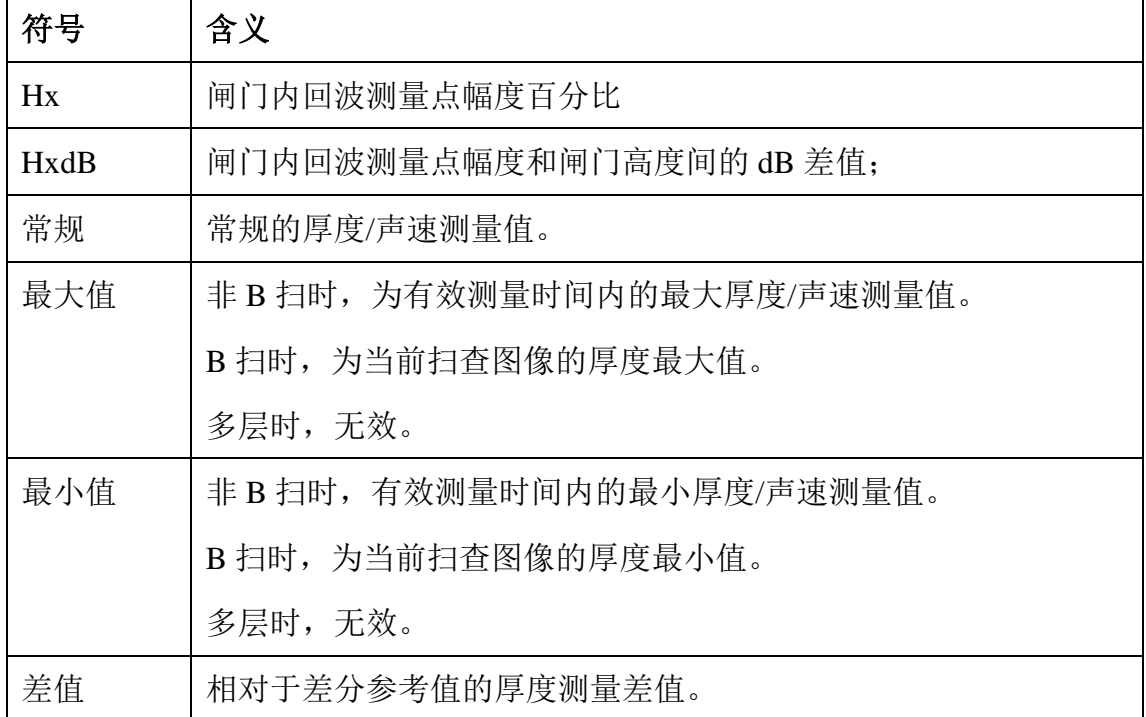

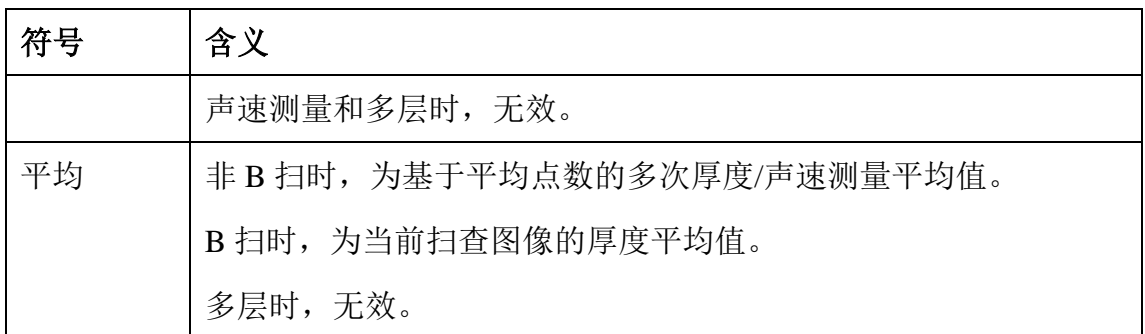

## **4.3.9** 自定义校正

进入自定义校正向导界面。

#### **4.3.10 V-PATH**

进入 V-PATH 向导界面。

## **4.3.11** 管理

- a) 存储管理
	- 文件类型:用于设置保存内容的格式。

测厚模块共有四类数据文件格式,包括:

- 数据集文件:保存测厚模块测量数据(B 扫模式除外)的集合文 件。测厚数据集文件格式"\*.tgdat"。
- 图像文件:保存仪器的屏幕截图,格式为"\*.jpg"。
- 参数文件:保存测厚模块设置参数的文件。测厚参数文件格式 "\*.tgpar".
- > 记录文件: 保存测厚 B 扫的记录文件, 格式 "\*.tgrec"。

#### 注:存储管理的其它菜单项同 *[2.3.11](#page-32-0)*,基本操作可参考 *[5.1](#page-120-0)*。

- b) 探头管理
	- 编辑:编辑已有自定义探头信息。厂家内置探头不可编辑。
	- 删除:删除已有自定义探头。厂家内置探头不可删除。
- ◆ 增加: 新增加探头名称。新增自定义探头的"属性"栏信息需设置正 确,特别是探头类型、晶片尺寸、探头频率 3 项,否则会影响仪器与 探头的匹配效果。
- c) 编码器管理

同 [2.3.11](#page-32-0)。

## **4.3.12** 设置

a) 系统

同 [2.3.12](#page-34-0)。

- b) 参照
	- 单位:设置测量单位,可选公制 mm/英制 inch 单位。
	- 语言:设置菜单显示语言。
	- 精度:设置测量值显示精度。公制单位 mm 时可选 0.1mm/0.01mm/0.001mm,英制单位 inch 时可选 0.01inch/0.001inch/0.0001inch。
	- 颜色编辑:设置仪器图像和线条显示的色彩。
	- 快捷键 1:设置按键【**A1**】的自定义功能。测厚功能模块中,可选: 连续搜索/单次搜索/自动增益 A/自动增益 B。
	- 快捷键 2:设置键盘【**A2**】的自定义功能。测厚功能模块中,可选: 快速存入(测厚 B 扫功能下不可用)/存储管理/屏幕拷贝/快速校零。

c) 信息

同 [2.3.12](#page-34-0)。

## **4.3.13** 模式

同 [2.3.13](#page-35-0)。

# **4.4** 图像信息栏

超声图像信息栏如图 [2-2](#page-36-0) 所示,用于表示参数设置信息。其定义见表 [4-3](#page-101-0)。

<span id="page-101-0"></span>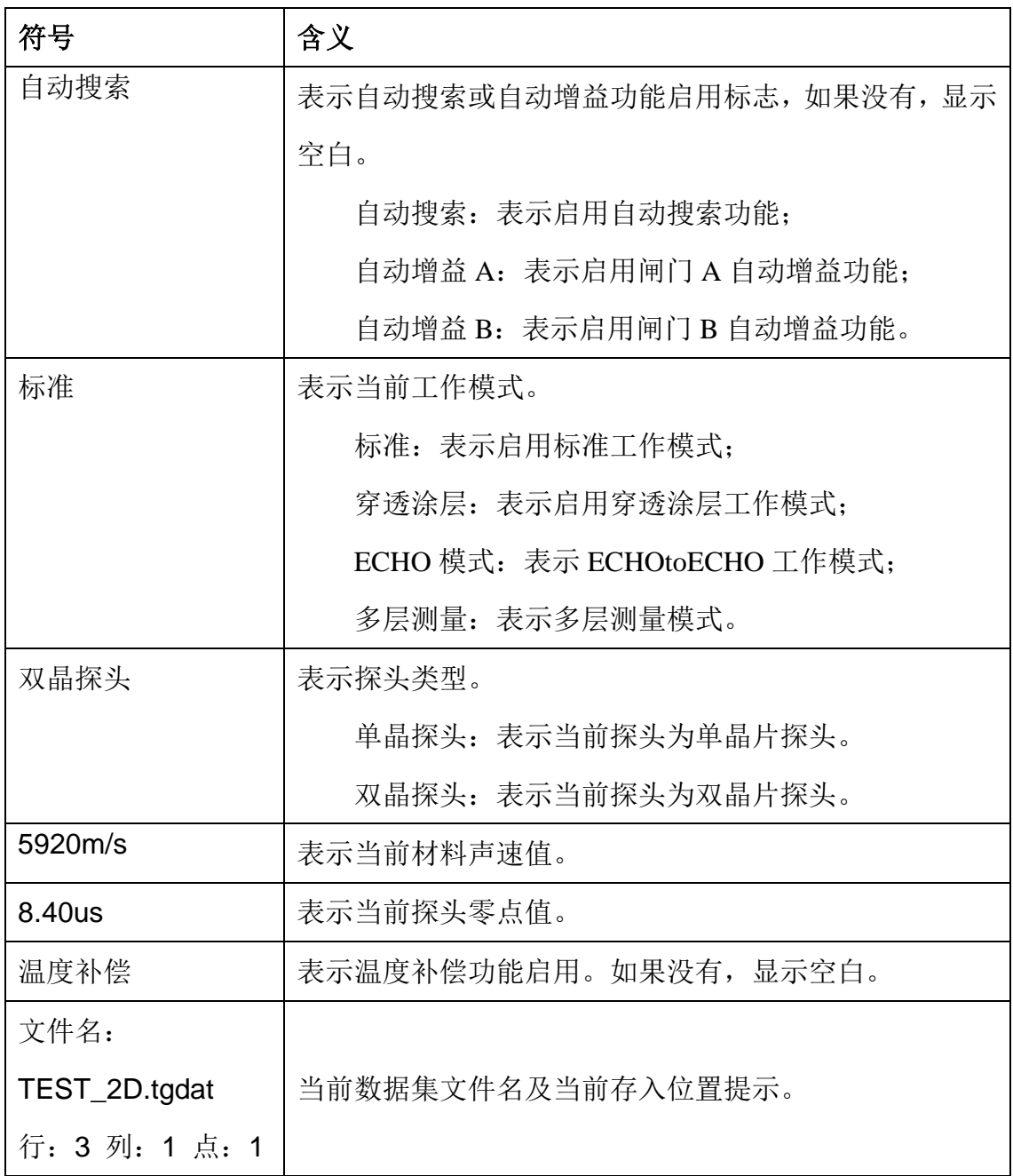

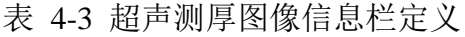

# **4.5** 工作模式说明

#### **4.5.1** 标准模式

工作模式为标准时,测厚读数为校准零点至闸门 A 内超过闸门电平的首个 波峰之后的过零交叉点之间的测量值。闸门上小倒三角标识符自动跟踪闸门测量 位置。

标准模式的测量,如图 [4-1](#page-102-0)。

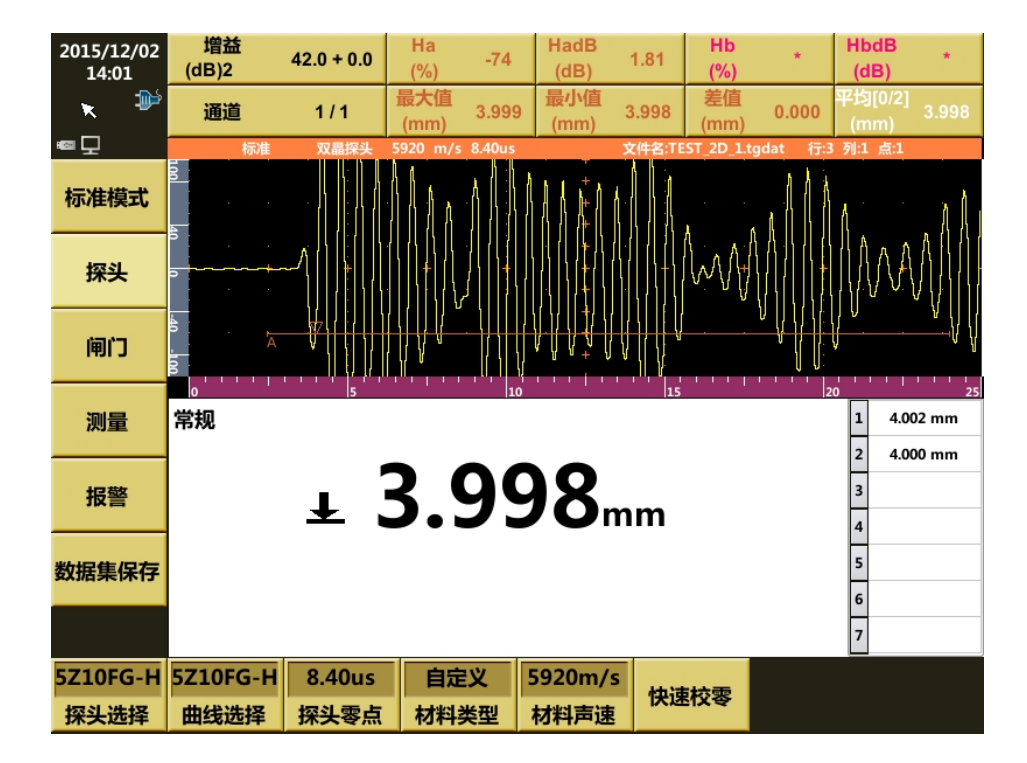

图 4-1 标准模式

#### <span id="page-102-0"></span>操作步骤:

- 1) 在"探头"菜单中,进行探头选择、零点和材料声速等的设置。需要时, 进行"快速校零"操作。之后, 即进入测量状态。
- 2) 在"闸门"中,可调节闸门位置,设置测量相关参数。
- 3) 在"测量"中,可进行检波方式、自动搜索等相关设置。
- 4) 若需开启超限报警功能,则在"报警"菜单中进行相关设置。

5) 若需保存测量数据文件,则在"数据集保存"菜单中进行相关设置和操 作。

## **4.5.2** 穿透涂层模式

工作模式为穿透涂层时,测量读数为闸门 A 内超过闸门电平的最高波峰之后 的过零交叉点至闸门 B 内超过闸门电平的最高波峰之后的过零交叉点之间的测 量值。闸门上小倒三角符标识自动跟踪该位置。

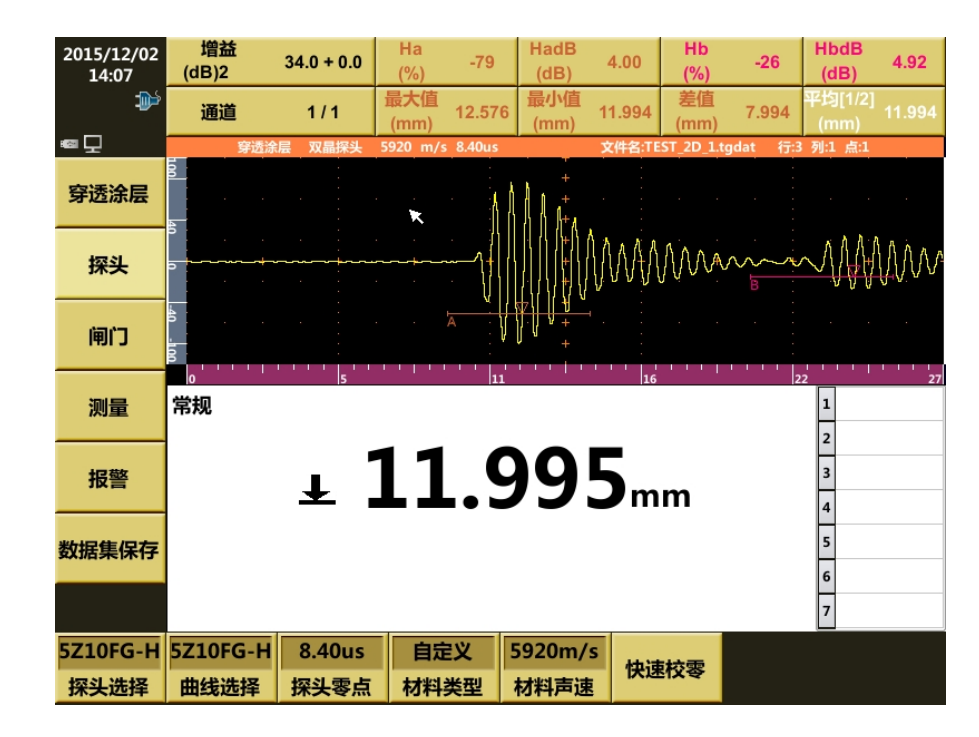

穿透涂层模式下的测量,如图 [4-2](#page-103-0)。

图 4-2 穿透涂层模式

<span id="page-103-0"></span>当涂层厚度测量功能开启时,可在穿透涂层测量涂层下基材的同时测量涂层 本身的厚度。此时,软件在穿透涂层测量的同时,测量闸门 A 内超过闸门电平 的首个波峰之后的过零交叉点,通过计算得到涂层本身的厚度。

穿透涂层模式下,同时测量涂层厚度的测量,如图 [4-3](#page-104-0)。

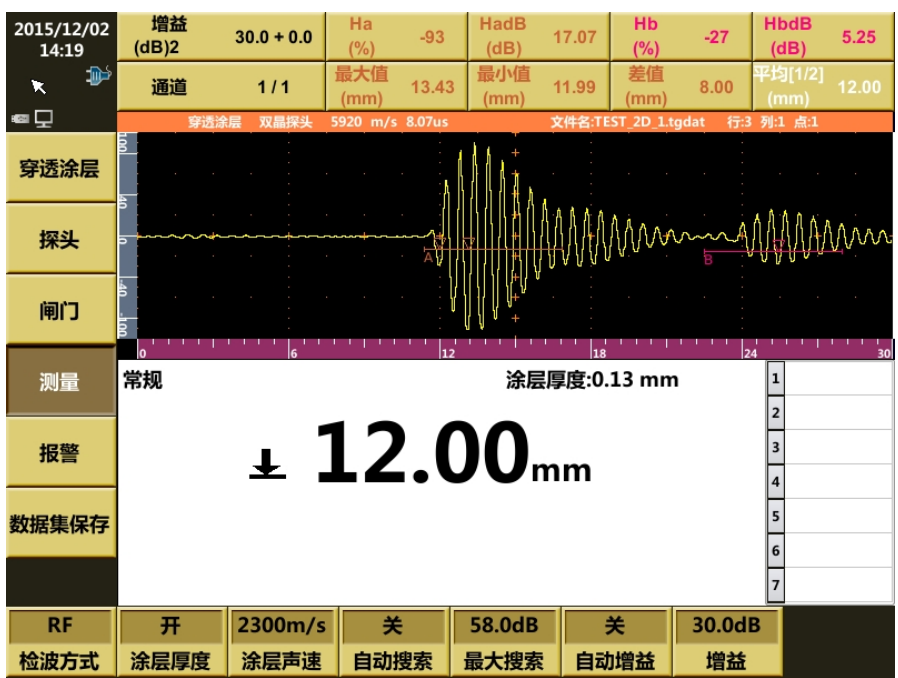

图 4-3 穿透涂层模式(同时测涂层厚度)

<span id="page-104-0"></span>注:在使用双晶探头进行穿透涂层或 **ECHO** 模式下的测量应用时,推荐使用 **5M10FG-HL00**、**7.5M6FG-HL00** 宽频窄脉冲探头,可得到高精度和稳定的测量读数。 窄脉冲探头的穿透涂层测量,如图 **[4-4](#page-104-1)**。

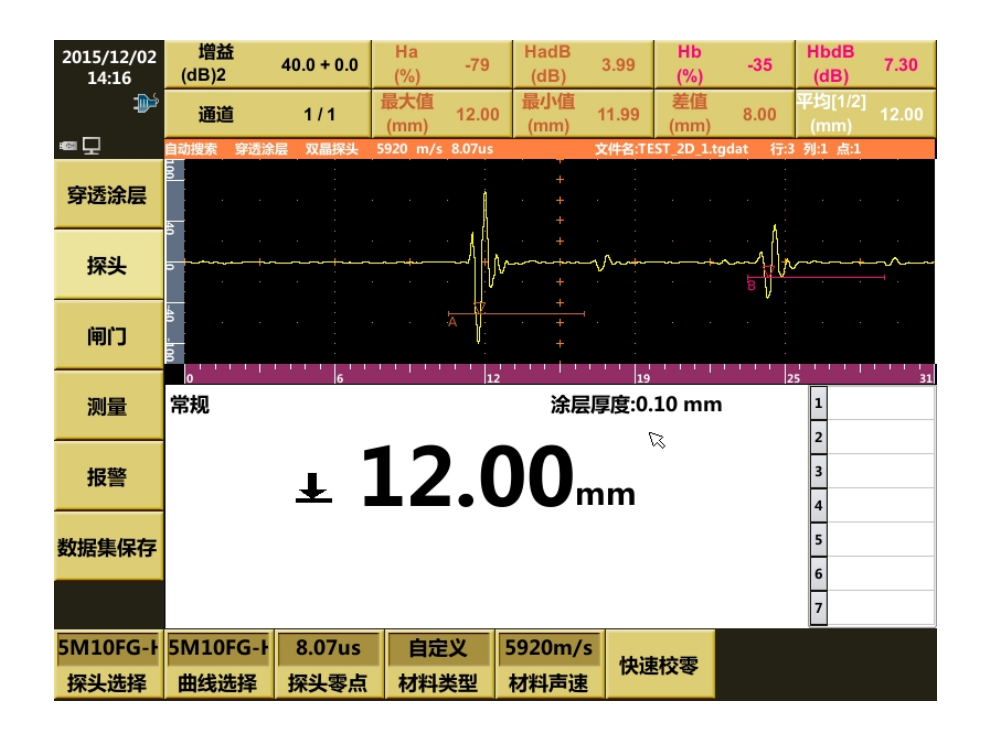

<span id="page-104-1"></span>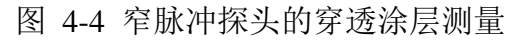

#### 操作步骤:

- 1) 在"探头"菜单中,进行探头选择、零点和材料声速等的设置。通常情 况下, 在标准模式的"探头"菜单下进行已知材料声速的快速校零。需 要时,也可在本菜单中再次进行"快速校零"操作。之后,即进入测量 状态。
- 2) 在"闸门"中,可调节闸门位置,设置测量相关参数。
- 3) 在"测量"中,可进行检波方式、自动搜索等相关设置。当开启涂层厚 度测量开关,并设置已知的涂层声速值,即可同时进行涂层厚度的测量。
- 4) 若需开启超限报警功能, 则在"报警"菜单中进行相关设置。
- 5) 若需保存测量数据文件, 则在"数据集保存"菜单中进行相关设置和操 作。

#### **4.5.3 ECHO**模式

工作模式为 ECHO 模式时,软件测厚读数为闸门 A 内超过闸门电平的最高 波峰至闸门 B 内超过闸门电平的最高波峰之间的测量值, 同图 [4-5](#page-106-0)。

ECHO 模式时, A 闸门为触发闸门。调节闸门 A 使套住第一个底波(需保 证闸门内测量位置为正确的一次底波波束的最高波峰位置。可通过调节闸门起位 和宽度,根据闸门线上的倒三角形位置进行判断),仪器根据闸门 A 内的最高波 峰位置, 将闸门 B 起位按比例自动移动使闸门 B 覆盖二次底波, 闸门 B 内最高 波峰与闸门 A 内最高波峰间的差值即为 ECHO to ECHO 的厚度值(同样需保证 B 闸门内测量位置为正确的二次底波波束最高波峰位置。可通过调节 B 闸门宽 度,根据闸门线上的倒三角形位置进行判断)。

ECHO 模式适合 B1-B2 的不同厚度快速测量。当需要任意调节两闸门位置 进行手动测量时,请采用穿透涂层模式,通过调节两闸门的起位和宽度,测量需 要的 Bm-Bn (如 B2-B3, 或 B3-B4) 值。

4-25

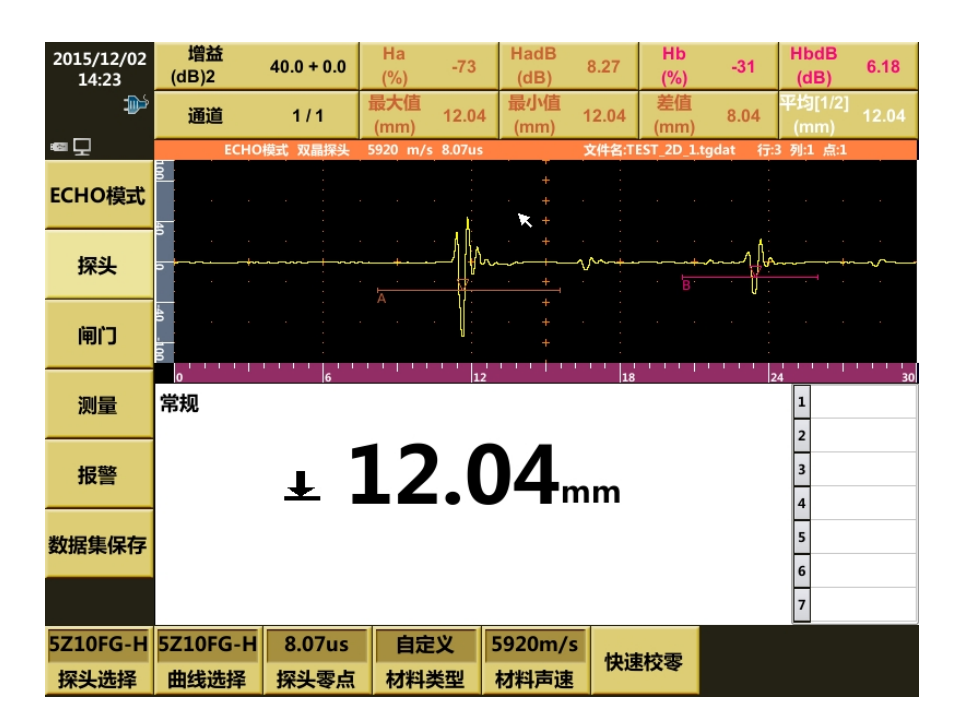

#### 图 4-5 ECHO 模式

#### <span id="page-106-0"></span>操作步骤:

- 1) 在"探头"菜单中,进行探头选择、零点和材料声速等的设置。通常情 况下,在标准模式的"探头"菜单下进行已知材料声速的快速校零。需 要时,也可在本菜单中再次进行"快速校零"操作。之后,即进入测量 状态。
- 2) 在"闸门"中,可调节闸门位置,设置测量相关参数。
- 3) 在"测量"中,可进行检波方式、自动搜索等相关设置。
- 4) 若需开启超限报警功能, 则在"报警"菜单中进行相关设置。
- 5) 若需保存测量数据文件, 则在"数据集保存"菜单中进行相关设置和操 作。

# **4.5.4** 工作模式的相关问题

a) 必须按各工作模式对应的测量要求,调节被测波形幅度或闸门,使测量 位置的信号超过闸门电平,以确保测量的正确性。当自动搜索功能或自 动增益无法实现时,需取消自动功能进行手动调节。

- b) 对于穿透涂层和 ECHO 模式时, 宜尽量选用宽频窄脉冲探头(即信号脉 冲周期数少,如双晶探头中的 5M10FG-HL00、7.5M6FG-HL00, 单晶探 头中的延迟式系列)进行检测,以获得最佳的测量精度和稳定的测量读 数。对于普通的双晶宽脉冲探头,必须保证两个闸门内的测量光标所指 位置是该两闸门内信号相互对应的位置,以保证有更好的测量精度。可 通过手动调节两个闸门的起位、宽度和电平,来准确定位测量位置。
- c) 检波方式(Rectify)为 RF 时, 闸门电平默认为负, 即测量的是波形的负向 信号(基线下方)。标准模式测量值对应闸门内负向信号超过闸门电平 的首个波峰,该波峰之后的过零交叉点是稳定的,有利于测量值稳定显 示。若闸门电平设为正,即测量的是波形的正向信号(基线上方)。测 量值对应闸门内正向信号超过闸门电平的首个波峰,由于该波峰信号较 弱,其之后的过零交叉点稳定性相对较差,不利于测量值稳定显示。通 常情况下, 检波方式推荐采用 RF(同时闸门电平设为负)或负向进行 检测,以获得最稳定的测量值显示。

# **4.6** 声速测量

根据选择的工作模式,按已知"材料厚度"值,测量计算显示材料声速值。 本功能界面仅进行单层工件的声速测量,多层的声速测量在"多层测量"功能中 实现。

在退出声速测量时,可选择是否将声速测量值应用至当前材料声速。

#### 操作步骤:

- 1) 在"探头"菜单中,进行工作模式、探头选择、零点和已知材料厚度等 的设置。需要时,进行"快速校零"操作。之后,即进入测量状态。
- 2) 在"闸门"中,可调节闸门位置,设置测量相关参数。
- 3) 在"测量"中,可进行检波方式、自动搜索等相关设置。
- 4) 若需开启超限报警功能, 则在"报警"菜单中进行相关设置。
- 5) 若需保存测量数据文件, 则在"数据集保存"菜单中进行相关设置和操 作。

# **4.7** 多层

如果被测工件为多层材料且各层间结合紧密,可采用多层测量功能进行测 量,前提为各层材料声速已知,实际测量效果与多层的材料有关。若已知各层厚 度,则可反过来测量各层的声速。在多层声速测量时,可选择是否将当前测量区 声速测量值应用至当前材料声速。

多层测量时,最多同时进行 4 层测量。共 4 个测量闸门 L1、L2、L3、L4, 第 1 层测量值对应 L1 闸门内首波波峰位置至零点的声程差;第 2 层测量值对应 L2 与 L1 闸门内首波波峰位置的声程差; 第 3 层测量值对应 L3 与 L2 闸门内首 波波峰位置的声程差;第 4 层测量值对应 L4 与 L3 闸门内首波波峰位置的声程 差。

多层测量时主读数显示的是各层测量值之和,各层的测量值则显示在主读数的 右侧栏。

多层测量下的测量界面,如图 [4-6](#page-109-0)。

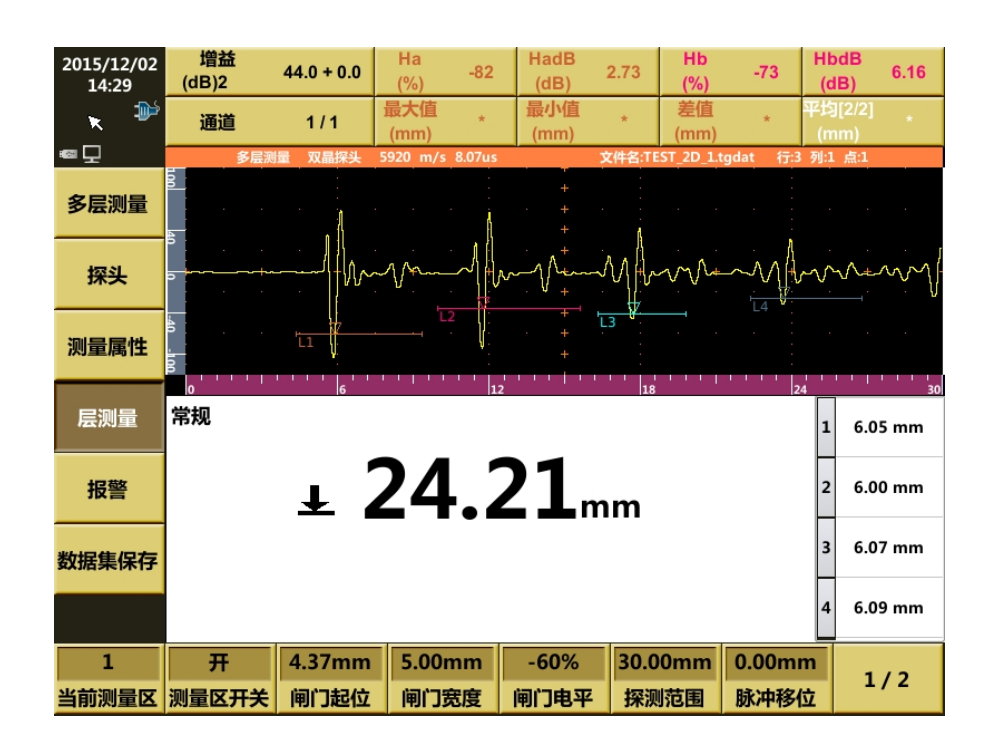

图 4-6 多层测量

#### <span id="page-109-0"></span>操作步骤:

- 1) 在"探头"菜单中,进行探头选择、零点设置。
- 2) 在"测量属性"中,设定测量层数、测量对象(厚度/声速)、各层的已 知声速(厚度测量时)。
- 3) 在"层测量"中,调节各测量区对应闸门位置,设置测量相关参数。之 后,即进入多层测量状态。
- 4) 若需开启超限报警功能, 则在"报警"菜单中进行相关设置。
- 5) 若需保存测量数据文件, 则在"数据集保存"菜单中进行相关设置和操 作。

### **4.8 B**扫描

B 扫描功能可基于设定时间间隔或基于编码器进行厚度测量并将扫查过程 的测量读数按设定的比例显示成 B 型图形,便于对被扫查工件进行测厚图像分 析和记录。扫查记录文件可在"管理"模块中调出、浏览回放。

### B 扫描的测量界面, 如图 [4-7](#page-110-0)。

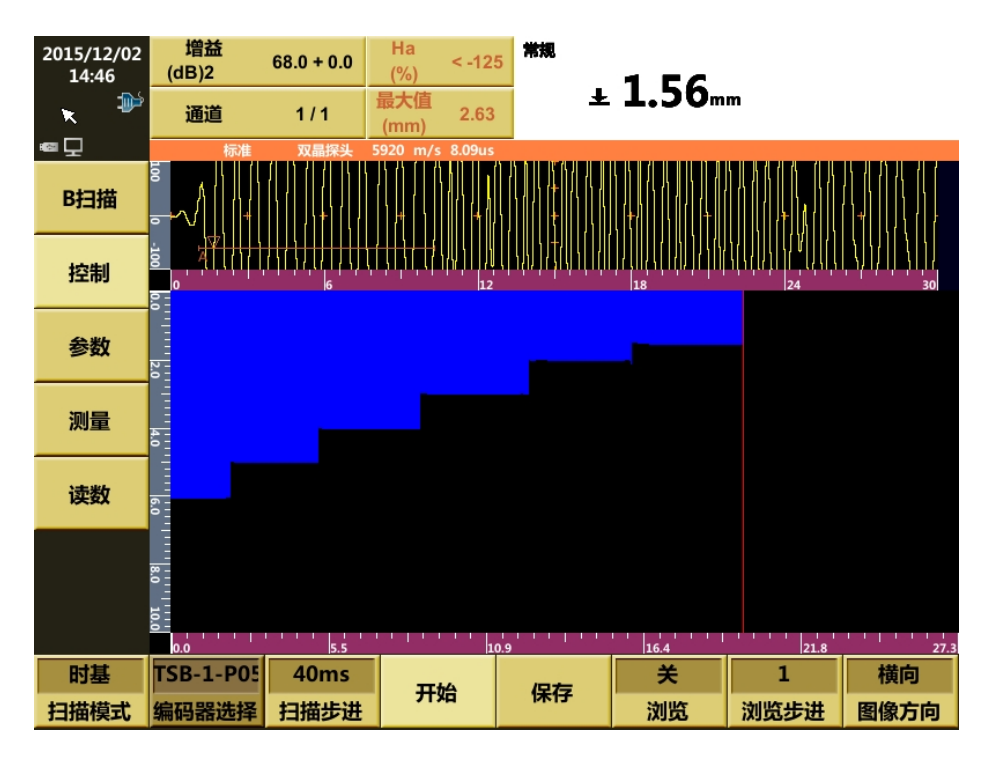

图 4-7 B 扫描测量

#### <span id="page-110-0"></span>操作步骤:

- 1) 首先选择工作模式入口(标准模式、穿透涂层或 ECHO 模式), 讲行相 应模式下的常规参数设置、校零等操作。退回桌面后进入 B 扫描功能界 面。B 扫描采用当前的工作模式进行测量。B 扫描不支持声速测量和多 层测量工作模式。
- 2) 在"控制"菜单中,设置扫描模式、步进、图像方向等。在本菜单界面 下,即可进行 B 扫描的开始、结束操作。扫查完毕,可将记录保存或浏 览当前图像。
- 3) 在"参数"中,设定基本的探测参数, B 扫描扫查方向、厚度显示范围、 欠耦合和冻结时的执行模式等。
- 4) 在"参数"中,设定闸门位置、测量光标线控制等。
- 5) 在"读数"中,可选择读数栏的显示内容。

### **4.9** 自定义校正

自定义校正向导用于对材料声速和探头零点进行校准,用户可以选择仅进行 探头零点校准(1点校正), 或探头零点和材料声速(2点校正)同时校准。

#### **4.9.1 1** 点校正

#### **4.9.1.1** 校准零点

1 点校正是已知声速,只校正零点的校准方法。校准之前请先将探头耦合至 要校准的试块上。

操作步骤:

1) 点击"自定义校准"菜单,进入自定义校准界面,设置校准基本参数。 根据实际情况选择探头和曲线,选择"零点"为校准方式,并设置参考 点 1 的试块厚度值, 调节合适的探测范围和脉冲移位。

# 注:当执行快速校零操作或 **1** 点自定义校零时,只采用"参考点 **1**"试块项厚度数值 进行 **1** 点校正零点。

- 2) 按"下一步",探头耦合至要校准的试块 1 上,调节"A 闸门起位"、"A 闸门宽度"和"A 闸门电平"使 A 闸门套住一次波,设置检测对象材料 的声速值。
- 3) 点击"记录",弹出"校准完成"的窗口。1 点校准时只需记录 1 点进行 零点校准。若不满意该结果,可进行"清除校准"操作,恢复默认的材 料声速值和探头零点。

#### 注:探头零点在 **1** 点校准后,数值被零点校准值刷新。

4) 操作完成后,按"完成"按钮,退出向导并返回进入原工作界面。

#### **4.9.1.2** 快速校准

在"自定义校准"菜单之外(如"标准模式"、"穿透涂层"、"ECHO 模式"、 "声速测量"、"多层测量")出现的快捷按钮"快速校零",可操作自定义校准的 1 点校准操作,对探头零点进行快速校准。

#### **4.9.2 2** 点校正

2 点校准是探头零点和材料声速同时校准的校准方法。校准之前请先将探头 耦合至要校准的试块 1 上。

操作步骤:

1) 点击"自定义校准"菜单,讲入自定义校准界面,设置校准基本参数。 根据实际情况选择探头和曲线,选择"声速+零点"为校准方式,并设置 参考点 1 和参考点 2 的试块厚度值,调节合适的探测范围和脉冲移位。

# 注:当执行 **2** 点自定义校准时,则同时采用校准参考试块 **1** 和 **2**(参考点 **1** 和参考点 **2**) 的厚度值进行零点和声速校准。

- 2) 按"下一步",探头耦合至要校准的试块 1 上,调节"A 闸门起位"、"A 闸门宽度"和"A 闸门电平"使 A 闸门套住一次波。
- 3) 点击"记录",记录第 1 点 (参考点 1 的回波), "记录"菜单标识自动变 为 1。
- 4) 探头耦合至要校准的试块 2 上,再次点击"记录",弹出"校准完成"的 窗口。"记录"菜单标识自动恢复为 0。若不满意该结果, 可讲行"清除 校准"操作,恢复默认的材料声速值和探头零点。

#### 注:探头零点和材料声速在 **1** 点校准和 **2** 点校准后,数值分别被校准值刷新。

5) 操作完成后,按"完成"按钮,退出向导并返回进入原工作界面。

#### **4.10 V-PATH**

V-PATH 向导用于管理、制作双晶探头的 V-PATH 曲线。

所有原厂双晶探头均有一组默认的 V-PATH 校准曲线。用户可以自己制作对 应于具体探头的一组自定义 V-PATH 曲线。一般情况下,需区分标准模式,还是

穿透涂层或 ECHO 模式,进行相应工作模式下的自定义 V-PATH 曲线制作。穿透 涂层和 ECHO 模式可共用同一 V-PATH 曲线。

操作步骤:

1) 点"V-PATH"菜单进入基本设置界面。选择工作模式(标准模式、穿透 涂层、ECHO 模式),根据实际情况选择探头和曲线。"删除"键用于删 除当前选中的自定义曲线(仪器默认曲线无法删除)。"增加"键用于新 建自定义曲线。可选择在仪器默认曲线基础上编辑修改。新增后,"曲 线选择"自动切换为新增曲线。

# 注:**V-PATH** 曲线可以是厂家默认曲线,也可以是用户自定义的 **V-PATH** 曲线。标准 模式下,厂家默认曲线的后缀为"**\*\_sys**",而穿透涂层和 **ECHO** 模式下,厂家默认曲 线的后缀为"\*\_echo"。对于单晶探头,曲线选择项固定为"无"。

2) 点击"下一步",进人 V-PATH 曲线的编辑制作。点击"详情"按键,弹 出设置界面。界面中列出当前曲线默认总点数及各记录点相应的试块厚 度值、未加曲线修正前的实际测量值。用户可编辑总点数及各点对应的 试块厚度值。V-PATH 路径曲线最多可有 32 个测量位置点,这 32 个点 的选择应相对集中在用户希望得到更小测量误差的实际使用测量范围 内(例如集中在 10mm (钢纵波)以下, 或 20-40mm (钢纵波)范围), 而不宜在最小至最大可测量范围内取任意测量点(一般情况下,采用仪 器默认 V-PATH 曲线即可)。对于不同探测范围的高精度应用可制作多组 自定义 V-PATH 路径曲线来实现。

# 注:厂家默认的 **V-PATH** 曲线仅可实现记录点的浏览,自定义曲线则可执行编辑管理 功能。

- 3) 将探头耦合到试块上,调节"A 闸门起位"、"A 闸门宽度"和"A 闸门 电平"使 A 闸门套住一次波, 设置探测范围。
- 4) 在"当前记录点"一栏中选择想要记录的点数位置,"试块厚度栏"对 应显示该记录点的试块厚度值。在闸门 A 套住所测厚度试块的底波时,

按"记录",将当前试块厚度的实际测量值添加到曲线中。也可直接调 节所需新添加记录的厚度值。在执行记录后,该试块厚度记录点会自动 插入相应的曲线位置,插入位置后面的点序号自动加 1。若不满意结果, 可按"删除点"对当前试块厚度记录点进行删除,或"删除全部点"对 所有记录点进行删除。

5) 操作完成后,按"完成"按钮,退出向导并返回进入原工作界面。

## <span id="page-114-0"></span>**4.11** 自动搜索与自动增益

#### **4.11.1** 自动搜索

自动搜索功能根据接收到的波形信号进行快速波形搜索和调节。自动搜索 功能根据被测厚度的波形信号,快速自动调节仪器,包括调整显示延迟、显示范 围、增益以及测量闸门。自动搜索功能为操作提供了一种捷径,但自动搜索并不 能完全代替手动调节,这与探头选择、工件的材质、厚薄和表面状况等有关。当 自动搜索无法实现正常捕捉测量时,请关闭自动搜索进行手动调节测量。

当探头类型为双晶探头时,标准模式和穿透涂层工作模式下的自动搜索包 括搜波、探测范围、增益和闸门自动调整。工作模式为标准时,软件通过搜索, 将闸门 A 套住一次波波束,并将该波束的首个波峰自动增益至 80%。工作模式 为穿透涂层 (Thru-Coating) 时, 软件通过搜索, 将闸门 A 套住一次波波束, 并 将该波束的最高波峰自动增益至 80%,闸门 B 则自动套住二次波波束。而 ECHO 模式、多层、B 扫下的自动搜索功能仅相当于自动增益 A。

当探头类型为单晶探头时,所有工作模式下的自动搜索功能仅相当于自动 增益 A。

自动搜索功能可设置为单次自动搜索,即每启动一次仅进行一次自动搜索 过程。也可设置为连续监测搜索。

自动搜索的增益自动调节最大值受"最大搜索增益"设定值的限制。"最大 搜索增益"值设定偏大时,可能导致搜索到异常杂波信号,设定偏低则可能导致

4-34

测量不到所需信号。具体设定值需根据探头、工件等因素相应调整。

#### 操作步骤:

在测量菜单中的"自动搜索",选择"连续"或"单次"或"关"。也可直 接按快捷键【**A1**】(该快捷键定义为自动搜索时),激活或关闭该功能。

#### **4.11.2** 自动增益

自动增益开启时,可选择根据 A 闸门或 B 闸门(仅穿透涂层和 ECHO 模式) 进行增益自动调整。当为标准模式时,仪器将 A 闸门内首个波峰幅度自动调节 至 80%高度;若为穿透涂层和 ECHO 模式时,则将所选闸门内最高波峰幅度自 动调节至 80%高度。

自动增益与自动搜索不能同时启用。自动增益的增益自动调节最大值同样 受"最大搜索增益"设定值的限制。

操作步骤:

在测量菜单中的"自动搜索",选择"A 闸门"或"B 闸门"或"关"。也 可直接按快捷键【**A1**】(该快捷键定义为自动增益 A/B 时),激活或关闭该功能。

### **4.12** 测厚探头

#### **4.12.1** 探头选择

测厚探头分常规/自定义两种。常规测厚探头为我司生产的、可选配本仪器 的测厚探头系列型号。自定义测厚探头为非标准型号或用户自定义的探头类型。 探头规格系列包括双晶延迟式、单晶延迟式、单晶接触式 3 种。测厚探头选择界 面,如图 [4-8](#page-116-0) 所示,

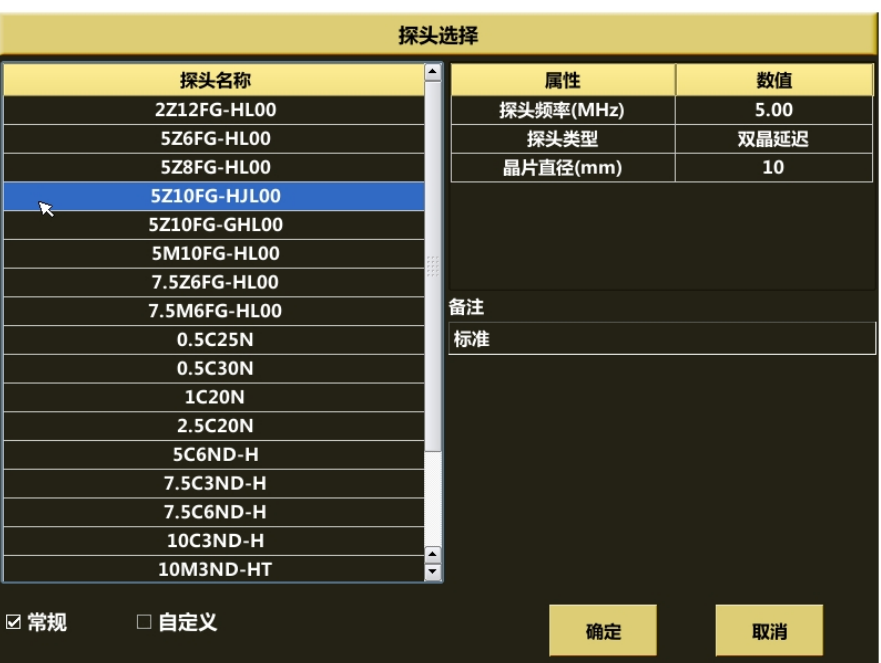

# 图 4-8 探头选择

# <span id="page-116-0"></span>**4.12.2** 可支持探头规格参数表

可支持探头规格参数表见表 [4-4](#page-116-1)。

### 表 4-4 可支持探头规格参数表

<span id="page-116-1"></span>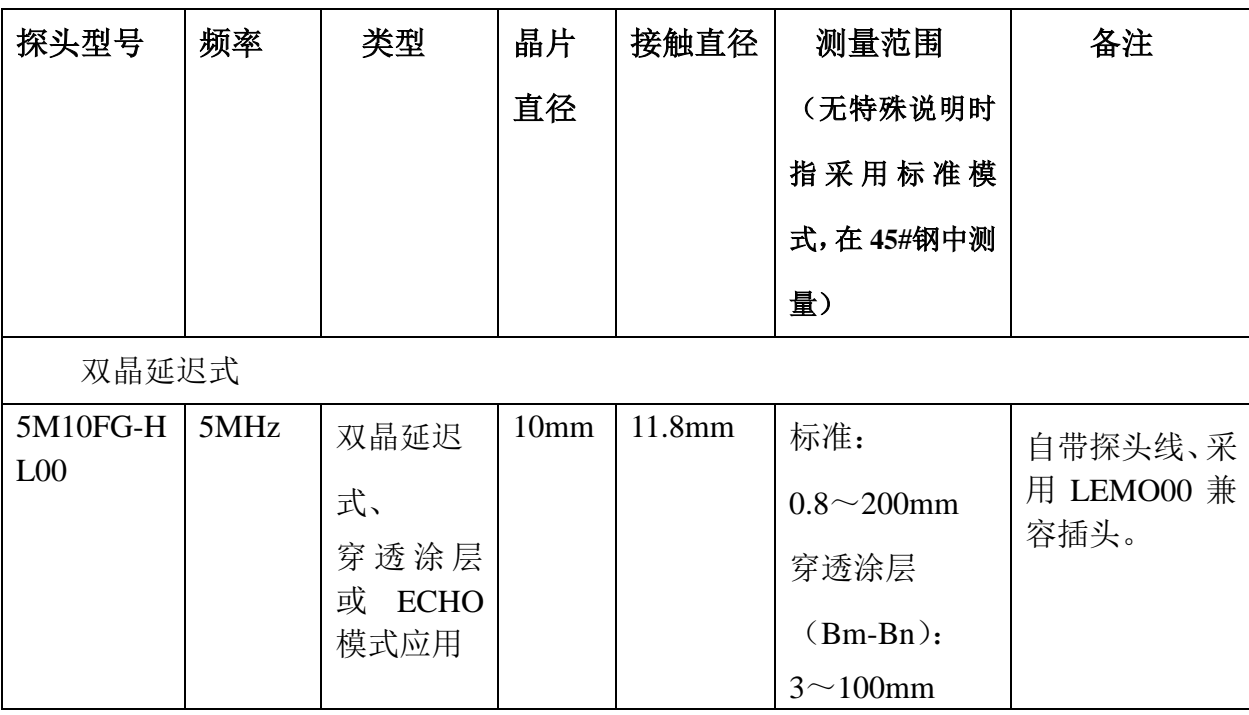

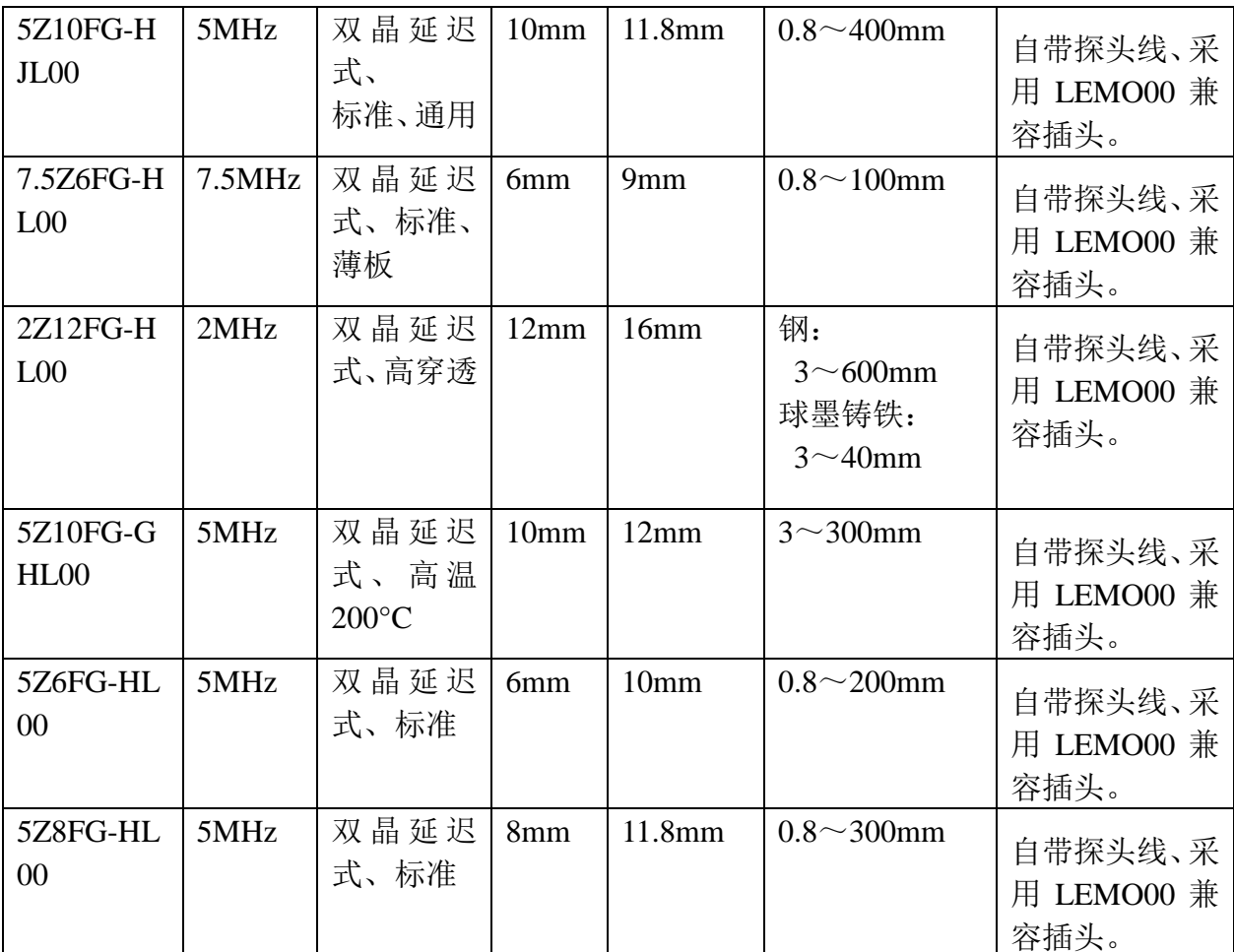

注 **1**:在使用双晶探头进行穿透涂层或 **ECHO** 模式下的测量应用时,推荐使用 **5M10FG-HL00** 宽频窄脉冲探头,可得到高精度和稳定的测量读数。

注 **2**:当选用低频(低于 **2.5MHz**)或高温探头时,精度选择推荐使用 **0.1 mm** 或 **0.01 in**。

注 **3**:检测铸铁等粗晶或高衰减材料时,精度选择推荐使用 **0.1 mm** 或 **0.01 in**。

注 **4**:配用本公司可支持测厚探头以外的其它探头(包括用户自定义探头)时,其测量范围 和精度等指标将无法预知和保证。

# **4.13** 测厚应用

#### **4.13.1** 一般流程

工作模式为标准时,仪器测厚的一般应用工作流程如图 [4-9](#page-118-0)。

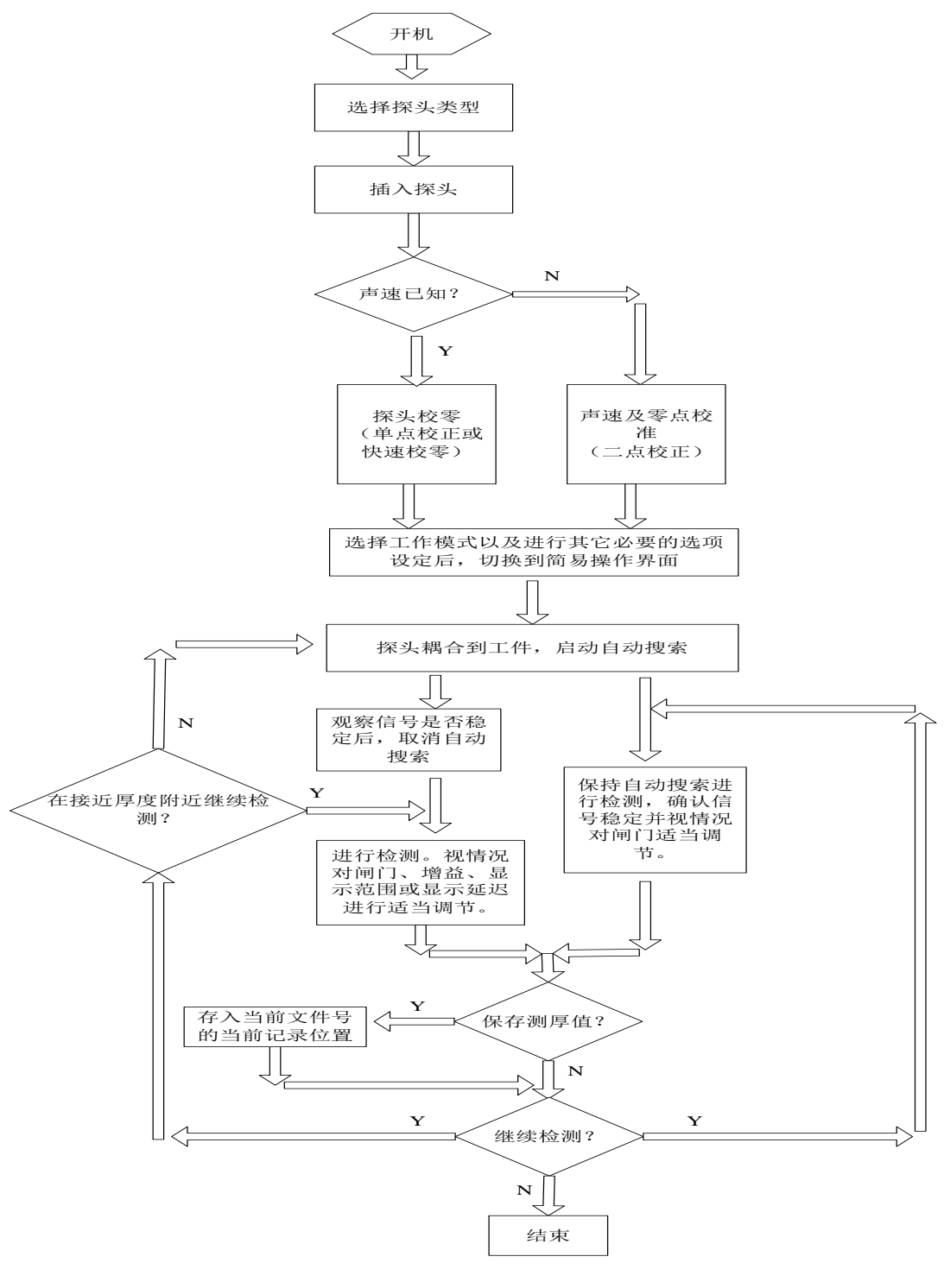

图 4-9 一般工作流程图

### <span id="page-118-0"></span>**4.13.2** 应用要点

对于大多数材料,如碳钢等,上述一般工作流程是实用有效的。有关仪器使 用,特别是关于校正和自动搜索功能的操作,请参见 [4.11](#page-114-0)。

对于接近临界测量范围厚度的检测时,自动搜索功能有时需辅以手动调节和

操作者的判断,以确保测量的准确性。而对于粗晶、高衰减材料(如球墨铸铁)、 特殊复合材料、多层材料,请直接采用手动调节进行测量,此时对操作者来说, 具备一定的超声理论和检测基础十分重要。

# 第**5**章 管理操作

本章介绍管理菜单中存储管理、编码器管理、和工件管理的操作与技巧。

# **5.1** 存储管理

存储管理界面如图 [5-1](#page-120-0) 所示, 功能介绍见表 5-1。

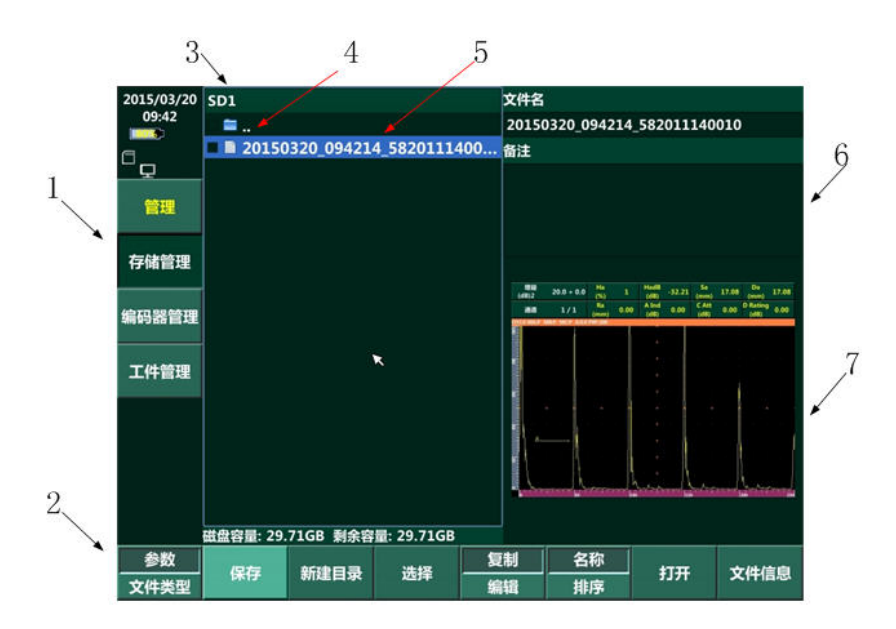

# 图 5-1 存储管理界面

# 表 5-1 存储界面功能介绍

<span id="page-120-0"></span>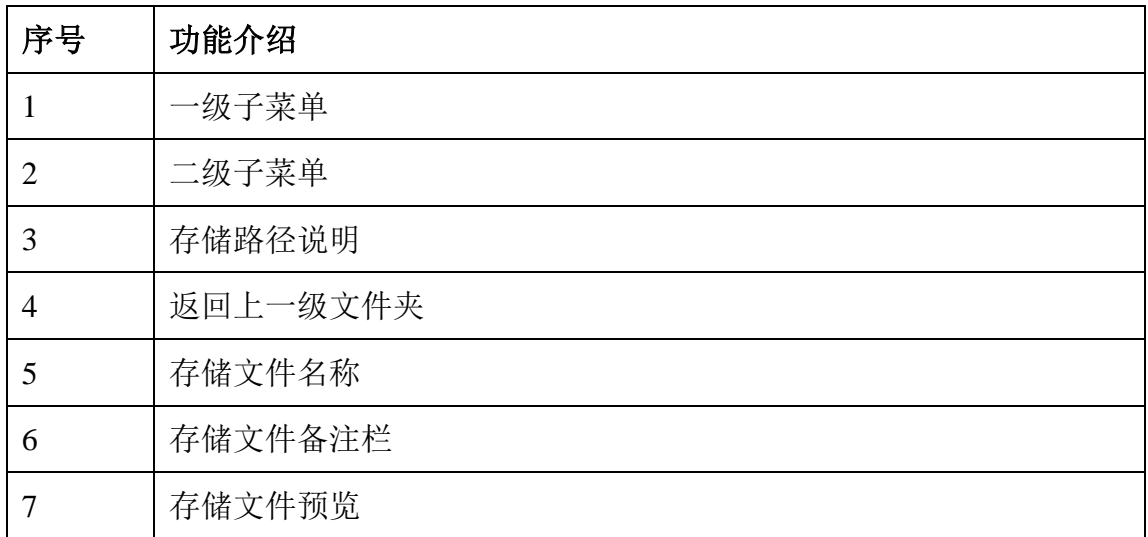

#### <span id="page-121-0"></span>**5.1.1** 存储路径设置

在进行文件存储前,需要设置存储路径。

操作方法: 在存储管理界面下, 旋转【旋钮】使需要存储的路径为高亮显示, 按键盘板【确认】键进入该存储路径,然后按主菜单"存储管理"退出存储管理 界面,存储路径设置完成。

# ★提示:若在该存储路径下要建立新的文件夹名称,则选择屏幕"新建目录"按键**,**在屏幕 右侧信息栏输入文件夹名称,按键盘板【确认】键即可。旋转【旋钮】,将"返回

### 上一级"图标高亮,按键盘板【确认】键可以返回上一级目录。

#### **5.1.2** 存储文件类型设置

在存储管理界面下,选择"文件类型"菜单,旋转【旋钮】可以选择保存文 件类型为"参数"、"图像"、"记录"或"报告"。

- 参数文件:用于保存仪器的设置参数。格式包括:通用超声参数文件 "\*.udat",TOFD 参数文件"\*.tdat"。
- ▶ 屏幕截图文件: 用于保存仪器的屏幕截图, 格式为 "\*.jpg"。
- 记录文件指通用超声短片录制、B 型扫描或 TOFD 扫描得到的全程记录 文件,通用超声短片录制或 B 型扫描文件格式为"\*.urec",TOFD 扫描 记录文件格式为"\*.trec"。
- ◆ 报告: 用于保存仪器的报告界面。格式为"\*.pdf"。

#### **5.1.3** 文件保存

在存储管理界面下,通过键盘板【旋钮】和【确认】键选择需要保存的文件 夹目录, 按屏幕"保存"按键, 屏幕将弹出虚拟键盘,同时右上方信息栏将自动 生成待存储文件名称, 仪器默认文件名称为"时间日期", 文件类型由一级子菜 单"文件类型"设置。

输入完成文件名称后,用户可以通过点击触摸屏切换到文件备注栏,继续输 入文件备注信息。

全部信息输入完成后,按键盘板【确认】完成文件存储。若用户要放弃此次 存储,按键盘板【取消】。

默认情况下,按键盘板板【**A2**】键可以快速的将屏幕图像以图片格式保存 到用户设置的文件路径中。

#### **5.1.4** 新建目录

在存储管理界面下,用户可在存储目录下新建存档文件夹。点击"新建目录", 弹出新建目录对话框,输入新文件夹名称后按键盘板【确认】或虚拟键盘"OK" 按键完成目录新建。

#### <span id="page-122-0"></span>**5.1.5** 文件选择

在存储界面下, 旋转键盘板【旋钮】使待选择的文件或文件夹高亮, 点击该 文件或文件夹,其前方框将出现"√"符号,表示选择成功。若要将被选中的文 件或文件夹取消选择,则可旋转【旋钮】使待操作文件或文件夹高亮,此时屏幕 原"选择"按键变化为"不选",点击"不选"可以取消文件或文件夹选择。

# ★提示: 旋转【旋钮】使"返回上一级"图标高亮, 按屏幕"选择"按键, 可以将整 个屏幕显示的文件和文件夹全部选中。

#### **5.1.6** 存储文件编辑

存储文件编辑包括对文件或文件夹进行复制、移动、删除或重命名。

a) 复制和移动

复制功能可以将被选中的文件或文件夹复制到其它目录下,移动功能可以将 被选中的文件或文件夹整体移动到其它目录下。

操作步骤:

1) 按照步骤 *[5.1.5](#page-122-0)* 选中要复制或移动的文件或文件夹;

- 2) 按在"编辑"菜单中选择复制或移动,此时屏幕右侧出现另一个存 储路径操作菜单,按照 *[5.1.1](#page-121-0)* 设置存储路径的方式,设定复制或移动 的文件或文件夹的存放位置。
- b) 文件删除

文件删除可以删除选中的文件或文件夹,被删除的文件或文件夹不能恢 复。按照步骤 *[5.1.5](#page-122-0)* 选中需要删除的文件或文件夹,在"编辑"菜单中 选择"删除",即可将选中的文件或文件夹永久删除。

c) 重命名

按照步骤 [5.1.5](#page-122-0) 选中需要重命名的文件或文件夹, 在"编辑"菜单中选 择"重命名",用户可以输入自定义名称后按虚拟键盘"OK"键,完成 名称输入。

#### **5.1.7** 数据文件调出

按照步骤 [5.1.5](#page-122-0) 选中需要回调的文件, 按键盘板【确认】键或点击"打开" 菜单,文件将被回调。

a) 参数文件回调

参数文件(后缀为".tdat"或".udat")回调后, 仪器将根据参数文件对 成像参数进行重新设置。

b) 图像文件回调

图像文件(后缀为".jpg")回调后将全屏显示。旋转【旋钮】使要回调 的文件高亮, 按键盘板【确认】键即可打开该图像文件, 旋转【旋钮】 可以切换显示上一个或下一个的图像文件,按键盘板【取消】键可以退 出回调界面。

回调全屏显示的图像文件默认屏幕最上方显示文件路径,可按键盘板 【增益】键隐藏或显示文件路径。

c) 记录文件回调

记录文件(后缀为".trec"或".urec")回调后,将进入记录文件回调界 面,用户可以在回调界面下对记录文件进行操作。

d) 报告文件回调

报告文件(后缀为".pdf")回调后,将打开报告文件。

# **5.2** 编码器管理

编码器管理用于实现对连接到仪器的各种扫查架编码器进行命名、校准和删 除等功能,界面显示如图 [5-2](#page-124-0)。

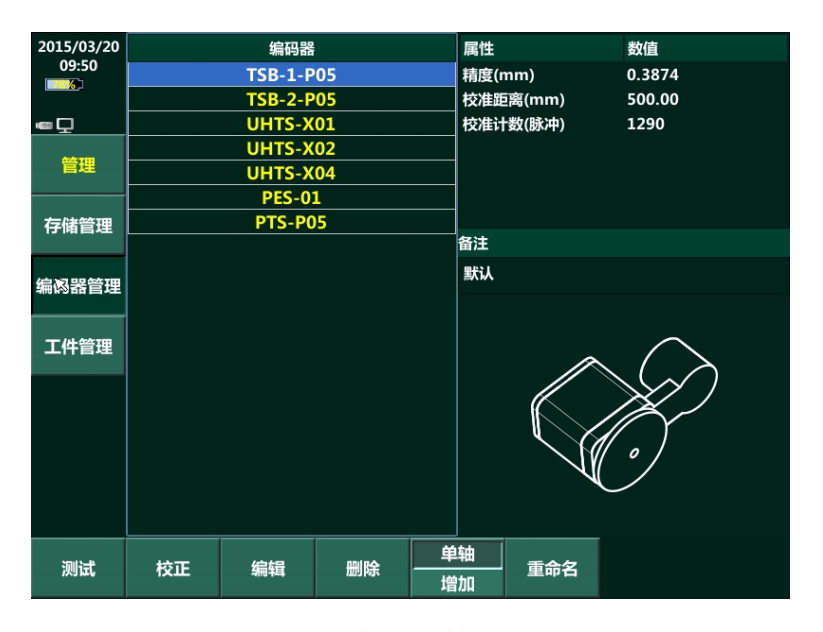

图 5-2 编码器管理界面

#### <span id="page-124-1"></span><span id="page-124-0"></span>**5.2.1** 编码器测试

该功能可对已有的编码器进行精度测试。

### **5.2.2** 编码器校正

编码器校正用于对已有的编码器名称进行精度校准。编码器校准采用向导模 式,用户可以通过触摸屏选择需要校准的编码器名称,选择"校准",然后按照屏 幕提示完成校准功能。

编码器校正的操作与"增加"编码器操作基本相同,用户可参照 *[5.2.1](#page-124-1)* 进行 操作。

#### **5.2.3** 编码器编辑

编码器编辑用于对新建的编码器参数等信息进行编辑。用户可以通过触摸屏 选择编码器名称,然后选择"编辑"键,屏幕弹出信息界面,用户可以输入新的 编码器参数。仪器默认的编码器名称无法更改

#### **5.2.4** 编码器删除

用户可以通过触摸屏选择编码器名称,然后选择"删除"键,删除选中的编 码器名称。仪器默认的编码器名称无法删除。

#### **5.2.5** 增加编码器

对于第一次连接到仪器的扫查架编码器,用户需要建立该编码器名称,以便 仪器可以识别编码器精度等信息。

新增加编码器采用向导模式操作,用户可以根据向导完成新增编码器。

操作步骤:

1) 在"编码器管理"界面下点击"增加"菜单,弹出新增编码器校准 距离窗口,如图 [5-3](#page-126-0) 所示。用户可以输入需要校准的距离(默认值 为 500mm),并使用测量尺在光滑平面标出校准距离的起点和终点。 校准距离确认后点击"确定"菜单进入下一步。

5-6

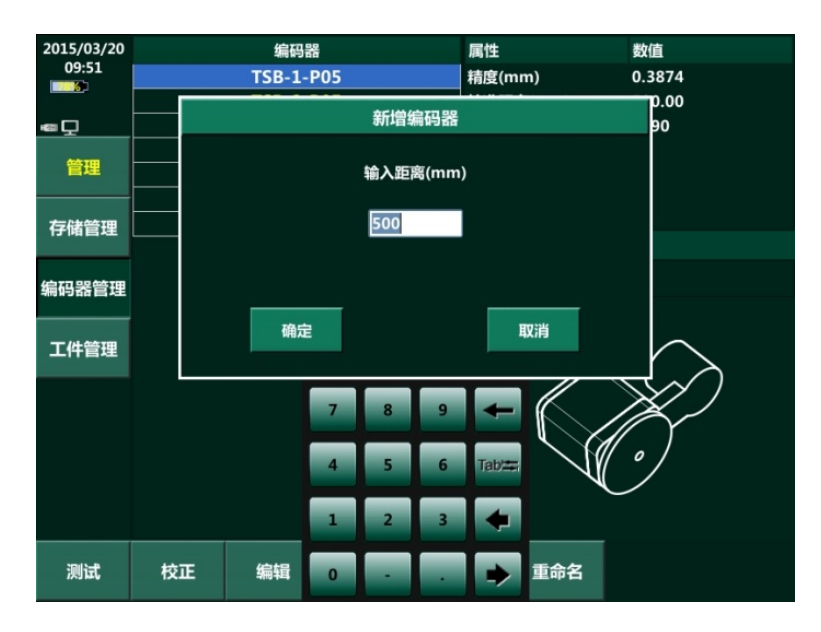

图 5-3 输入校准距离

<span id="page-126-0"></span>2) 屏幕显示如图 [5-4](#page-126-1) 所示,按照向导提示将编码器放置在校准起点位 置后,点击"步骤 1 示后移动编码器至校准终点位置并保持编码器 静止,屏幕显示如图 [5-5](#page-127-0) 所示,点击"步骤 2 骤进入下一步;

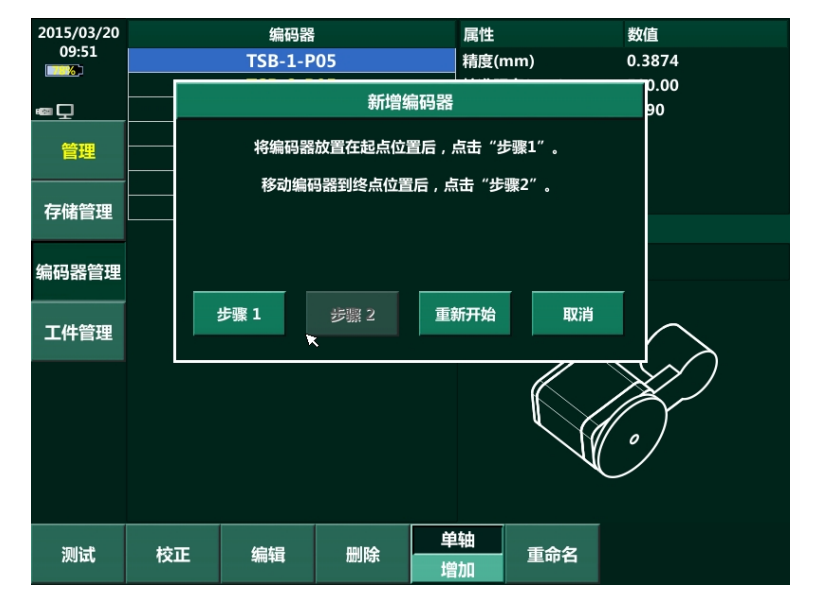

<span id="page-126-1"></span>图 5-4 新增向导 1

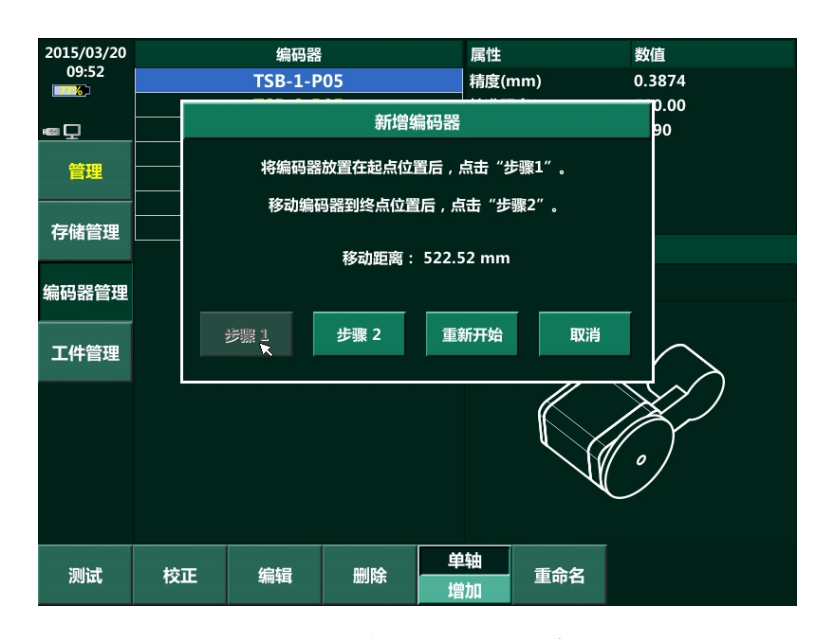

图 5-5 编码器移动距离

<span id="page-127-0"></span>3) 屏幕显示如图 [5-6](#page-127-1) 所示,反方向移动编码器至校准起点位置。若"移 动距离"与步骤 1)中输入的校准距离相等或在用户允许的偏差范围 内(如图 [5-7](#page-128-0)), 则点击"确定"进入下一步;否则点击"初始化", 将编码器重新放置在校准终点位置,再次移动到校准起点。

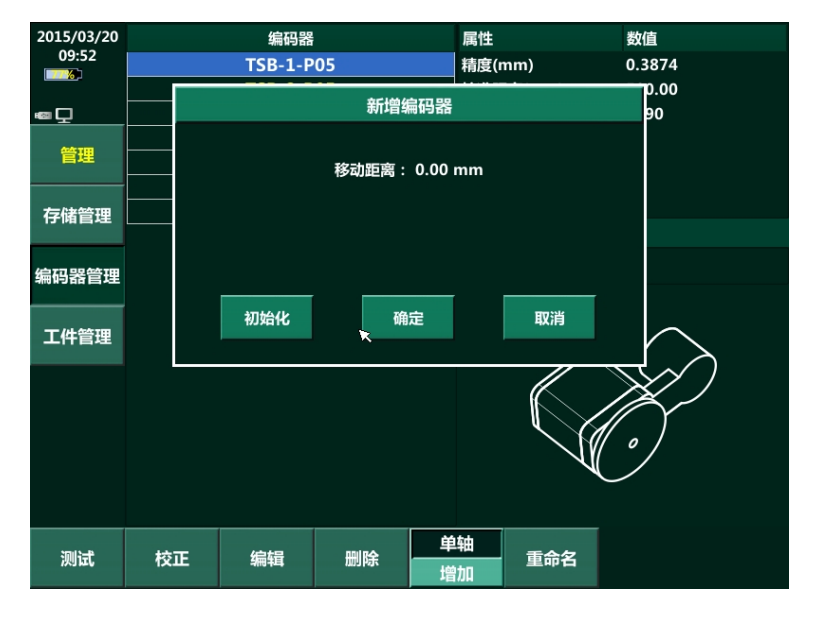

<span id="page-127-1"></span>图 5-6 新增向导 2

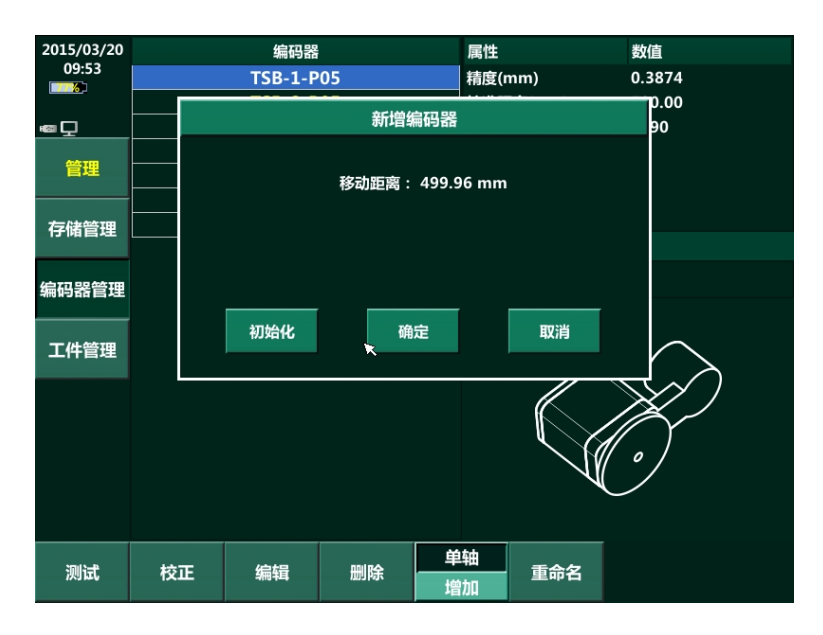

图 5-7 编码器移动距离确认

- <span id="page-128-0"></span>4) 屏幕弹出输入编码器名称窗口,用户可以输入自定义编码器名称后 按虚拟键盘"OK"键,完成编码器名称输入。
- 5) 新增编码器完成,如图 [5-8](#page-128-1)。新增加的编码器的属性显示在屏幕的右 侧,包括编码器的精度(mm)、校准距离和校准计数。

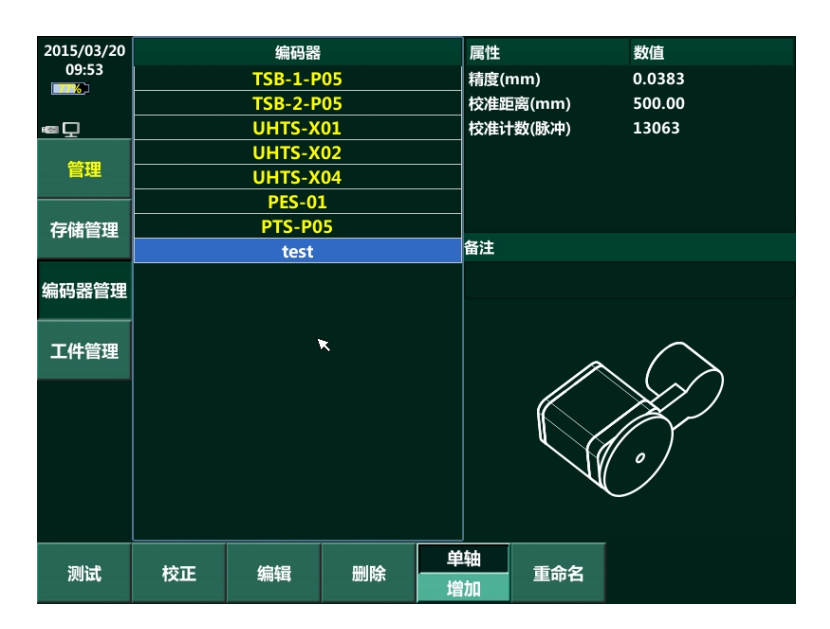

图 5-8 新增编码器完成

## <span id="page-128-1"></span>**5.2.6** 编码器重命名

用户可以通过触摸屏选择编码器名称,然后选择"重命名"键,屏幕弹出虚

拟键盘,用户可以输入新的编码器名称。仪器默认的编码器名称无法更改。

# **5.3** 工件管理

工件管理界面如图 [5-9](#page-129-0) 所示。用户可以创建新的工件或对已经创建的工件进 行编辑操作。用户自定义的工件可以在"扫描向导"中调出使用。

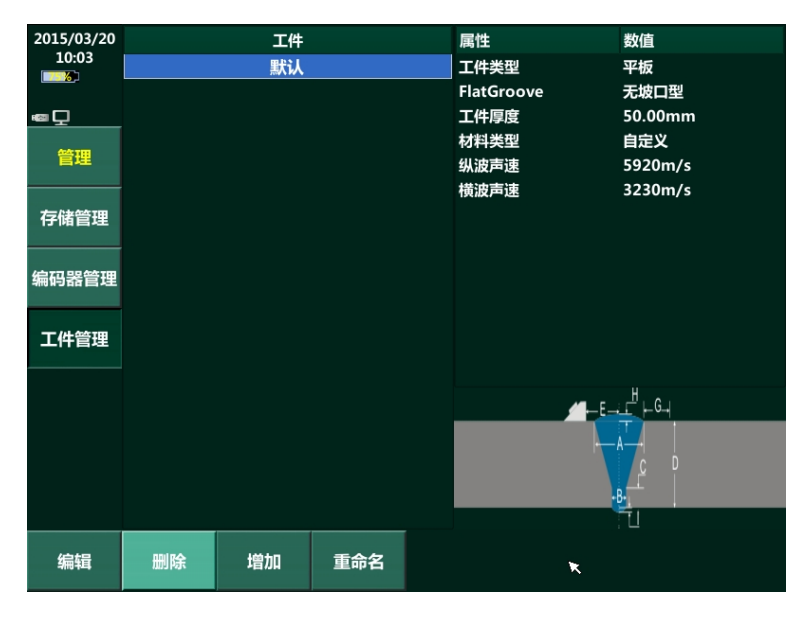

<span id="page-129-0"></span>图 5-9 工件管理界面

# 第**6**章 仪器设置

# **6.1** 屏幕亮度

- a) 选择"设置"->"系统"->"屏幕亮度", 旋转【旋钮】进行显示屏亮度 设置。
- b) 屏幕亮度设置菜单菜单用于调节仪器显示器亮度,分为 1~10 档。1 档 亮度最低,10 档亮度最高。
- c) 较低的屏幕亮度可以延长显示屏使用寿命,在仪器使用电池供电时延长 仪器工作时间。在环境亮度较高时,较高的屏幕亮度可以改善屏幕的视 觉效果。

# **6.2** 触摸屏校准

- a) 选择"设置"->"系统"->"触摸屏校准"可以激活触摸屏校准功能。
- b) 触摸屏校准功能激活后,请按照屏幕提示对触摸屏进行校准。

# **6.3** 回出厂设置

该功能可将仪器的所有设置清除,恢复到出厂默认的设置。

# **6.4** 系统激活

系统激活功能用于激活仪器选购软件。

操作步骤:

- 1) 将 SD 卡或 U 盘与仪器连接,待仪器提示检测到存储器;
- 2) 选择"设置"->"系统"->"系统激活",屏幕弹出如图 6-1 所示;

6-1

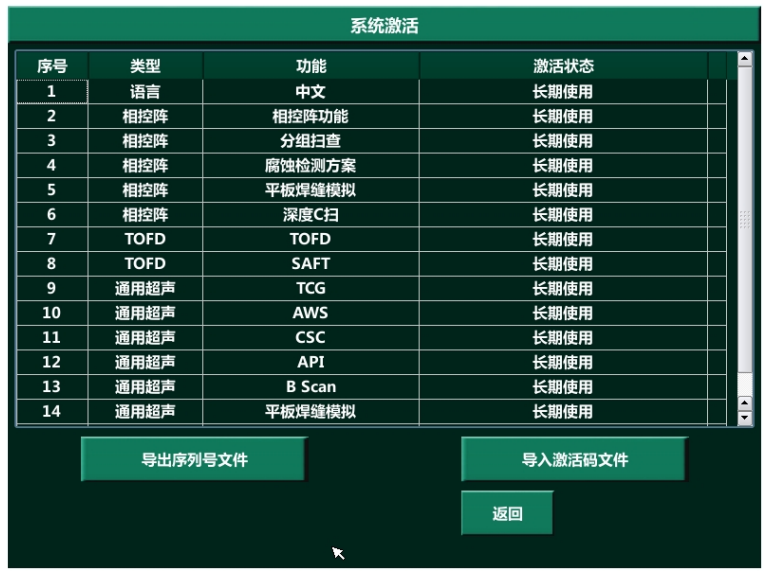

图 6-1 激活系统

- 3) 选择需要激活的软件功能;
- 4) 点击"导出序列号文件",该文件将被存储在 SD 卡或 U 盘中,文件 名称可用户自定义;
- 5) 将导出的文件发送给销售商;
- 6) 将从销售商得到的激活文件拷贝到 SD 卡或 U 盘的根目录;
- 7) 将 SD 卡或 U 盘与仪器连接,待仪器提示检测到存储器;
- 8) 选择"设置"->"系统"->"系统激活",并选择"导入激活码文件";
- 9) 在弹出菜单中选择从销售商得到的激活文件并点击"确定"。若功能 成功激活,则在"激活状态"中显示软件功能状态。

## **6.5** 触摸屏开关

"触摸屏开关"用于设置触摸屏操作是否开启或关闭。选择"关"则禁止触 摸屏操作,同时屏幕左上角仪器信息栏将显示触摸屏操作被禁止的标识,如图 6-2 所示。

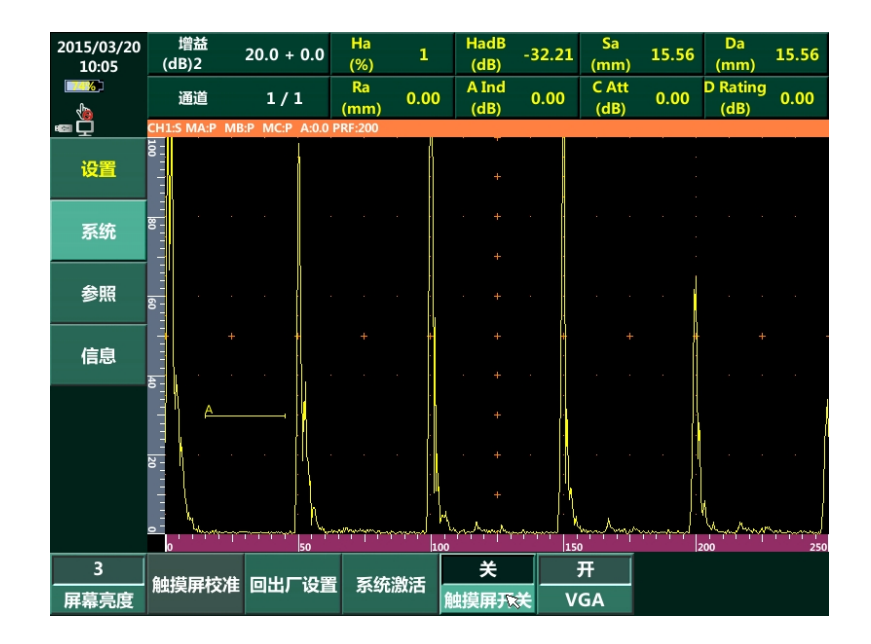

图 6-2 触摸屏操作被禁止

# **6.6 VGA**

- a) 选择"设置"->"系统"->"VGA", 可以开启或关闭 VGA 视频输出。
- b) 当用户将仪器 VGA 视频输出端口与外部显示器连接,开启 VGA(屏幕 左上角显示 VGA 开启标识)将仪器显示画面输出到外部显示器。

# **6.7** 末次文件名

开启"末次文件名",系统将自动记录最后一次文件的命名格式,在新文件 命名时,自动按此格式依此命名。例如:最后一次命名格式为"0001",则下一 次存储文件时,在文件名输入栏自动出现"0002"作为默认名称,用户可自行选 择用此命名或重新输入。

关闭"末次文件名"则系统不自动记录,新文件以"日期\_时间\_000000000000" 为默认名称,如同一时间点保存两个文件,则名称会出现重复。

# **6.8** 户外模式

当用户在户外地区操作该仪器时,可以开启"户外模式"。该模式的界面使 得户外操作者能更清晰的查看仪器菜单界面并进行操作。

# **6.9** 单位**/**语言设置

"单位"菜单用于设置仪器计算中使用的单位;"语言"设置仪器显示的语 言种类。

操作步骤: 选择"设置"->"参照"->"单位"或"语言"设置仪器显示的 单位或语言。

# **6.10** 颜色编辑

用于设置仪器图像和线条显示的色彩。

操作步骤如下:

1) 选择"设置"->"参照"->"颜色编辑"进入该功能,屏幕如图 6-3 所示。

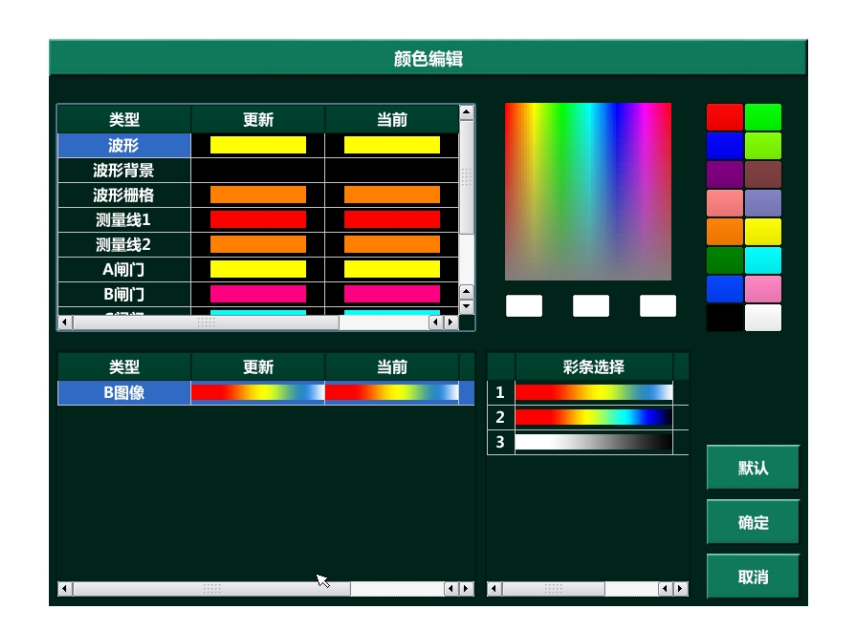

图 6-3 颜色编辑

2) 点击需要修改颜色的项目,然后选择合适颜色点击"确定"使设置 生效。

### **6.11** 自定义按键设置

根据需求设置自定义按键【**A1**】、【**A2**】的功能,可设置为"自动增益"、"存 储管理"、"保存图片"或"峰值包络"。

# **6.12** 自动增益

根据需求设置"自动增益"调节的幅度值。

操作步骤: 选择"设置"->"参照"->"自动增益", 旋转【旋钮】讲行增 益调节。

### **6.13** 自动类型

根据需求选择自动增益的类型,包括连续自动增益和单次自动。

- ◆ 单次: 按一次"自动增益"快捷键, 将调整一次闸门内的回波幅度至设 定的自动增益幅值。
- ◆ 连续: 仪器自动的将闸门的回波幅度调整至设定的自动增益幅值。

操作步骤: 选择"设置"->"参照"->"自动类型", 有"单次"和"连续" 可以设置。

# **6.14** 标尺刻度

用于设置 A 型图像区域下方的标尺刻度。如设为"常规"则按照常规标尺 刻度显示,如设为"5 倍"则按 5 的倍数显示刻度。

# **6.15** 日期时间设置

用于设置仪器显示的日期和时间。

选择"设置"->"信息"->"日期时间"进行日期和时间设置。

# **6.16** 网络

用于对仪器网络接口进行设置。选择"设置"->"信息"->"网络"激活该 功能,屏幕显示如图 6-4 所示, 各部分含义如表 6-1 所示。设置完成后点击"确 定"使设置生效。

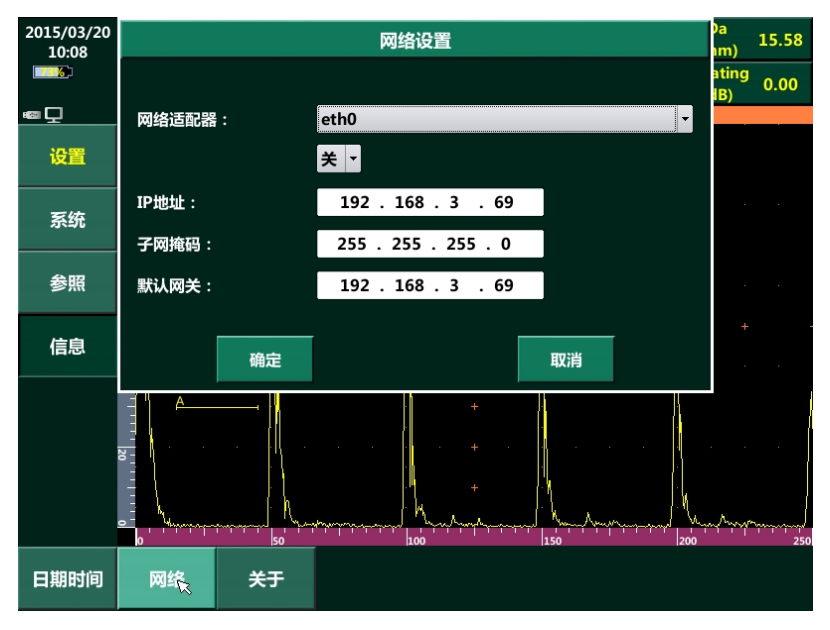

图 6-4 网络设置

表 6-1 网络设置介绍

| 名称    | 功能介绍                     |
|-------|--------------------------|
| 网络适配器 | 用于设置仪器使用的网卡, 仪器默认使用 eth0 |
| IP 地址 | 静态 IP 模式下设置仪器使用的 IP 地址   |
| 子网掩码  | 静态 IP 模式下设置仪器子网掩码        |
| 默认网关  | 静态 IP 模式下设置仪器默认网关        |

# 第**7**章 人员培训与仪器保养

# **7.1** 人员培训

为确保安全和正确地操作,操作人员应接受过正规的超声探伤方法培训,尤 其是接受过正规超声相控阵探伤培训,并在使用仪器之前阅读本说明书,缺乏超 声波探伤相关知识可能导致难以预见的错误。为此,可与有关的无损检测协会组 织或我司联系,获取关于培训超声探伤人员以及考取等级资格证的相关信息。

## **7.2** 仪器保养

### **7.2.1** 配附件

应使用随机配套的探头连接电缆线、通讯电缆线等配附件,不匹配的电缆线 可能导致仪器内部电路故障或外部连接插座损坏。

#### **7.2.2** 清洁

应绝对避免任何液体渗入仪器内部。可用抹布蘸少量水或中性的家用清洁剂 清洁仪器外壳、玻璃面板以及其它部件。不要使用任何溶剂清洁仪器。若使用溶剂, 塑料部件可能会受损或变脆。

## **7.3** 维修

仪器采用最新技术,优质部件制造,过程检验或中间测试以及质量管理体系 均经 ISO9001 认证,确保仪器性能达到最优。

若仪器出现故障,请关闭仪器并拿出电池。任何需要修理或重新调校仪器, 请与我公司联系,联系方式见"前言"相关内容。如果由其他人修理或自行拆开 仪器,将不在我司承诺的产品保修范围之列。

在下列情况下,仪器无法实现安全工作:

7-1

- a) 仪器明显受损(显示异常或内部发出异响)。
- b) 在不利环境下长时间存放(例如异常温度或高湿度,或腐蚀环境条件)。
- c) 在运输过程中受到严重摔压。仪器在运输前需进行包装,做到防震、防 水、防潮的要求。

# 第**8**章 常见问题列表

# <span id="page-138-0"></span>**8.1** 软件升级

# 注意: 升级过程中仪器不能断电, 建议在进行软件升级操作时, 使用适配器对仪器进 行供电。

软件升级操作步骤如下:

- 1) 将升级软件包拷贝在 SD 卡存储器的根目录下;
- 2) 仪器关机状态下,将 SD 卡存储器插入仪器 SD 卡接口;
- 3) 开机,仪器自动进行升级。升级过程中无需用户干预,升级完成后 仪器将自动关机。
- 4) 仪器自动关机后, 将 SD 卡存储器从仪器中拔出, 仪器升级完成。

# ★提示:升级完成后,若 **SD** 卡要作为数据存储卡使用,则需要将卡中的升级包删除, 否则此 **SD** 卡接入仪器后,仪器开机时会再次进行自动升级。

# **8.2** 仪器无法开机

- a) 仪器按【电源】键无反应并且采用电池供电:
	- 1) 可能电池电量不足,尝试更换电量充足的电池;
	- 2) 将电池从仪器中取出后等待约 10 秒钟再次连接到仪器上,尝试开机;
	- 3) 将电池从仪器中取出,并尝试采用适配器对仪器进行供电。
- b) 仪器按【电源】无反应并且采用适配器供电:
	- 1) 检查仪器中是否有电池,若有电池可以将电池取出后,单独使用适 配器向仪器供电, 尝试开机:
	- 2) 检查适配器插头是否连接或松动;
- 3) 检查适配器电源指示灯显示工作是否正常;
- 4) 将适配器与主机断开并等待约 10 秒钟,再将适配器连接到仪器,尝 试开机;
- 5) 如果没有采用过电池供电,可采用电量充足电池连接到尝试开机。
- c) 仪器可以开机但无法正常进入应用程序
	- 1) 关闭仪器,断开仪器连接的所有外部设备包括:USB 设备、扫查架、 网络连接线后再次开机;
	- 2) 若步骤 1) 无效, 可使用升级包对仪器升级, 参见 [8.1](#page-138-0) 软件升级。

如上述操作后问题仍无法解决,请联系销售商。

# **8.3** 仪器无法关机

如果正常关机程序无法关机,用户可长按【电源】键约 10 秒钟进行强制关 机或者直接拔出适配器插头和(或)卸下电池来断电关机。并在关机后重新开机 检查仪器是否正常工作,不正常工作则尽快联系销售商送修。

# **8.4** 无法识别**SD**卡或**U**盘

- a) 重新插拔 SD 卡或 U 盘;
- b) 拔出 SD 卡或 U 盘, 重启仪器后再插入 SD 卡或 U 盘;
- c) 尝试更换另一个存储器。

# **8.5** 无法对电池充电

- a) 检查适配器交流电源输入插头是否连接或松动;
- b) 检查适配器指示灯是否工作正常,适配器正常工作时指示灯为绿色。 如上述操作后问题仍无法解决,请联系销售商。

# 附录A

# 仪器技术规格

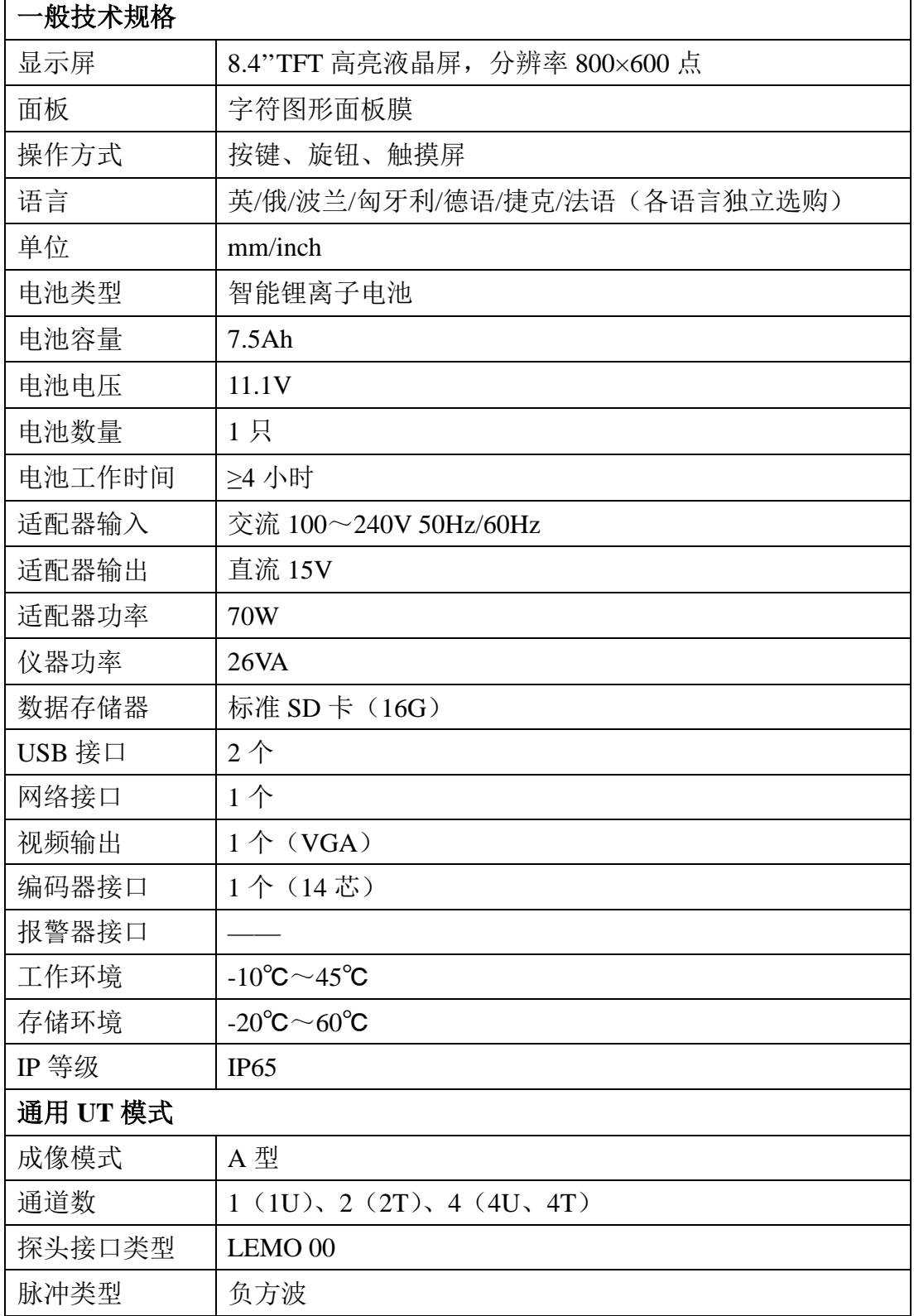

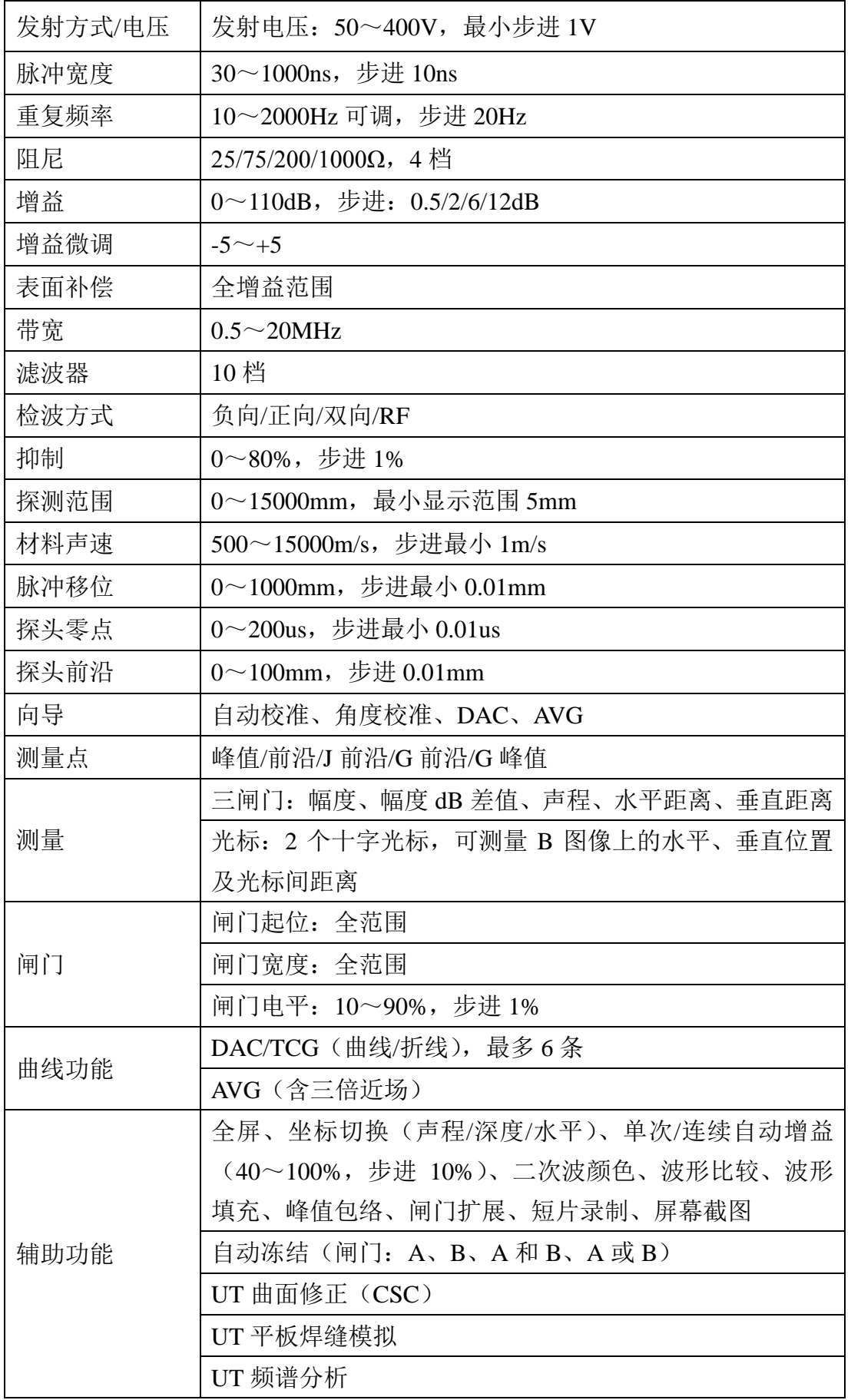

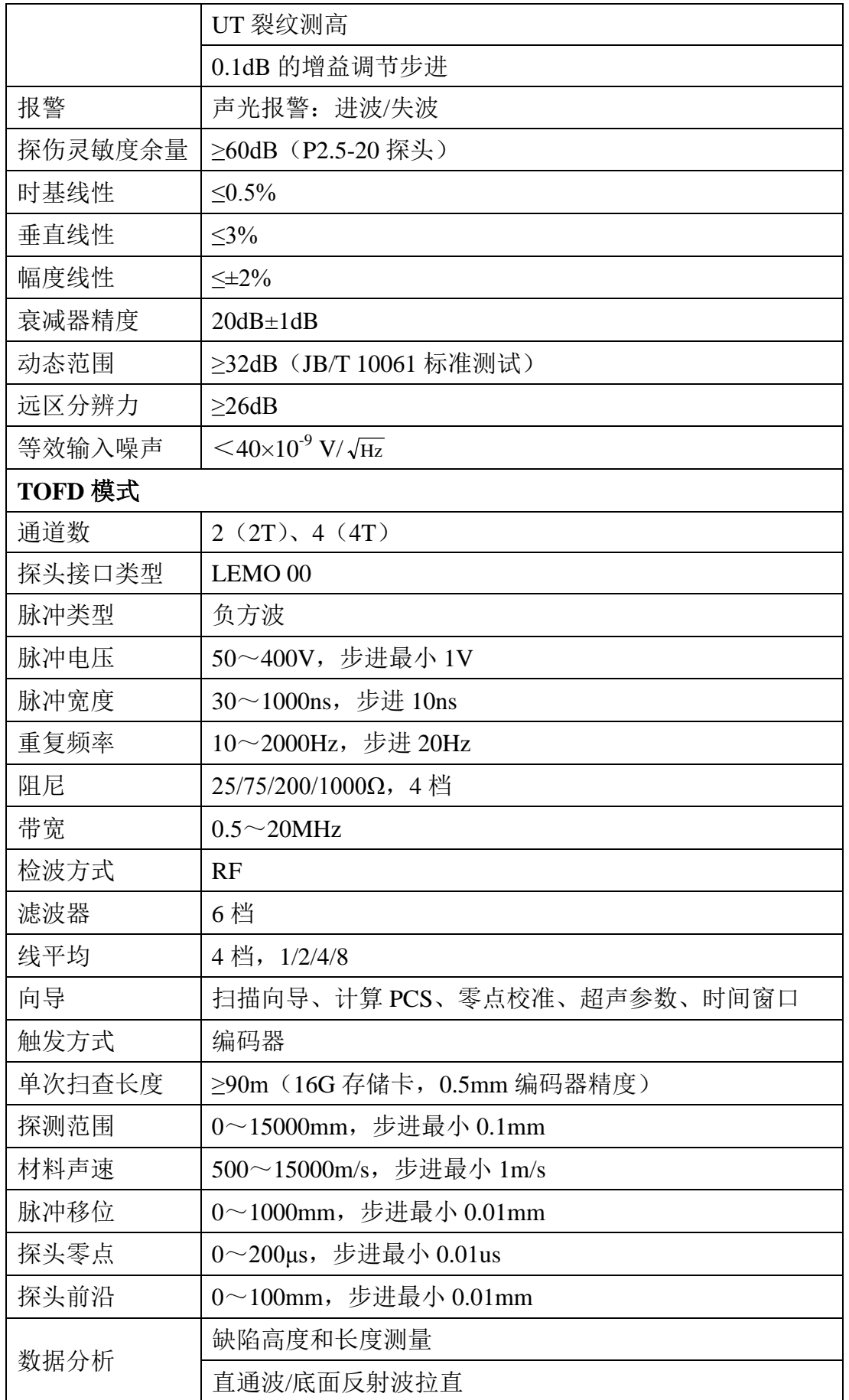

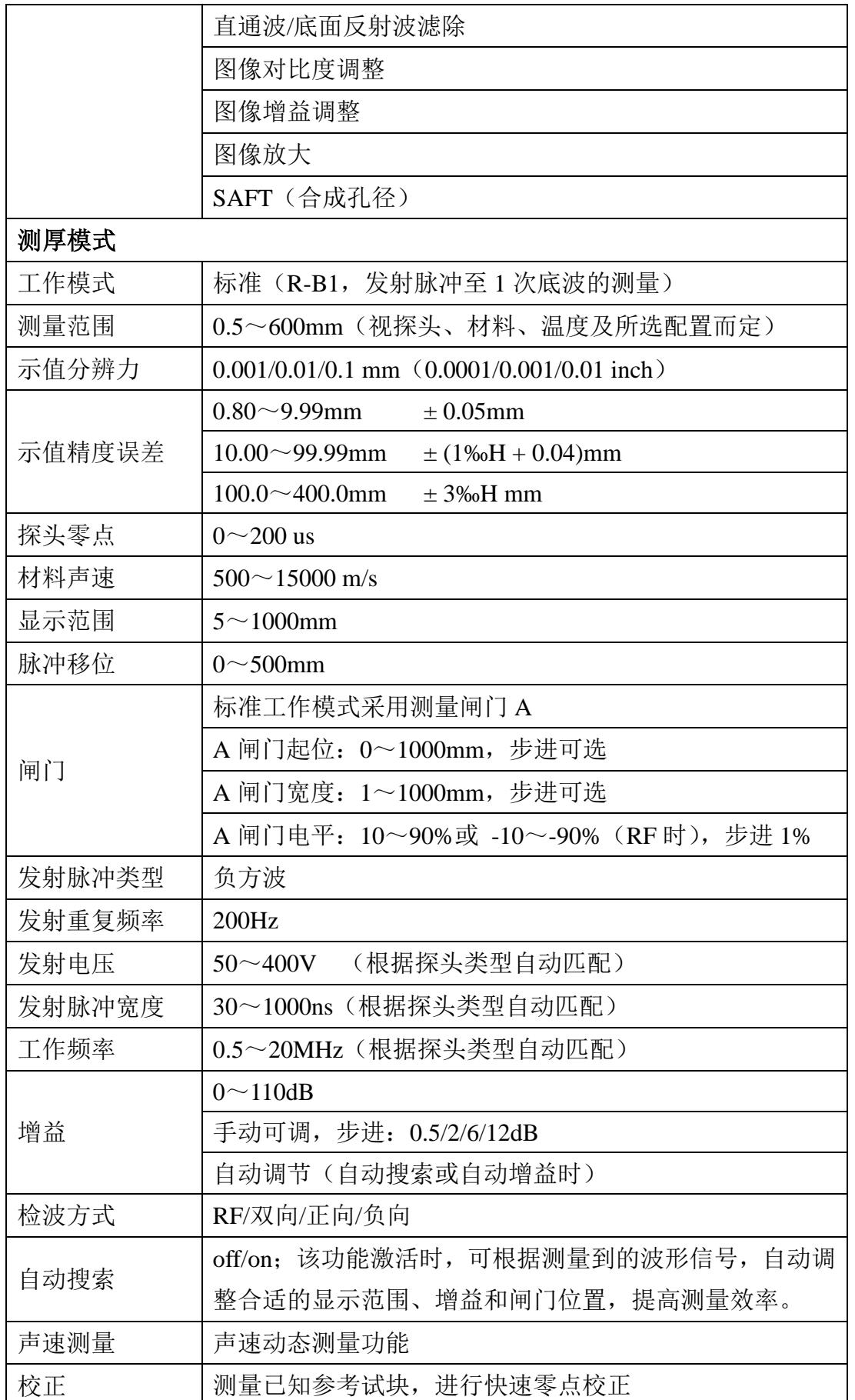
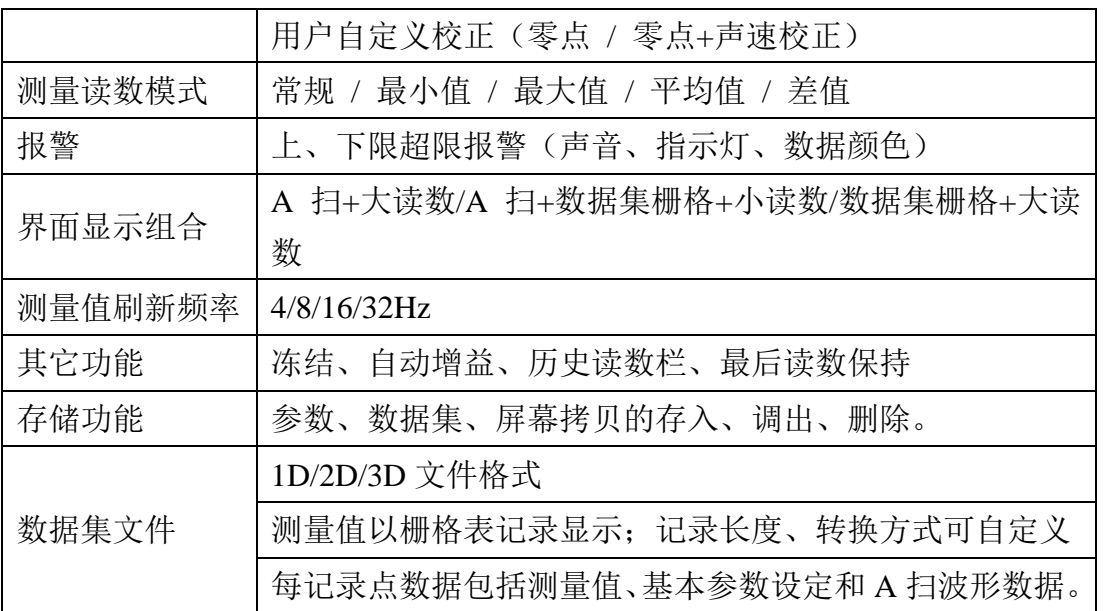